## **Printed Help Document**

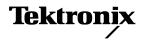

# TDSPWR3 Power Measurement and Analysis Software

Adapted from the TDSPWR3 Power Measurement and Analysis Online Help PHP0249, Version 1.00, 2003

Copyright © Tektronix, 2003, Inc. All rights reserved. Licensed software products are owned by Tektronix or its suppliers and are protected by United States copyright laws and international treaty provisions.

Use, duplication, or disclosure by the Government is subject to restrictions as set forth in subparagraph (c)(1)(ii) of the Rights in Technical Data and Computer Software clause at DFARS 252.227-7013, or subparagraphs (c)(1) and (2) of the Commercial Computer Software – Restricted Rights clause at FAR 52.227-19, as applicable.

Tektronix products are covered by U.S. and foreign patents, issued and pending. Information in this documentation supercedes that in all previously published material. Specifications and price change privileges reserved.

Tektronix, Inc., P.O. Box 500, Beaverton, OR 97077

TEKTRONIX, TEK and TEKPROBE are registered trademarks of Tektronix, Inc. TDSPWR3 PHP0249, Version 1.00, 2003.

## Table Of Contents

| GENERAL SAFETY SUMMARY                                                            | 1  |
|-----------------------------------------------------------------------------------|----|
| To avoid Fire and Personal Injury  Terms in this Manual  Terms in the Application | 1  |
| INTRODUCTION                                                                      | 3  |
| Welcome                                                                           | 3  |
| Online Help and Related documentation                                             | 4  |
| Using Online Help                                                                 | 4  |
| Printing from Online Help                                                         | 5  |
| Related documentation                                                             | 5  |
| Conventions                                                                       | 6  |
| Contacting Tektronix                                                              | 7  |
| Feedback                                                                          | 7  |
| GETTING STARTED                                                                   | 9  |
| Introduction and Product Description                                              | 9  |
| Compatibility                                                                     | 10 |
| Requirements and Restrictions                                                     | 11 |
| Accessories                                                                       | 11 |
| Current Probes                                                                    | 12 |
| Differential Probes                                                               | 12 |
| Updates through the website                                                       | 13 |
| Installation procedures                                                           |    |

| UTILITIES                                                                                        | 15 |
|--------------------------------------------------------------------------------------------------|----|
| Deskewing Probes and Channels                                                                    |    |
| Static Deskew                                                                                    |    |
| Deskewing in TDS5000 series Oscilloscope with an Internal source                                 |    |
| Deskewing in TDS7000, TDS6000 and CSA7000 series Oscilloscopes with an Internal source           |    |
| Deskewing in TDS5000, TDS6000, TDS7000 and CSA7000 series Oscilloscopes with an External source. |    |
| Deskewing using a Power Deskew Fixture                                                           |    |
| SOA Overlay                                                                                      | 27 |
| OPERATING BASICS                                                                                 | 31 |
| Application Interface                                                                            | 31 |
| Application Interface Menu Controls                                                              | 31 |
| Basic Application Functions                                                                      | 32 |
| Using Online Help                                                                                | 32 |
| Minimizing and Maximizing the Application Window                                                 | 32 |
| Application Directories and File Names                                                           | 32 |
| File Name Extensions                                                                             | 33 |
| Returning to the Application                                                                     | 34 |
| Exiting the Application                                                                          | 34 |
| Setting up TDSPWR3 to take Measurements                                                          | 34 |
| Setting Up the Software                                                                          | 34 |
| Table of Options-Common Configurations                                                           | 35 |
| Table of Measurements and Configurations-Power Device Analysis                                   | 36 |
| Table of Measurements and Configurations-Line Power Analysis                                     | 40 |
| Table of Measurements and Configurations-Output Analysis                                         | 42 |
| Table of Measurements and Configurations-Modulation Analysis                                     | 44 |
| Table of Measurements and Configurations-Analysis Tools                                          | 45 |
| Taking a New Measurement                                                                         | 46 |

| About Taking Measurements                                  | 46  |
|------------------------------------------------------------|-----|
| Acquiring Data                                             | 46  |
| Analyzing the Results                                      | 47  |
| Selecting a Measurement                                    | 47  |
| Common Configuration Panel                                 | 48  |
| Math Setup                                                 | 50  |
| Hysteresis                                                 | 52  |
| SOA Mask Editor                                            | 52  |
| Power Device Analysis - Power Dissipation                  | 54  |
| Selecting and Configuring Measurements-Power Dissipation   | 54  |
| Viewing Results-Power Dissipation                          |     |
| Generating Reports-Power Dissipation                       | 65  |
| Troubleshooting Switching Loss Results                     | 66  |
| B-H Analysis                                               | 68  |
| Selecting and Configuring Measurements-B-H Analysis        | 68  |
| Configuring Measurements.                                  | 69  |
| Viewing Results-B-H Analysis                               | 76  |
| Generating Reports-B-H Analysis                            | 82  |
| Total Loss                                                 | 82  |
| Selecting and Configuring Measurements-Total Loss          | 82  |
| Configuring Measurements                                   | 83  |
| Viewing Results-Total Loss                                 | 86  |
| Generating Reports-Total Loss                              | 88  |
| Safe Operating Area                                        | 88  |
| Selecting and Configuring Measurements-Safe Operating Area |     |
| Viewing Results-Safe Operating Area                        | 90  |
| SOA Overlay                                                |     |
| Utilities> SOA Overlay                                     | 95  |
| Generating Reports-Safe Operating Area                     | 97  |
| Dynamic Resistance                                         | 97  |
| Selecting and Configuring Measurements-Dynamic Resistance  | 97  |
| Viewing Results-Dynamic Resistance                         | 99  |
| Generating Reports-Dynamic Resistance                      | 100 |
| di/dt                                                      | 100 |
| Selecting and Configuring Measurements-di/dt               | 100 |
| Viewing Results-di/dt                                      | 102 |
| Generating Penorts di/dt                                   | 103 |

| dv/dt                                                      | 104 |
|------------------------------------------------------------|-----|
| Selecting and Configuring Measurements-dv/dt               | 104 |
| Viewing Results-dv/dt                                      | 105 |
| Generating Reports-dv/dt                                   | 106 |
| Line Power Analysis-Power Quality                          | 107 |
| Selecting and Configuring Measurements-Power Quality       | 107 |
| Viewing Results-Power Quality                              | 108 |
| Generating Reports-Power Quality                           | 109 |
| Current Harmonics                                          | 110 |
| Selecting and Configuring Measurements-Current Harmonics   | 110 |
| Configuring the Measurement                                | 110 |
| Viewing Results-Current Harmonics                          | 115 |
| Generating Reports-Current Harmonics                       | 119 |
| Total Power Quality                                        | 120 |
| Selecting and Configuring Measurements-Total Power Quality | 120 |
| Viewing Results-Total Power Quality                        | 124 |
| Generating Reports-Total Power Quality                     | 127 |
| Output Analysis-Ripple Line                                | 127 |
| Selecting and Configuring Measurements-Ripple Line         | 127 |
| Viewing Results-Ripple Line                                | 128 |
| Generating Reports-Ripple Line                             | 129 |
| Ripple Switching                                           | 130 |
| Selecting and Configuring Measurements-Ripple Switching    | 130 |
| Viewing Results-Ripple Switching                           | 131 |
| Generating Reports-Ripple Switching                        | 131 |
| Turn-On Time                                               | 132 |
| Selecting and Configuring Measurements-Turn-On Time        | 132 |
| Viewing Results-Turn-On Time                               | 133 |
| Generating Reports-Turn-On Time                            | 134 |
| Modulation Analysis-Pulse Width                            | 135 |
| Selecting and Configuring Measurements-Pulse Width         | 135 |
| Viewing Results-Pulse Width                                | 136 |
| Generating Reports-Pulse Width                             | 137 |
| Duty Cycle                                                 | 138 |
| Selecting and Configuring Measurements-Duty Cycle          |     |
| Viewing Results-Duty Cycle                                 | 139 |
| Generating Reports-Duty Cycle                              | 140 |
| Clock Period                                               |     |
| Selecting and Configuring Measurements-Clock Period        |     |
| Viewing Results-Clock Period                               |     |
| Generating Reports-Clock Period                            | 142 |

| Frequency Modulation                               | 142 |
|----------------------------------------------------|-----|
| Selecting and Configuring Measurements-Frequency   | 142 |
| Viewing Results-Frequency                          | 144 |
| Generating Reports-Frequency                       | 144 |
| Analysis Tools-Spectral Analysis                   | 145 |
| Selecting and Configuring Measurement.             | 145 |
| Viewing Results                                    | 147 |
| Generating Reports                                 |     |
| Troubleshooting Spectral Analysis Error Messages   | 149 |
| Saving and Recalling Setups                        | 149 |
| Saving a Setup                                     | 149 |
| Recalling a Saved Setup                            | 149 |
| Recalling the Default Setup                        |     |
| Recently Recalled Setup                            |     |
| Recently Saved Setup                               | 150 |
| TUTORIAL                                           | 151 |
| Introduction to the Tutorial                       | 151 |
| Starting the Application                           | 151 |
| Setting Up the Oscilloscope                        | 151 |
| Measuring Power Dissipation                        | 151 |
| Measuring B-H Analysis                             | 154 |
| Stopping the Tutorial                              | 157 |
| Returning to the Tutorial                          | 157 |
| APPLICATION EXAMPLES                               | 159 |
| About Application Examples                         | 159 |
| To Increase Efficiency in a Switching Power Supply | 159 |
| Measure Switching Loss                             |     |
| Analyze Switching Loss                             |     |
| Measure Magnetic Loss                              |     |
| GPIB COMMANDS                                      | 165 |
| About the GPIB Program                             | 165 |
| GPIB Reference Materials                           | 165 |

| Guidelines to GPIB Programming                                                     | 165 |
|------------------------------------------------------------------------------------|-----|
| Introduction to GPIB Commands                                                      | 166 |
| Starting and Setting Up the Application Using GPIB                                 | 166 |
| Sample Program                                                                     | 167 |
| Variable: TDS Command                                                              | 178 |
| Variable: Value TDS Command Arguments and Queries-Application, Sequencer           | 179 |
| Variable: Value TDS Command Arguments and Queries-Save, Recall                     | 179 |
| Variable: Value TDS Command Arguments and Queries-Measurement                      | 180 |
| Variable: Value TDS Command Arguments and Queries-Common Configuration             | 180 |
| Variable: Value TDS Command Arguments and Queries-B-H Analysis                     | 181 |
| Variable: Value TDS Command Arguments and Queries-BH Analysis-Inductance           | 181 |
| Variable: Value TDS Command Arguments and Queries-Magnetic Loss                    | 181 |
| Variable: Value TDS Command Arguments and Queries-Magnetic property                | 182 |
| Variable: Value TDS Command Arguments and Queries-Current Harmonics                | 184 |
| Variable: Value TDS Command Arguments and Queries-Current Harmonics-IEC Standard   | 184 |
| Variable: Value TDS Command Arguments and Queries-Current Harmonics-AMD14          | 185 |
| Variable: Value TDS Command Arguments and Queries-Current Harmonics-MIL            | 185 |
| Variable: Value TDS Command Arguments and Queries-Power Dissipation                | 185 |
| Variable: Value TDS Command Arguments and Queries-Power Dissipation-Switching Loss | 186 |
| Variable: Value TDS Command Arguments and Queries-Ripple Line                      | 188 |
| Variable: Value TDS Command Arguments and Queries-Ripple Switching                 | 188 |
| Variable: Value TDS Command Arguments and Queries-Total Power Quality              | 189 |
| Variable: Value TDS Command Arguments and Queries-SOA                              | 190 |
| Variable: Value TDS Command Arguments and Queries-Power Quality                    | 191 |
| Variable: Value TDS Command Arguments and Queries-Spectral Analysis                | 191 |
| Variable: Value TDS Command Arguments and Queries- Pulse Width Modulation          | 192 |

| Variable: Value TDS Command Arguments and Queries- Duty Cycle Modulation   | 193   |
|----------------------------------------------------------------------------|-------|
| Variable: Value TDS Command Arguments and Queries- Clock Period Modulation | 193   |
| Variable: Value TDS Command Arguments and Queries- Frequency Modulation    | 194   |
| Variable:Value TDS Command Arguments and Queries-Error Codes               | 195   |
| REFERENCE                                                                  | 197   |
| Short Cut Keys for TDSPWR3                                                 | 197   |
| Error Codes for TDSPWR3                                                    | 198   |
| Error Codes for TDSPWR3 Cont                                               | 200   |
| Error Codes for TDSPWR3 Cont                                               | 201   |
| Error Codes for TDSPWR3 Cont                                               | 205   |
| Error Codes for TDSPWR3 Cont                                               | 207   |
| Error Codes for TDSPWR3 Cont                                               | 208   |
| Configuration Parameter Specifications                                     | 209   |
| Parameters                                                                 | 213   |
| About Application Parameters                                               |       |
| File Menu                                                                  | 213   |
| Save/Recall Menu Parameters                                                |       |
| Preferences Parameters                                                     |       |
| Measurement Menus                                                          |       |
| Measurement Menu Parameters                                                |       |
| Control Panel Parameters                                                   |       |
| Common Configuration Parameters                                            |       |
| Configure B-H Analysis Parameters                                          |       |
| Configure Total Loss Parameters                                            |       |
| Configure SOA Parameters                                                   |       |
| Configure Dynamic Resistance Parameters                                    |       |
| SOA Mask                                                                   |       |
| Configure di/dt Parameters                                                 |       |
| Configure dv/dt Parameters                                                 | 220   |
| Configure Power Quality Parameters                                         |       |
| Configure Current Harmonics Parameters                                     | 220   |
| Configure Total Power Quality Parameters                                   |       |
| Configure Ripple Line Parameters                                           |       |
| Configure Ripple Switching Parameters                                      |       |
| Configure Turn-On Time Parameters                                          |       |
| Configure Pulse Width Modulation Parameters                                | 2.2.2 |

| Configure Clock Period Modulation Parameters | 223  |
|----------------------------------------------|------|
| Configure Duty Cycle Modulation Parameters   |      |
| Configure Frequency Modulation Parameters    |      |
| Configure Spectral Analysis                  |      |
| Results Menu                                 | 224  |
| Utilities Menu                               | 224  |
| Deskew-Static Deskew                         | 224  |
| Real Time Deskew                             | 225  |
| Report Menu                                  | 225  |
| Help Menu                                    | 225  |
| Measurement Algorithms                       | 225  |
| About Measurement Algorithms                 | 225  |
| Oscilloscope Setup Guidelines                | 225  |
| Power Dissipation                            | 226  |
| B-H Analysis                                 | 230  |
| Total Loss                                   | 232  |
| Safe Operating Area                          | 232  |
| Dynamic Resistance                           | 234  |
| di/dt                                        | 234  |
| dv/dt                                        | 235  |
| Power Quality                                | 235  |
| Current Harmonics                            | 238  |
| Total Power Quality                          | 239  |
| Ripple Line and Ripple Switching             |      |
| Turn-On Time                                 | 240  |
| Modulation Analysis                          | 240  |
| Clock Period and Frequency Modulation        | 240  |
| Spectral Analysis                            | 242  |
| APPENDIX                                     | 245  |
| Appendix A                                   | 245  |
| For P5205 probe                              |      |
| For TCP202 probe                             |      |
| Appendix B                                   | 246  |
| GLOSSARY                                     | 247  |
| INDEX                                        | 0.50 |

## **General Safety Summary**

Review the following safety precautions to avoid injury and prevent damage to the measurement instrument or any products connected to it. To avoid potential hazards, use the software and measurement instrument only as specified.

While using this software, you may need to access other parts of the system. Read the General Safety Summary and specification sections in other equipment manuals for warnings, cautions, and ratings related to operating the system with this software.

#### To avoid Fire and Personal Injury

Connect and Disconnect Properly. Connect the probe output to the measurement instrument before connecting the probe to the circuit under test. Disconnect the probe input and the probe ground from the circuit under test before disconnecting the probe from the measurement instrument.

**Observe All Terminal Ratings**. To avoid fire or shock hazard, observe all ratings and markings on the measurement instrument and other equipment used with this software. Consult the individual product manuals for further ratings information before making connections to the circuit under test.

**Do Not Operate With Suspected Failures.** If you suspect there is damage to the measurement instrument or other equipment being used with this software, have it inspected by qualified service personnel.

#### Terms in this Manual

These terms may appear in this manual:

**WARNING**. Warning statements identify conditions or practices that could result in injury or loss of life.

**CAUTION**. Caution statements identify conditions or practices that could result in damage to the measurement instrument or other property.

#### **Terms in the Application**

The application displays a caution dialog box warning you to use only appropriately rated voltage and current probes when launched from the oscilloscope menu. Press OK to start the application. If you do not select Ok, the application waits for ten seconds and automatically displays the default screen.

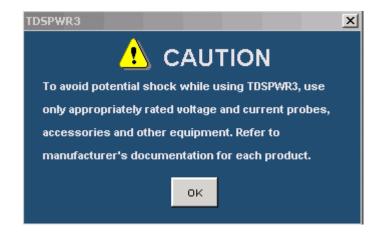

### **Introduction**

#### Wel come

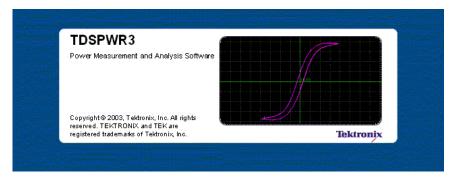

TDSPWR3 is a power measurement and analysis software that runs on TDS5000, TDS6000, TDS7000 and CSA7000 series oscilloscopes. TDSPWR3 allows you to acquire, measure and analyze various switching power supply signals at different test points. The application provides a simple and direct means of obtaining results about Switching devices, Magnetic components and Precompliance tests to EN 61000-3-2 Std for the Switch Mode Power Supply. The features of TDSPWR3 are:

- Power Device Analysis analyzes the switching devices in the power supply such as FET (Field Effect Transistor), BJT (Bi Polar Junction Transistor) and IGBT (Integrated Gated Bi Junction Transistor). The measurements include Power Dissipation, B- H Analysis, Total loss, Safe Operating Area (SOA), SOA Mask test, Dynamic Resistance, di/dt and dv/dt.
- Line Power Analysis measures Power Quality, Current Harmonics and Total Power Quality.
- Output Analysis measures Ripple Line, Ripple Switching and Turn-On Time.
- Modulation Analysis is trend plot of Pulse Width Modulation, Clock Period Modulation, Duty Cycle Modulation and Frequency Modulation with cursor gated measurements.
- Spectral Analysis analyses the frequency component that contributes to the electromagnetic interference and measures the noise/ripple at the DC output voltage.
- **A Report Generator** tool helps you create and print custom reports.
- Deskew and SOA Overlay utilities.

**Topic menu.** Topics from the Help Topics from the Help Topic menu.

#### Online Help and Related documentation

You can access the information on how to operate the application along with the oscilloscope through the following related documents and online help.

### Using Online Help

Select Help on the right side of the application menu bar to bring up the help file.

**Tables of Contents (TOC) tab** — organizes the Help into book-like sections. Select a book icon to open a section; select any of the topics listed under the book.

**Index tab** — enables you to scroll a list of alphabetical keywords. Select the topic of interest to bring up the appropriate help page.

**Find tab** — allows a text-based search. Follow these steps:

- 1. Type the word or phrase you want to find in the search box.
- **2.** Select some matching words in the next box to narrow your search.
- 3. Choose a topic in the lower box, and then select the Display button.

To print a topic, select the Print button from the Help Topics menu bar.

Select Options from the menu bar for other commands, such as to annotate a topic, keep the help window on top, or to use system colors.

Select the Back button to return to the previous help window. Use the Hyperlink to jump from one topic to another. If the Back button is grayed out or a jump is not available, choose the Help Topics button to return to the originating help folder.

Browse buttons (Next >> and Previous <<) allow you to move forward and backward through topics in the order of the Table of Contents (TOC).

Sometimes you will see the word, **Note**, in the topic text. This indicates important information.

Note:

Certain aspects of the online help are unique to applications that run on the oscilloscope.

Green text (with no underlines) indicates a pop-up. Select the green text to display a pop-up for a brief help message. Select the help message to return to the topic.

Green-underlined text indicates a jump (hyperlink) to another topic. Select the green text to jump to the related topic. For example, select the green text to jump to the topic on Online Help and Related Documentation and the Back button to return to the topic's page.

You can tell when the cursor is over an active hyperlink (button, jump, or pop-up), because the cursor arrow changes to a small hand.

**Note:** the light bulb and word Tip in the graphic This graphic indicates additional information to help you function more efficiently.

#### Printing from Online Help

Some online help topics have color in the examples of the displayed application. If you want to print this type of topic on a monochrome printer, some information may not print because of certain colors. Instead, you should print the topic from the PDF (portable document format) file that corresponds to the Online Help. You can find the file in the Documents directory on the Optional Applications Software on Windows-Based Oscilloscopes CD-ROM. The figures of application menus in the PDF file are gray scale so the relevant information will appear on the printed page.

#### Related documentation

In addition to the Online Help, you can access other information on how to operate the oscilloscope through the following related documents:

- Oscilloscope Information: The user manual and user online help for your oscilloscope provides general information on how to operate the oscilloscope.
- You can download PDF versions of many user manuals from the Tektronix Website
- Programmer Information: The online programmer guide for your oscilloscope provides details on how to use GPIB commands to control the oscilloscope.
- You can download programmer information and examples from the Tektronix Website.

Refer to the *Optional Applications Software on Windows-Based Oscilloscopes Installation Manual* for the following information:

- Software warranty
- Software license agreement
- List of all available applications, compatible oscilloscopes, and relevant software and firmware version numbers
- How to apply a new label
- Installation procedures
- How to enable an application
- How to download updates from the Tektronix Website

You can find a PDF (portable document format) file for this document in the Documents directory on the Optional Applications Software on Windows-Based Oscilloscopes CD-ROM. The CD booklet only contains information on installing the application from the CD and on how to apply a new label.

#### Conventi ons

Online help uses the following conventions:

- Refers to the TDSPWR3 Power Measurements solution as TDSPWR3 Application or as the Application or as Power Measurements 3.
- Refers to the configuration panel on the left side of the application as the Common Configuration Panel or Configuration Panel. This is common to many measurements.
- When steps require a sequence of selections using the application interface, the ">" delimiter marks each transition between a menu and an option. For example, one of the steps to recall a setup file would appear as File>Save/Recall>Recall.

#### Contacting Tektronix

Phone 1-800-833-9200\*

Tektronix, Inc.

Department or name (if known) 14200 SW Karl Braun Drive

Address P.O. Box 500

Beaverton, OR 97077

USA

www.tektronix.com

Sales

Website

1-800-833-9200, select option 1\*

Service

1–800–833–9200, select option 2\*

Email: techsupport@tektronix.com

Technical

Support 1-800-833-9200, select option 3\* 6:00 a.m. - 5:00 p.m. Pacific time

#### **Feedback**

Tektronix values your feedback on our products. To help us serve you better, please send us your suggestions, ideas, or comments on your oscilloscope.

Direct your feedback via email to

techsupport@tektronix.com or FAX at (503) 627-5695

and include the following information. Please be as specific as possible.

General information:

- Oscilloscope model number and hardware options, if any
- Probes used
- Your name, company, mailing address, phone number, FAX number
- Please indicate if you would like to be contacted by Tektronix about your suggestion or comments

Application specific information:

<sup>\*</sup> This Telephone number is toll free in North America. After office hours, please leave a voice mail message. Outside North America, contact a Tektronix sales office or distributor; See the Tektronix web site for a list of offices.

- Software version number
- Description of the problem such that technical support can duplicate the problem
- If possible, save the oscilloscope and application setup files as .set files
- If possible, save the waveform on which you are performing the measurement as a .wfm file

Once you have gathered this information, you can contact technical support by phone or through e-mail. If using e-mail, be sure to enter in the subject line "TDSPWR3 Problem," and attach the .set and .wfm files.

## Getting Started

### Introduction and Product Description

TDSPWR3 is a power measurement and analysis software that runs on TDS5000 (TDS5032, TDS5034, TDS5052, TDS5054, TDS5104), TDS6000 (TDS6404, TDS6604) CSA7000 (CSA7154, TDS7404) and TDS7000 (TDS7404, TDS7154, TDS7254, TDS7054, TDS7104) series oscilloscopes. TDSPWR3 allows you to acquire, measure and analyze various switching power supply signals at different test points. The application provides a simple and direct means of obtaining results about Switching devices, Magnetic Components and Precompliance tests to EN 61000-3-2 Std for the Switch mode Power supply. The features of TDSPWR3 are:

- Power Device Analysis analyzes the switching devices in the power supply such as FET (Field Effect Transistor), BJT (Bi Polar Junction Transistor) and IGBT (Integrated Gated Bi Junction Transistor). The measurements include power dissipation, B-H Analysis, Total Loss, Safe Operating Area (SOA), SOA Mask test, Dynamic Resistance, di/dt and dv/dt.
- Line Power Analysis measures Power Quality, Current Harmonics and Total Power Quality.
- Output Analysis measures Ripple Line, Ripple Switching and Turn-On Time.
- Modulation Analysis measures Pulse Width Modulation, Clock Period Modulation, Duty Cycle Modulation and Frequency Modulation.
- Spectral Analysis analyses the frequency component that contributes to the electromagnetic interference and measure the noise/ripple at the output DC voltage frequency range.
- A Report Generator tool helps you create and print custom reports.
- Deskew and SOA Overlay utilities.

### Compatibility

The TDSPWR3 application is compatible with the following TDS5000, TDS6000 and TDS7000 series oscilloscopes:

- TDS5032
- TDS5034
- TDS5052
- TDS5054
- TDS5104
- TDS7054
- TDS7104
- TDS7154
- TDS7254
- TDS7404
- TDS6404
- TDS6604
- TDS7154B
- TDS7254B
- TDS7404B
- TDS7704B
- CSA7404B
- CSA7154
- CSA7404

Measurement dependencies on the number of channels and oscilloscope options:

To view measurement dependencies on the number of channels:

Select Help> About TekScope. The oscilloscope displays the channel dependencies in the option panel.

Table 2-1: Measurements and channel dependencies

| Measurement Name        | Number of Channels |
|-------------------------|--------------------|
|                         |                    |
| Power Dissipation       | 2 or 4             |
| B-H Analysis            | 2 or 4             |
| Total Loss              | 4                  |
| Safe Operating Area     | 2                  |
| Dynamic Resistance      | 2                  |
| di/dt                   | 1                  |
| dv/dt                   | 1                  |
| Power Quality           | 2                  |
| Current Harmonics       | 2                  |
| Total Power Quality     | 2                  |
| Ripple Line             | 1                  |
| Ripple Switching        | 1                  |
| Turn-On time            | 2 or 4             |
| Pulse Width Modulation  | 1                  |
| Duty Cycle Modulation   | 1                  |
| Clock Period Modulation | 1                  |
| Frequency Modulation    | 1                  |

## Requirements and Restrictions

The Sun Java Run-Time Environment V1.4.2 must be installed on the oscilloscope to operate the TDSPWR3 application.

#### Accessori es

The standard accessories of the application are:

- Optional Application Software on Windows-Based Oscilloscope CD-ROM
- Optional Application Software on Windows-Based Oscilloscope Installation Manual
- TDSPWR3 Package Reference

#### **Current Probes**

The application supports the following probes:

- TCP202
- TCPA300 with TCP305
- TCPA300 with TCP303
- TCPA300 with TCP312
- TCPA400 with TCP404XL
- AM503 Series with A6312
- AM503 Series with A6303
- AM503 Series with A6302
- AM503B with A6302XL
- AM503B with A6303XL
- AM503B with A6304XL
- AM502B with A6312
- AM502B with A6302
- AM502B with A6303

#### Differential Probes

- P5200
- P5205
- P5210
- ADA400A

The application also supports the Deskew Fixture (Tektronix part number: 067-1478-xx).

**Note:** If you are using external fixtures, to measure Turn-On Time and Ripple, enter the external attenuation factor values in Vertical> External Attenuation menu of the oscilloscope for correct results.

### Updates through the website

You can find information about this and other applications at the Tektronix Inc. web site, <a href="www.tektronix.com">www.tektronix.com</a>. Check this site for application updates and other free applications.

To install an application update, you will need to download it from the Tektronix web site to the oscilloscope hard disk.

**Note**: More information about changes to the application or installation is in a Readme.txt file on the web site. You should read it before you continue.

#### Installation procedures

#### Installing the application

Refer to the *Optional Applications Software on Windows-Based Oscilloscopes Installation Manual* for the following information:

- Installation procedures
- How to apply a new label
- How to enable an application
- How to download updates from the Tektronix web site

You can find a PDF (portable document format) file for this document in the Documents directory on the *Optional Applications Software on Windows-Based Oscilloscopes CD-ROM*. The CD booklet contains information on how to install the application from the CD and on how to apply a new label.

**Note**: Refer the Probe manual for probe specifications such as bandwidth, maximum voltage, maximum current etc.

### Utilities

### Deskewing Probes and Channels

To ensure accurate results, deskew the probes before taking measurements from your device under test. Refer Appendix for procedural steps to degauss and clear the offset before you deskew.

**Note:** The deskew range of  $\pm$  75ns is supported on TDS5000 series of oscilloscopes with firmware version 1.1.2 and above.

**Note:** In TDS 7000 series oscilloscopes, if the skew has been set on the channels, the available record length depends on the Time Base and Sampling Rate settings. The maximum record length with Option 4 M may reduce to 8M when the deskew is enabled at certain combinations of time base and sampling rate.

The application provides you two deskew options. They are:

- Static Deskew
- Real time deskew for the TDS5000 series and TDS7000 series oscilloscopes using the internal source and for TDS5000, TDS6000, TDS7000, CSA7000 series with an external source.

*Note*: Connect the probes to the fastest transition while using the external signal mode.

#### Static Deskew

Static deskew automatically sets the deskew based on the probe type supported. The propagation values of the probes are fixed. You do not need an external deskew fixture to deskew the channels.

The application supports the following combination between any two-channel probes for TDS5000:

Table 2-2: Probes and skew support

| Table 2-2. Trobes and   | i skew support |
|-------------------------|----------------|
| Probe Model             | Skew in ns     |
| P5205                   | 17             |
| P5210                   | 20             |
| P5100                   | 14.9           |
| P5050                   | 5.5            |
| TCP202                  | 17             |
| TCPA300 with TCP305     | 19             |
| TCPA300 with TCP303     | 53             |
| TCPA300 with TCP312     | 17             |
| TCPA400 with TCP404XL   | 103            |
| P6246                   | 7.4ns          |
| P6247                   | 7.0ns          |
| P6248                   | 6.5ns          |
| AM503 Series with A6312 | 30             |
| AM503 Series with A6303 | 55             |
| AM503 Series with A6302 | 30             |
| AM503B with A6302XL     | 60             |
| AM503Bwith A6303XL      | 105            |
| AM503B with A6304XL     | 105            |

The application supports the following combination between any two-channel probes for TDS7000, CSA7000 and TDS6000 Series oscilloscopes.

Table 2-3: Probes and skew support

| Probe Model         | Skew in ns                            |
|---------------------|---------------------------------------|
| P5205               | 17                                    |
| P5210               | 20                                    |
| P5100               | 14.9                                  |
| P5050               | 5.5                                   |
| P6158               | 5.0                                   |
| P6246               | 7.4ns                                 |
| P6247               | 7.0ns                                 |
| P6248               | 6.5ns                                 |
| TCP202              | 17                                    |
| TCPA300 with TCP305 | 19                                    |
| TCPA300 with TCP303 | 53                                    |
| TCPA300 with TCP312 | 17                                    |
|                     | · · · · · · · · · · · · · · · · · · · |

| AM503 Series with A6312 | 30 |
|-------------------------|----|
| AM503 Series with A6303 | 55 |
| AM503 Series with A6302 | 30 |
| AM503B with A6302XL     | 60 |

**Note:** The deskew range for TDS5000 series oscilloscopes above version 1.4.1 has a range of + or -75ns and TDS 7000 series oscilloscopes has a range of + or -25ns.

Follow these steps to perform the Static Deskew:

- 1. Select Utilities> Deskew> Static Deskew tab.
- 2. In the From panel, select the Source and the corresponding Probe type.
- **3.** In the To panel, select the Source and the corresponding Probe type.

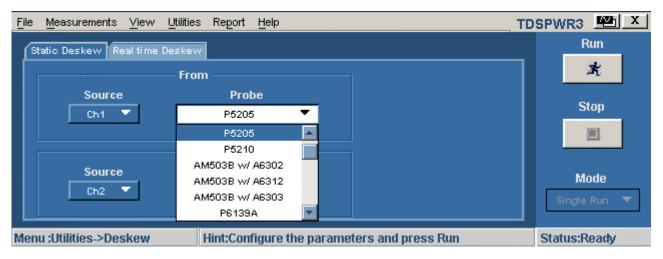

Figure 2-1: Static Deskew

**4.** Select the Run button to deskew the selected probe.

**Note:** Static deskew can be performed between any two channels of your choice. Retain the From panel parameters and change the To panel parameters to perform deskew for more than two channels.

**Note:** If you are using a Custom probe, the application adjusts the deskew and sets the value when you perform static deskew.

## Deskewing in TDS5000 series Oscilloscope with an Internal source

Use the Aux Output signal (TDS5000) and the Deskew fixture (Tektronix part number: 067-1478-xx) to deskew the probes and channels.

Follow these steps to deskew with an internal source:

- 1. Connect the AUX OUT of the oscilloscope to the B side input of the deskew fixture to deskew the voltage probe and current probe.
- **2.** Follow the instructions of the Probe Calibration and Deskew fixture to make the connections
- **3.** Set up the oscilloscope as follows:
  - Use the Horizontal Scale knob to set the oscilloscope to an acquisition rate so that there are two or more samples on the deskew edge.
  - Use the Vertical Scale and Position knobs to adjust the signals and display them on the screen.
  - Set the Record Length so that there are more samples for the edges in the acquisition. We recommend you to set the record length to 25000 points.
- **4.** To start the application from a TDS5000 series oscilloscopes, select File> Run Application> Power Measurements 3.
- 5. Select Utilities > Deskew > Real Time Deskew > Internal Source.
- **6.** In the From panel, set the Source to Ch1. The remaining channels are deskewed to the Source waveform, which is the reference point.
- 7. In the To panel, set the Source to Ch2, the channel to be deskewed.
- **8.** To start the deskew utility, select the Run button and confirm the operation.
- **9.** Use Ch1 as the reference point and deskew the remaining channels.

Figure 2-2 shows an example of a deskew setup.

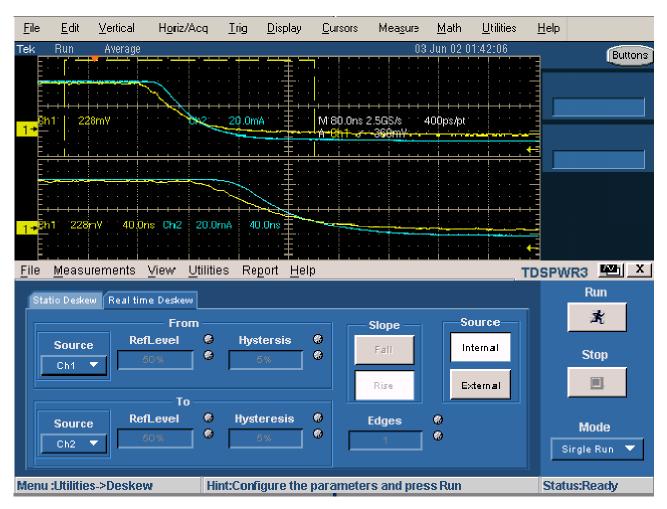

Figure 2-2: Deskew setup

Figure 2-3 displays the results after deskewing.

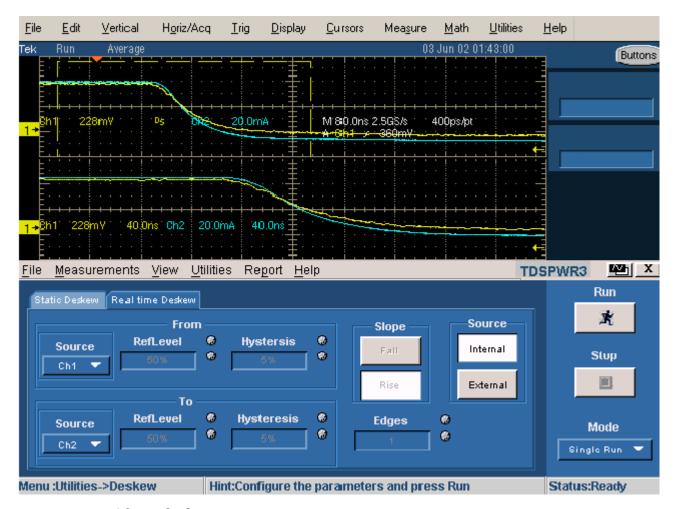

Figure 2-3: After deskew

**10.** The zoomed section of the waveform available on the lower part of the screen displays the results of the deskew operation in detail. You will see that after performing the deskew operation, the skew is removed.

**Note:** The oscilloscope setup is saved before deskew and recalled after deskew. If the acquisition setup is in Stop condition before saving the setup, the setup with the stop condition is recalled.

When deskew recalls this setup, the application does not display the waveform. To view the waveform, press Run or Stop button in the oscilloscope.

## Deskewing in TDS7000, TDS6000 and CSA7000 series Oscilloscopes with an Internal source

In the TDS7000 series oscilloscopes, adjust the deskew between a current probe and voltage probe and use the deskew fixture to deskew the channels.

Note: We recommend that you use an external signal source to perform real time deskew while using P5205 on TDS6000 (TDS6404, TDS6604) CSA7000 (CSA7154, CSA7404) and TDS7000 (TDS7404, TDS7154, TDS7254) series of oscilloscopes. In a TDS7104 and TDS7054 oscilloscopes, use the probe compensation signal to deskew with an internal source; use a auxillary output signal to deskew the rest of the TDS7000 and TDS6000 series oscilloscopes. We recommend that you use a TCA-1MEG adapter for all the recommended voltage probes on TDS6000 (TDS6404, TDS6604) CSA7000 (CSA7154, CSA7404) and TDS7000 (TDS7404, TDS7154, TDS7254) series of oscilloscopes.

To deskew with an internal source, follow these steps:

- 1. Connect the Probe Compensation signal from the oscilloscope to the B side input of the deskew fixture to deskew between the voltage probe and current probe.
- 2. Follow the instructions of the Probe Calibration and Deskew fixture (Tektronix part number: 067-1478-xx) to make the connections.
- **3.** Set up the oscilloscope as follows:
  - Use the Horizontal Scale knob to set the oscilloscope to an acquisition rate so that there are two or more edges on the deskew edge.
  - Adjust the Vertical Scale and Position knobs to adjust the signals and display them on the screen.
  - Set the Record Length so that there are more samples for the edges in the acquisition. We recommend you to set the record length to 25,000 points.
- **4.** To start the application from TDS7000 series of oscilloscopes, select File>Run Application> Power Measurements 3.
- **5.** Select Utilities> Deskew> Real Time Deskew> Internal Source.
- **6.** In the From panel, set the channel Source to Ch1. The remaining channels are deskewed to the Source waveform, which is the reference point.
- 7. In the To panel, set the channel Source to Ch2, the channel to be deskewed.
- **8.** To start the deskew utility, select the Run button and confirm the operation.
- **9.** Use Ch1 as the reference point and deskew the remaining channels.

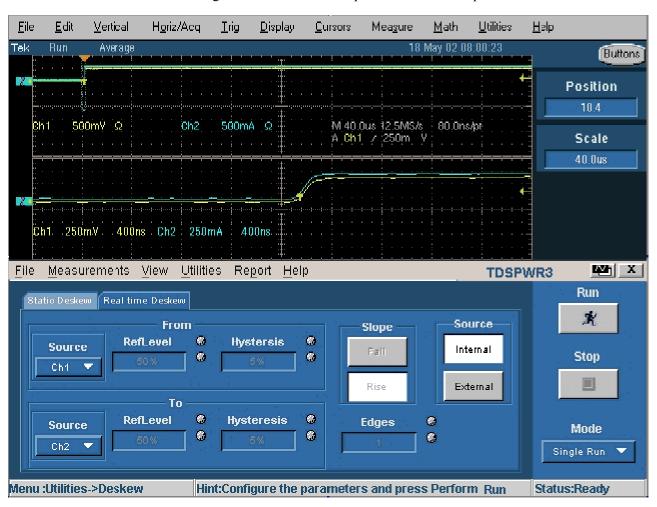

Figure 2:4 shows an example of a deskew setup.

Figure 2-4: Deskew setup

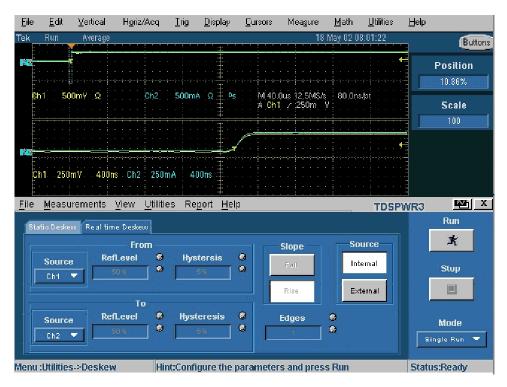

Figure 2-5: After deskew

**10.** The zoomed section of the waveform available on the lower part of the screen in figure 2-5 shows the results of the deskew operation in detail. You will see that after performing the deskew operation, the skew is automatically removed.

**Note:** The oscilloscope setup is saved before deskew and recalled after deskew. If the acquisition setup is in Stop condition before saving the setup, the setup with the stop condition is recalled. When deskew recalls this setup, the application does not display the waveform. To view the waveform, press Run or Stop button in the oscilloscope.

## Deskewing in TDS5000, TDS6000, TDS7000 and CSA7000 series Oscilloscopes with an External source

In the TDS5000 and the TDS7000 series oscilloscopes, adjust the probe deskew between a current probe and voltage probe and use the deskew fixture to deskew with an external signal source.

**Note:** You need at least one full cycle of waveform on both the channels for external deskew.

Follow these steps to deskew with an external source:

1. Connect an external source to the B side input of the deskew fixture to deskew between a voltage probe and a current probe. Follow the instructions

of the Probe Calibration and Deskew fixture (Tektronix part number: 067-1478-xx) to make the connections.

- **2.** Set up the oscilloscope as follows:
  - Use the Horizontal Scale knob to set the oscilloscope to an acquisition rate so that there are two or more samples on the deskew edge.
  - Use the Vertical Scale and Position knobs to adjust the signals to and display them on the screen.
  - Set the Record Length so that there are more samples for the edges in the acquisition.

**Note:** If you set the number of edges to 1 or there is only a single edge in the waveform, set the trigger point to fifty percent to get a complete edge (Low or High transition).

- **3.** To start the application from a TDS5000 or TDS7054/TDS7104 oscilloscopes, select File> Run Application> Power Measurements 3.
- **4.** Select Utilities> Deskew> Real Time Deskew> External Source.
- **5.** The channels available for deskew are:
  - Ch1
  - Ch2
  - Ch3
  - Ch4
- **6.** In the From panel, set the Source to Ch1. The remaining channels are deskewed to the Source waveform, which is the reference point.
- 7. In the To panel, set the channel Source to Ch2, the channel to be deskewed.
- **8.** In the To panel, set the Reference Level to Ch1. The reference level is the percentage level of the waveform from which to take the edges to deskew.
- **9.** In the To panel, set the Reference Level to Ch2 and set the reference value.
- **10.** In the From panel, use the GP knob to set the Hysteresis percentage for Ch1. Hysteresis ignores the noise level in the waveform.
- 11. In the To panel, use the GP knob to set the Hysteresis percentage for Ch 2.
- 12. Select the Slope, Rise or Fall, on which to perform the deskew operation.
- **13.** Select the numbers of edges used for deskew.
- **14.** To start the deskew utility, select the Run button and confirm the operation.

- **15.** Use Ch1 as the reference point and deskew the remaining channels.
- **16.** This is an acquisition of a square signal at 100 KHz, with the Record length set to 25,000 points to achieve the sample resolution of 1.6 ns.

Figure 2:6 shows an example of a deskew setup.

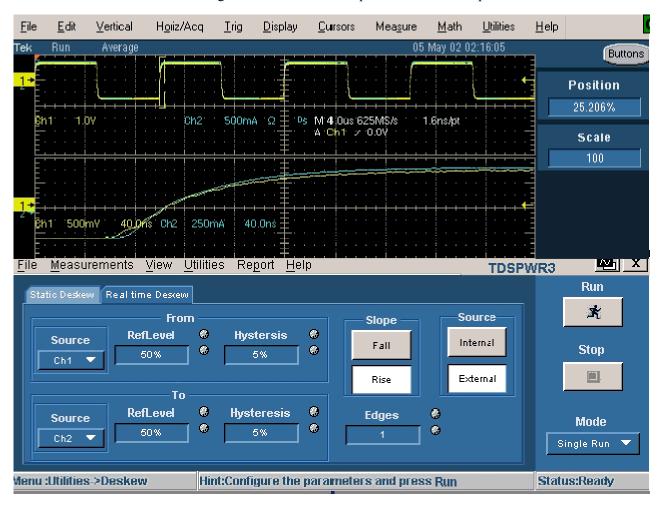

Figure 2-6: Deskew setup

17. Set the Reference levels for Ch1 and Ch2 in the application to 50%, the Hysteresis to 5%, Edges to 1, and the Slope to Rise.

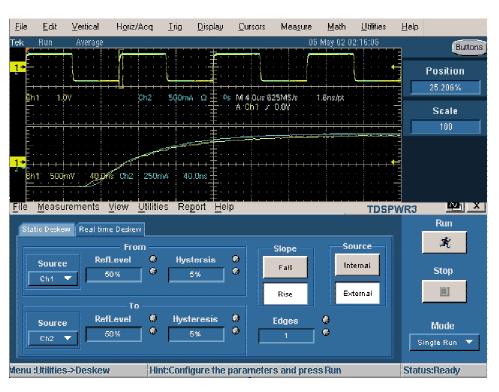

Figure 2:7 displays the results after deskewing for multiple edges.

Figure 2-7: After deskew setup

**18.** The zoomed section of the waveform, available on the lower part of the screen, shows the results of the deskew operation in detail. You will see that after performing the deskew operation, the skew is automatically removed.

**Note:** We recommend that you use the external signal source for performing dynamic deskew.

#### Deskewing using a Power Deskew Fixture

The Power Measurements Deskew Fixture with Tektronix part number (067-1478-00), supports up to 150 A AC/DC current probes.

Follow these steps to deskew:

- A TDS5000 series of oscilloscopes with an internal source: Connect the AUX OUT of the oscilloscope to the J1, J2 (Cal signal input) input of the deskew fixture to deskew the voltage probe and current probe. Follow the steps 2-11 in the topic Deskewing in TDS5000 series oscilloscope with an internal source to complete the procedure.
- A TDS7000 (TDS7104, TDS7404) series of oscilloscopes with an Internal source: Connect the AUX OUT of the oscilloscope to the J1, J2

(Cal signal input) input of the deskew fixture to deskew the voltage probe and current probe. Follow the steps 2-10 in the topic Deskewing in TDS7000, TDS6000 and CSA7000 series Oscilloscopes with an Internal source to complete the procedure.

**Note:** We recommend that you use an external signal source to perform real time deskew while using P5205 on TDS6000 (TDS6404, TDS6604) CSA7000 (CSA7154, CSA7404) and TDS7000 (TDS7404, TDS7154, TDS7254) series of oscilloscopes. In a TDS 7104 and TDS7054 oscilloscopes, use the probe compensation signal to deskew with an internal source; use a auxiliary output signal to deskew the rest of the TDS7000 and TDS6000 series oscilloscopes.

■ A TDS5000, TDS6000, TDS7000 and CSA7000 series of oscilloscopes with an External source: Connect the AUX OUT of the oscilloscope to the J1, J2 (Cal signal input) input of the deskew fixture to deskew the voltage probe and current probe. Follow the steps 2-18 in the topic Deskewing in TDS5000, TDS6000, TDS7000 and CSA7000 series Oscilloscopes with an External source to complete the procedure.

## SOA Overlay

#### **Utilities> SOA Overlay**

**Note:** Select the Save Data button in the SOA results window to save the plot as a .plt file before using this utility.

**Purpose:** Plot, view and compare SOA Plots of the device operating at different load conditions. The SOA Overlay utility helps you to overlay multiple SOA plots simultaneously. You can use this feature to view multiple plots on the same grid.

Initially, the application adjusts the SOA scale according to the selected plot(s); but you can also observe the plot for the voltage and current range of operation under different conditions.

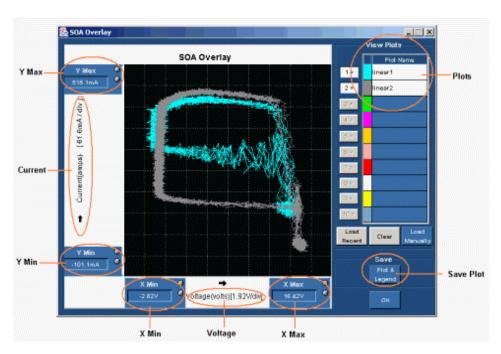

Figure 2-8: SOA Overlay

The Y Max, Y Min, X Max and X Min gives you the flexibility to set up different operating voltage and current range to view the plot(s). The X axis represents the voltage values in volts and the Y axis represents the current in amperes.

Follow these steps to perform SOA Overlay:

- 1. Click the Load Recent button to automatically load the SOA plots saved in the current run of the application. You can load only the last ten plots. Select the Load Manually button to manually load the SOA plots from any folder or from the default folder C:\TekApplications\TDSPWR3\SOA\Data directory. You can load any of the ten plots. You can use the Shift or the Control key to select multiple plots.
- 2. Click the selection button (For example: 1) next to the plot name to display the SOA plot on the grid area of the screen. When the utility displays the first plot, it automatically scales the plot. Continue this procedure to overlay and display all the plots. SOA Overlay displays the plot based on the color set in the Plot Name pane. The most recently selected plot is drawn over the previously selected plots. You can simultaneously view and compare different SOA plots under multiple conditions. You can change the XY limits to view the plot at a different scale.
- 3. Click on the Plot selection button (For example: 1>) to remove the plot from the grid area.

- **4.** Click the Clear button to display the message,"Do you want to clear the Plots? Press the Yes button to clear." Select Yes to clear the plots from the grid area.
- 5. Select the Save Plot and Legend button to save the plot as a .jpg file to any folder of your choice or to the default folder C:\TekApplications\TDSPWR3\Images.
- **6.** Select OK to close the display window.

## Operating Basics

## **Application Interface**

The application uses a Windows interface.

**Note:** The oscilloscope application shrinks to half size and appears in the top half of the display when the application is running.

## Application Interface Menu Controls

The table 3-1 lists the application interface menu controls.

Table 3-1: Application Interface menu controls

| Item               | Description                                                                                                    |  |
|--------------------|----------------------------------------------------------------------------------------------------|--|
| Menu bar           | Located at the top of the application that displays and contains application menus                                                          |  |
| Tab                | Labeled group of options containing similar items                                                                                           |  |
| Area               | Enclosed visual frame with a set of related options                                                                                         |  |
| Option button      | Button that defines a particular command or task                                                                                            |  |
| Drop Down List box | Box that contains a list of items from which you can select one item                                                                        |  |
| Field              | Box that you can use to type in text, or to enter a value with the Keypad or a Multipurpose knob                                            |  |
| Check Boxes        | Square box that you can use to select or clear preferences                                                                                  |  |
| Scroll bar         | Vertical or horizontal bar at the side or bottom of a display area that can be used for moving around in that area                          |  |
| Browse             | Displays a window where you can look through a list of directories and files                                                                |  |
| Command button     | Button that initiates an immediate action                                                                                                   |  |
| Keypad             | Appears when you select the box and enter a value                                                                                           |  |
| MP/GP knob         | Select the multipurpose (MP or GP) knob to display a line between the knob and the box; turn the knob on the oscilloscope to select a value |  |

### **Basic Application Functions**

## Using Online Help

You can use the application Help menu to access information about the oscilloscope. You can also use other oscilloscope functions and easily return to the application.

The application includes Online Help about the menus and controls.

To display the Online Help, follow these steps:

- 1. Choose the Help> Help Topics menu from the TDSPWR3 menu bar.
- Use the Contents, TOC, or Index tabs to navigate through the help.
- In the TDS7000 series oscilloscopes, the touch screen mode of operation is enabled by default. You can disable this by using the Touch Screen OFF button in the front panel of the oscilloscope. In the TDS5000 series oscilloscopes, the touch screen mode of operation is optional.

## Minimizing and Maximizing the Application Window

The application appears even when you minimize the oscilloscope. To minimize the application, select File> Minimize.

To maximize the application, select TDSPWR3 in the Windows toolbar.

To hide the application, select the Hide button

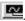

The Report Generator application windows are independent of the TDSPWR3 application. Select the minimize button on the right hand corner of the relevant report generator screen to minimize it.

## Application Directories and File Names

The application uses directories to save and recall setup files and uses file name extensions to identify the file type.

The table 3-2 lists default directory names.

Table 3-2: Application directories and file names **Directory Used For** C:\TekApplications\TDSPWR3\setup Stores the application setup files Stores the images of the plot in .jpg format C:\TekApplications\TDSPWR3\images Stores the waveforms used for the tutorial C:\TekApplications\TDSPWR3\Waveforms C:\TekApplications\TDSPWR3\Currentharmonics Stores the impedance value tables and the limit tables in Current Harmonics and Total Power Quality Measurements C:\TekApplications\TDSPWR3\ReportGenerator\Templates Stores the default templates C:\TekApplications\TDSPWR3\ReportGenerator\Layouts Stores the default report layouts C:\TekApplications\TDSPWR3\ReportGenerator\Reports Stores the default reports C:\TekApplications\TDSPWR3\Images\SOA.jpg Stores the image file of the plots

Stores the SOA data as a plot file

Stores the mask file in .msk format

Power Quality in .csv format

Stores the results of the Current Harmonics and Total

#### File Name Extensions

The table 3-3 lists the file name extensions.

Table 3-3: File name extensions

C:\TekApplications\TDSPWR3\soa\data\\*.plt

C:\TekApplications\TDSPWR3\soa\masks

C:\TekApplications\TDSPWR3\currentharmonics\log

| Extension | Description                                                                                                    |  |
|-----------|----------------------------------------------------------------------------------------------------|--|
| .CSV      | Is a file that uses a "comma separated variable" format                                                        |  |
| .ini      | Is a application setup file                                                                                    |  |
| .set      | Is a oscilloscope setup file saved and recalled with an .ini file; both the files will have the same file name |  |
| .wfm      | Is a waveform file that can be recalled into a reference memory                                                |  |
| .rgt      | Is a customized Report Generation file format which indicates the template files                               |  |
| .rpl      | Is a customized Report Generation file format which indicates the defined layout files                         |  |
| .plt      | Is a SOA data file format                                                                                      |  |
| .rpt      | Is a customized Report Generation file format, which indicates the generated report                            |  |
| .jpg      | Is the format of the image file of the various plots                                                           |  |
| .smk      | Is the format of the SOA mask file                                                                             |  |

## Returning to the Application

When you access oscilloscope functions, the oscilloscope fills the display. You can access oscilloscope functions in the following ways:

- Choose the Menu bar or the Toolbar mode on the oscilloscope and access the menus.
- Press front-panel buttons.

To return to the application, choose the App button on the top right hand side of the oscilloscope.

## Exiting the Application

To exit the application, select the Exit button or File> Exit or select the icon from the right hand corner of the application.

**Note:** Do not use other methods to exit. This will result in abnormal termination of the application.

To stop taking measurements, select the Stop button.

In the TDS6000 (TDS6404, TDS6604) CSA7000 (CSA7154,7404) and TDS7000 (TDS7404,TDS7154,TDS7254, TDS7054, TDS7034, TDS5034, TDS5032, TDS5034, TDS5052, TDS5104 series oscilloscopes, when you exit the application, you can select to keep the oscilloscope setup currently in use with the application or restore the oscilloscope setup that was present before you started the application.

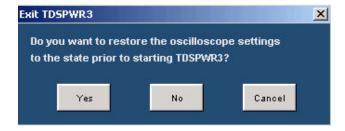

Figure 3-1: Exiting the application

### Setting up TDSPWR3 to take Measurements

## Setting Up the Software

You can set up the application to take measurements. In addition, you can view the results as a plot wherever applicable or use the report generator to generate a detailed report. Select File> Preferences> Acquisition alert message. You can check this option to display the pop-up message "Have you acquired the waveform?" when you press the Run button to take measurements. By default, the acquisition alert message is unchecked.

There are twenty seven measurements in four tabs.

## Table of Options-Common Configurations

Table 3-4: Table of options-common configurations

| Area                       | Option                         | Description                                                                                                    |
|----------------------------|--------------------------------|----------------------------------------------------------------------------------------------------|
| Common Configuration Panel | Ref                            | Reference waveform used as source to perform measurements. The options are; Ref1 to ref4.                                                                                                    |
| Common Configuration Panel | Live                           | Live waveform used as the source. You can select the channel source, Ch1-Ch4 or Math1-Math4 for the selected measurement  Note: In two channel oscilloscopes, you can select only Ch1-Ch2.                                                                                                    |
| Common Configuration Panel | Voltage, Current               | You can assign the voltage and the current channel for the selected measurement. Select the Current Source Ch1-Ch4 for the Live selection, Ref1- Ref4 for the Ref Selection. Selection of Ch3 and Ch4 and Ref3 and Ref4 depends on the number of channels of the oscilloscope.  Select the Voltage Source Ch1-Ch4 and Math1-Math4 for the Live selection and Ref1-Ref4 for the Ref selection. Selection of Ch3 and Ch4 and Math3 and Math4 depends on the number of channels of the oscilloscope. |
| Common Configuration Panel | Deskew                         | Deskew the probes. The deskew types are Static and Real Time.                                                                                                    |
| I-Probe Settings           | Probe Settings                 | Configures the selected current probe to:  TCP Series  Current Shunt  Custom (Third party probes)  AM503S Settings                                                                                                    |
| I-Probe Settings           | AM503S Settings-<br>Probe Type | Sets the probe type and range if the probe belongs to AM503S. The probe types are:  • A63x2  • A6303/XL  • A6304/XL                                                                                                    |
| AM503S Settings-Range      | AM503S Settings-<br>Range      | Sets the range for the probe selected:  • A63x2-1 mA to 5 Amp Range:1 ma, 2 mA, 5 mA, 50 mA,100 mA, 200 mA,500 mA,1 A,2 A,5 A  • A6303-5 mA to 50 A Range:10 mA, 50 mA,                                                                                                    |

| 100 mA, 200 mA, 500 mA, 1 A, 2 A, 5 A, 10 A, 20 A, 50 A  • A6304-500 mA to200 Amp Range:500 mA, 1 A, 2 A, 5 A, 10 A, 20 A, 50 A, 100 A, 200 A |
|----------------------------------------------------------------------------------------------------|
| <ul> <li>A6303/XL (only for TDS5000 series)-500 mA to 200 Amp Range:500 mA, 1 A, 2 A, 5 A, 10 A, 20 A, 50 A, 100 A, 200 A</li> </ul>          |

| Area             | Option        | Description                                                                                                    |
|------------------|---------------|----------------------------------------------------------------------------------------------------|
| I-Probe Settings | Current Shunt | Sets the transfer impedance value in ohms to configure current shunt. The acceptable current shunt range values are 1 mohm to 10 ohms                                                                                  |
|                  | Custom        | Sets the scale factor and propagation delay of non Tektronix probes. The acceptable range of the scale factor values are 100 p to 10 G. The acceptable range of the propagation delay factor values are 0 s to 150 ns. |
|                  | TCP Series    | Sets a direct connection to<br>the TCP series (TCP 202,<br>TCPA with TCP series) of<br>probes. The application<br>does not provide any<br>configuration parameters<br>for this series.                                 |

## Table of Measurements and Configurations-Power Device Analysis

Table 3-5: Table of Measurements and Configurations-Power Device Analysis  $\,$ 

| Measurement                  | SubType/Configurations |                                                                                                    | Description                                 |
|------------------------------|------------------------|----------------------------------------------------------------------------------------------------|---------------------------------------------|
| Select Power Device Analysis |                        |                                                                                                    |                                             |
| Safe Operating Area (SOA)    |                        | Measures and plots the voltage<br>of a power semiconductor devi<br>operating region of the device.                              |                                             |
| SOA                          |                        | Plots the Voltage and Current version of the Enable enabled only for SOA Normal. Editor to apply the mask to the Normal option. | e Mask check box is<br>You can use the Mask |

|                   | SOA Gated       | Plots a selected section of the Voltage and Current waveform between the cursor.                                                                                                    |
|-------------------|-----------------|----------------------------------------------------------------------------------------------------|
|                   | SOA DPO         | Plots the voltage and current waveforms using the XY mode display of the oscilloscope. Use this option to measure multiple acquisitions of the same waveform in real time testing.                                                                                                |
| Power Dissipation |                 | Analyses the power dissipated in the switching cycles across a switching device.                                                                                                    |
| Power Dissipation | Switching Loss  | Measures the instantaneous minimum and maximum average energy consumed across the switching device. The loss is measured on each cycle of the acquired waveform. The results include minimum, maximum and the average loss and energy for the complete cycles in a single record. |
|                   | Hi Power Finder | Measures the Peak value of Power dissipated at the device for each switching cycle. This includes the switch finder that enable you to traverse to the switching portion of the waveform in the entire record.                                                                    |

| Measurement        | SubType/Configurations                                                                                                    | Description                                                                                                    |
|--------------------|----------------------------------------------------------------------------------------------------|----------------------------------------------------------------------------------------------------|
| Power Dissipation  | Ref Level                                                                                                    | Defines the level at which the edge on a selected waveform is identified to measure the instantaneous peak power value.                                         |
|                    | Hysteresis                                                                                                    | Defines the tolerance band to identify the correct edge at the specified ref level.                                                                             |
|                    | Percentage, Absolute                                                                                                    | Sets the Ref Level, Hysteresis, High and Low values either in percentage of the pk-pk level or the absolute value of the waveform selected in the edge source.  |
|                    | Waveform Destination                                                                                                    | Defines the creation of a Power Waveform using the specified math waveform (Math1-Math4) on the oscilloscope.                                                   |
| Dynamic resistance | Dynamic resistance                                                                                                    | Measures the resistance offered by the switching device during its ON condition.                                                                                |
|                    | Real Time Math Destination                                                                                                    | Sets the destination of the math waveform with a function of V/I ( selected channel for V and selected channel of I).                                           |
|                    | Average Math Destination                                                                                                    | Sets the average math destination of Math1.                                                                                                    |
| di/dt              | Measures the differentiation of the current di/dt                                                                                                    |                                                                                                    |
| dv/dt              | Measures the differentiation of the voltage dv/dt                                                                                                    |                                                                                                    |
| di/dt,dv/dt        | Math Destination  Sets the destination of the math vithe differential function of the current sets of the current sets of the destination of the math vithed by the different sets of the current sets of the destination of the math vithed by the destination of the math vithed by the destination of the destination of t |                                                                                                    |
| di/dt, dv/dt       | Ref Level                                                                                                    | Defines the level at which the edge on a voltage waveform for dv/dt and current waveform for di/dt is identified.                                               |
|                    | Hysteresis                                                                                                    | Defines the tolerance band to identify the correct edge at the specified ref level.                                                                             |
|                    | Percentage, Absolute                                                                                                    | Sets the Ref and Hysteresis level either in percentage of the pk-pk level or the absolute value of the pk-pk value of the waveform selected as the edge source. |

| Measurement   | SubType/Configurations | Description                                                                                                    |
|---------------|------------------------|----------------------------------------------------------------------------------------------------|
| B- H Analysis | B- H Analysis          | Monitors and measures the parameter associated with a magnetic component. The available options are:Magnetic Loss, Inductance, I vs Integral V Plot and Magnetic Property. |
| B H Analysis  | I vs Integral V Plot   | Plots the integral of the voltage waveform and the current waveform in a XY plot. Integral of V is proportional to B and the current waveform I is proportional to H.      |
|               | Magnetic Loss          | Measures the power loss at the magnetic component.                                                                                                    |
|               | Magnetic Property      | Measures the parameters related to the magnetic material properties in the magnetic component used in an in-circuit operation.                                             |
|               | Inductance             | Measures the inductance of the DUT (inductor) and displays the proportion (B-H) curve plot with the inductance value.                                                      |
| Total Loss    | Total Loss             | Measures the magnetic and switching loss simultaneously. This is applicable only for four channel oscilloscopes.                                                           |
|               | Switching Loss         | Measures the power loss during the switching on<br>the Power waveform during fall time and rise<br>time of voltage across the device.                                      |

| Measurement | SubType/<br>Configurations | Description                                                                                                |
|-------------|----------------------------|----------------------------------------------------------------------------------------------------|
| Total Loss  | Probe settings             | Configures the selected current probe settings for: TCP Series, Current Shunt, Custom and AM503S Settings. |
|             | Magnetic Loss              | Measures the power loss across the inductor or the transformer.                                            |
|             | Hysteresis                 | Defines the band limit for the edge and prevents a false edge.                                             |
|             | Ref Level                  | Defines the level at which the edge on a voltage waveform is identified to measure the switching area.     |
|             | Percentage                 | Sets the percentage value of the Ref, Hysteresis, High and Low.                                            |
|             | Absolute                   | Sets the absolute value of the Ref, Hysteresis, High and Low levels.                                       |
|             | Math Destination           | Sets the math destination for switching loss and magnetic loss.                                            |

# Table of Measurements and Configurations-Line Power Analysis

Table 3-6: Table of Measurements and Configurations-Line Power Analysis

| Measurement                | SubType/<br>Configurations     | Description                                                                                                    |
|----------------------------|--------------------------------|----------------------------------------------------------------------------------------------------|
| Select Line Power Analysis |                                |                                                                                                    |
| Power Quality              |                                | Measures and displays the:  Root mean square value for Voltage Root mean square value for Current                                                                                                    |
|                            |                                | True Power                                                                                                    |
|                            |                                | Apparent Power                                                                                                    |
|                            |                                | Power Factor                                                                                                    |
|                            |                                | Crest Factor for Voltage                                                                                                    |
|                            |                                | Crest Factor for Current                                                                                                    |
| Power Quality              | Energy Waveform<br>Destination | Enables the energy waveform based on the math option available on the oscilloscope.                                                                                                    |
|                            | Power Waveform Destination     | Enables the power waveform and creates the math waveform.                                                                                                    |
| Current Harmonics          | Harmonic Table                 | Captures the predefined limit values for the harmonics. This will be used to compare the measured value of the harmonics.                                                                                                    |
|                            | I Probe Table                  | The impedance of the current probe at the frequency can be edited in this table. This is used to calculate the current harmonics value. In the default state, I-probe is not enabled.                                                                                                    |
|                            | Configure to IEC Standard      | Sets the limit table based on the class categories of the unit under tes and updates the selected table with the standard values. Configures to the different classes of equipment like:                                                                                                    |
|                            |                                | Class A-Balanced three phase equipment and all other equipment except that stated in one of the following classes                                                                                                    |
|                            |                                | Class B-Portable tools, arc welding equipment                                                                                                    |
|                            |                                | Class C-Lighting equipment including dimming devices                                                                                                    |
|                            |                                | <ul> <li>Class D-Equipment with an input current of a "special wave shape'<br/>and an active input power of P600W</li> </ul>                                                                                                    |
|                            | AM 14                          | Sets the line frequency and the limit table based on the Class categories. The Controls option is applicable only for Class C and D. These values will be verified by the application if the calculated Power Factor, Input Power and the Fundamental Current are within ten percent range of the manufacturer's rating entered in the Control field. |
|                            | MIL 1399                       | Sets the line frequency to 60 Hz or 400 Hz.                                                                                                    |
|                            | Controls                       | Displays the Input Power, Power Factor and Fundamental Current values for Class C.                                                                                                    |
|                            |                                | Displays the Input Power values for Class D.                                                                                                    |
|                            | Filter                         | Smoothens the result current harmonics.                                                                                                    |
|                            | Signal Type                    | Measures the frequency of the line operation. They can be of two types: 50 Hz or 60 Hz for IEC 61000-3-2 Standard and 60 Hz Line or 400 Hz line for MIL 1399 standard.                                                                                                    |

| Harmonics | Displays the user configurable features like harmonic table and group |
|-----------|-----------------------------------------------------------------------|
|           | classification.                                                       |

| Measurement         | SubType/<br>Configurations | Description                                                                                                    |  |  |
|---------------------|----------------------------|----------------------------------------------------------------------------------------------------|--|--|
| Total Power Quality | Total Power Quality        | Measures and displays:                                                                                                    |  |  |
|                     |                            | Root mean square value of the current and voltage                                                                                                    |  |  |
|                     |                            | True power                                                                                                    |  |  |
|                     |                            | Apparent power                                                                                                    |  |  |
|                     |                            | Crest factor of current and voltage, Current harmonics                                                                                                    |  |  |
|                     |                            | Power factor                                                                                                    |  |  |
|                     |                            | Total harmonic distortion                                                                                                    |  |  |
|                     |                            | <ul> <li>It is a combination of Power Quality and Current Harmonics<br/>measurement.</li> </ul>                                                                                                    |  |  |
| Total Power Quality | Signal Type                | Measures the operating line frequency- They can be of two types: 50 Hz or 60 Hz for IEC 61000-3-2 Standard and 60 Hz Line or 400 Hz line for MIL 1399 standard.                                                                                                    |  |  |
|                     | Harmonics                  | Displays the user configurable features like Harmonic Table and Group Classification.                                                                                                    |  |  |
|                     | Harmonic Table             | Captures the limit values for the harmonics which are used to compare the measured value of the harmonics.                                                                                                    |  |  |
|                     | Configure to IEC Standard  | Allows you to select the limit table based on the Class categories of the unit under test. The selected table is updated to the standard values. For Class C and D, the application automatically calculates and the updates the limits table before comparing the harmonic results. |  |  |
| Total Power Quality | I Probe                    | The impedance of the current probe and the frequency can be edited in this table and is used to calculate the current harmonics value. In the default state, I-probe is not enabled.                                                                                                 |  |  |
|                     | I Probe                    | Impedance Table Measures the frequency response of the entire current probe system on the current harmonics measured value.                                                                                                    |  |  |
|                     | Waveform Destination       | Creates the power waveform and energy at the selected math destination.                                                                                                    |  |  |

# Table of Measurements and Configurations-Output Analysis

Table 3-7: Table of Measurements and Configurations-Output Analysis

| Measurement            | Sub Type/Configurations Description |                                                                                                    |  |  |
|------------------------|-------------------------------------|----------------------------------------------------------------------------------------------------|--|--|
| Select Output Analysis |                                     |                                                                                                    |  |  |
| Ripple Line            | Ripple Line                         | Measures the:                                                                                                    |  |  |
|                        |                                     | <ul> <li>AC component voltage present on a DC</li> </ul>                                                                                                    |  |  |
|                        |                                     | <ul> <li>Low frequency AC voltage in the peak to peak voltage. Sets the<br/>time base to measure the Ripple at line Frequency to 50 Hz,<br/>60 Hz or 400 Hz</li> </ul>                                                                                                  |  |  |
| Ripple Line            | Coupling                            | Selects the in built coupling on the oscilloscope based on two options: AC Coupling and DC Coupling.                                                                                                    |  |  |
|                        | Bandwidth                           | Removes the high frequency component on the signal. There a three bandwidth options: 20 MHz, 150 MHz and Full. Select 20 MHz for TDS7000 series of oscilloscopes, 150 MHz for TDS500 series oscilloscopes. Full is the maximum bandwidth available if the oscilloscope. |  |  |
|                        | Acquisition Mode                    | Types of acquisition modes are:                                                                                                    |  |  |
|                        |                                     | Peak Detect                                                                                                    |  |  |
|                        |                                     | Hi Resolution                                                                                                    |  |  |
|                        |                                     | Sample                                                                                                    |  |  |
|                        | High Resolution                     | Measures the average sample taken during an acquisition interval to create a record point. This results in a higher-resolution, lower-bandwidth waveform with a real-time, non-interpolated sampling.                                                                   |  |  |
|                        | Pk Detect                           | Works only with real-time, noninterpolated sampling. The acquisition alternates between saving the highest sample in one acquisition interval and lowest sample in the next acquisition interval.                                                                       |  |  |
| Ripple Switching       |                                     | Measures the maximum AC voltage present on a DC                                                                                                    |  |  |
|                        | Coupling                            | Sets the in built coupling on the oscilloscope to: AC Coupling or DC Coupling.                                                                                                    |  |  |

|                            | SubType/<br>Configurations | Description                                                                                                    |  |
|----------------------------|----------------------------|----------------------------------------------------------------------------------------------------|--|
| Ripple Switching Bandwidth |                            | There are three bandwidth options: 20 Mhz, 150 Mhz and Full. Select 20 Mhz for TDS7000 series of oscilloscopes, 150 Mhz for TDS5000 series of oscilloscopes. Full is the maximum bandwidth available in the oscilloscope. |  |
|                            | Switching Frequency        | Uses the GP knob to enter the switching frequency values. Min: 50 Kz, Max: 1 MHz, Default: 10 KHz.                                                                                                    |  |

| Acquisition Mode | Sets the oscilloscope acquisition mode which are set to:  Pk Detect Hi Resolution Sample |
|------------------|------------------------------------------------------------------------------------------|
| Peak Detect      | Measures the amplitude (voltage) difference between the maximum and minimum amplitude.   |

| Measurement                | SubType/<br>Configurations | Description                                                                                                    |  |  |
|----------------------------|----------------------------|----------------------------------------------------------------------------------------------------|--|--|
| Turn On Time Configuration |                            | Measures the time delay difference between the input voltage applied to the system and the time to develop the steady state output voltage.                                                               |  |  |
| Turn On Time Configuration | Line Voltage               | Measures the Ref to measure the start of turn on time.                                                                                                    |  |  |
|                            | Line Voltage Source        | Selects the channel and connects the line voltage or the input voltage to the selected channel in the oscilloscope.                                                                                       |  |  |
|                            | Maximum Line Voltage       | Measures the input voltage as a RMS value of AC or DC.                                                                                                    |  |  |
|                            | Trigger Voltage            | Sets the trigger level for the line voltage source.                                                                                                    |  |  |
|                            | Output Voltages            | Configures the parameters to select the oscilloscope channel, which is to be connected to the output voltage of the unit under test. The Output 2 and 3 panes are enabled for four channel oscilloscopes. |  |  |
|                            | Maximum Value              | Measures the maximum output voltage of the unit under test connected to the selected channel.                                                                                                    |  |  |
|                            | Max Turn on Time           | Measures the time taken by the unit under test to develop a stable output voltage after applying input voltage.                                                                                           |  |  |
|                            | Converter Selection        | Measures the operating input line frequency AC-DC or DC-DC.                                                                                                    |  |  |

## Table of Measurements and Configurations-Modulation Analysis

**Note:** Enable Gated Measurement option is common to all the Modulation Analysis measurements. If you select this check box, the application analyzes the selected portion of the waveform between the cursors.

Table 3-8: Table of Measurements and Configurations-Modulation Analysis

| Measurement             | Sub Type/Configurations    | Description                                                                                                    |  |
|-------------------------|----------------------------|----------------------------------------------------------------------------------------------------|--|
|                         | Select Modulation Analysis |                                                                                                    |  |
| Pulse Width Modulation  | Pulse Width Modulation     | Is a trend plot of the pulse width variation for the acquired waveform. It is the time difference between the leading and the trailing edge of a pulse. |  |
| Pulse Width Modulation  | Mid                        | Defines the required edge level in percentage or volts.                                                                                                 |  |
|                         | Hysteresis                 | Defines the tolerance band used to identify the correct edge at the specific Ref level.                                                                 |  |
|                         | Positive                   | Defines the positive pulse width.                                                                                                    |  |
|                         | Negative                   | Defines the negative pulse width.                                                                                                    |  |
| Clock Period Modulation | Clock Period Modulation    | Is a trend plot of the variation of the period measured from a leading edge to a leading edge or a trailing edge to a trailing edge.                    |  |
|                         | Mid                        | Measures the required edge level in percentage or volts.                                                                                                |  |
|                         | Hysteresis                 | Defines the tolerance band used to identify the correct edge at t specific Ref level.                                                                   |  |
|                         | Rise                       | Measures the time from the leading edge of the waveform to the next leading edge.                                                                       |  |
|                         | Fall                       | Measures the edges from the trailing edge of the waveform to the next trailing edge.                                                                    |  |
| Duty Cycle Modulation   | Duty Cycle Modulation      | Measures the duty cycle of the waveform and is a trend plot. The duty cycle can be a positive or a negative duty cycle.                                 |  |
|                         | Mid                        | Defines the required edge level in percentage or volts.                                                                                                 |  |
|                         | Hysteresis                 | Defines the tolerance band used to identify the correct edge at the specific Ref level.                                                                 |  |
|                         | Positive                   | Measures the positive pulse width.                                                                                                    |  |
|                         | Negative                   | Measures the negative pulse width.                                                                                                    |  |
|                         | Rise                       | Measures the edges from the leading edge of the waveform.                                                                                               |  |
|                         | Fall                       | Measures the edges from the trailing edge of the waveform.                                                                                              |  |

| Measurement          | SubType/<br>Configurations | Description                                                                             |  |
|----------------------|----------------------------|-----------------------------------------------------------------------------------------|--|
| Frequency Modulation | Frequency Modulation       | Is a trend plot of the variation of the frequency of the signal.                        |  |
| Frequency Modulation | Mid                        | Defines the required edge level in percentage or volts.                                 |  |
|                      | Hysteresis                 | Defines the tolerance band used to identify the correct edge at the specific Ref level. |  |
|                      | Rise                       | Measures the edges from the leading edge of the waveform.                               |  |
|                      | Fall                       | Measures the edges from the trailing edge of the waveform.                              |  |

## Table of Measurements and Configurations-Analysis Tools

Table 3-9: Table of Measurements and Configurations-Analysis Tools

| Measurement              | Sub Type/Configurations | Description                                                                                                    |  |  |  |
|--------------------------|-------------------------|----------------------------------------------------------------------------------------------------|--|--|--|
| Select Spectral Analysis | 3                       |                                                                                                    |  |  |  |
| Spectral Analysis        |                         | Analyzes, measures and displays the frequency component in a signal based on the selected Start, Stop and RBW values.                                                                                                   |  |  |  |
| Spectral Analysis        | Source                  | Connects the input source for spectral analysis.                                                                                                    |  |  |  |
|                          | Frequency Start-Stop    | Defines the frequency range for which the input signal is analyzed                                                                                                    |  |  |  |
|                          | Window Type             | Specifies the window type to reduce the spectral leakage when using the spectral analysis tool. The available window types are: Rectangular, Hamming, Hanning, Black-Harris, Gaussian, Flatto Kaiser-Bessel and TekExp. |  |  |  |
|                          | Auto Setup              | Makes the horizontal setup to capture all the frequency component in a signal based on Start, Stop and RBW values.                                                                                                    |  |  |  |
|                          | DC Block                | Removes the DC component by adding the offset and adjusting the vertical sensitivity.                                                                                                    |  |  |  |
|                          | RBW                     | Displays the resolution and bandwidth values based on the Start,<br>Stop and Window Type inputs defined by you.                                                                                                    |  |  |  |

### Taking a New Measurement

### **About Taking Measurements**

To take measurements:

- 1. Connect the required voltage and the current probe to the unit under test.
- **2.** Set the Current source and the Voltage Configuration source on the configuration panel.

**Note:** If you select a reference waveform as the source, you will need to recall and display the waveform before the application can take a measurement.

**Note:** When you run any measurement, Equivalent time and Sampling mode in the oscilloscope should be set to OFF state.

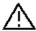

When connecting to a circuit with hazardous voltages, see the warnings for the individual products and verify that the probes and other components are used within their ratings. Refer to the section General Safety Summary.

**Note:** If you are acquiring the long record waveform with a average mode of acquisition, select File> Preferences> Acquisition Alert Message, acquire the waveform before running the measurement. If you have acquired the waveform before running the measurement use Single No Acq Mode to run the measurement.

#### Acquiring Data

You can set the oscilloscope settings, acquire the waveform and run the selected measurements. However, when you select the source as Live in the common configuration panel and if you have selected File> Preferences> Acquisition Alert Message, the application prompts a message to check whether you have acquired the waveform.

Follow these steps to acquire the data from live signals:

- 1. In the common configuration panel, select Live as the source.
- **2.** Set the source to Live in the common configuration panel.
- **3.** Press Run to display the message, "Have you acquired the waveform?"

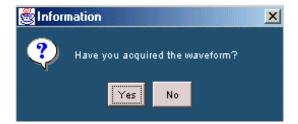

Figure 3-2: Acquire data

**Note:** The message "Have you acquired the waveform?" appears only in the first instance if you select the Free Run mode. This message will not appear for SOA DPO, Ripple and Ripple Switching measurements.

**Note:** Do not disturb any oscilloscope settings during measurement analysis. Any disturbance may result in unexpected behavior of the application.

**4.** Select Yes to run the measurement and display the results. Select No to revert the application to the ready status.

## Analyzing the Results

You can select and run the measurements to display the results after analyzing the acquired waveform. You can also refer to Viewing Results for the different measurements and use the Report Generator tool to create customized reports.

## Selecting a Measurement

To take a measurement, select Measurement> Select, which is the default opening screen in the application.

There are four categories of measurements: Power Device Analysis, Line Power Analysis, Output Analysis, Modulation Analysis and Analysis Tools.

The measurements for the different categories are:

Table 3-10: Table of Measurements and Configurations-Line Power Analysis

| Power Device Analysis | Line Power<br>Analysis | Output Analysis  | Modulation Analysis        | Analysis Tools    |
|-----------------------|------------------------|------------------|----------------------------|-------------------|
| Power Dissipation     | Power Quality          | Ripple Line      | Pulse Width Modulation     | Spectral Analysis |
| B- H Analysis         | Current Harmonics      | Ripple Switching | Clock Period<br>Modulation |                   |
| Total Loss            | Total Power Quality    | Turn on Time     | Duty Cycle Modulation      |                   |
| SOA                   |                        |                  | Frequency Modulation       |                   |
| Dynamic Resistance    |                        |                  |                            |                   |

| di/dt |  |  |
|-------|--|--|
| dv/dt |  |  |

Select the measurements and configure the application based on waveform source, voltage, current and probe settings.

## Common Configuration Panel

The configuration panel on the left side of the screen has the common configuration options: Source, Voltage, Current, Deskew and I-Probe Settings.

Follow the steps to configure the options in the common configuration panel:

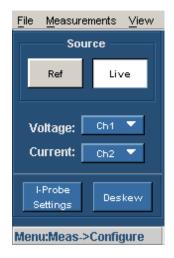

Figure 3-3: Common configuration panel

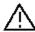

When connecting to a circuit with hazardous voltages, see the warnings for the individual products and verify that the probes and other components are used within their ratings. Refer to the section General Safety Summary.

- 1. Select the Ref option to use the reference waveform of the oscilloscope. Select the Live option to acquire the waveform from the unit under test. When you select the Ref option, deskew and I-Probe Settings are disabled. The default selection is Live.
  - If you select the Live source, the default Voltage source is Ch1 and the Current source is Ch2. The available selections are: Ch1, Ch2, Ch3, Ch4, Math1, Math2, Math3 and Math4. The Math selections are available only if you select Live and not Ref. Click here for information on what the application does if you select the Math option. Use the drop down arrow in the Voltage and the Current field to select specific channels. In Ripple Line and Ripple Switching measurement, you can select only Live source. The available selections are: Ch1, Ch2, Ch3 and Ch4. You do not have the Math selections here. When the Current field is disabled, the I-Probe settings button is also disabled.

If you select the Ref option, the default Voltage source is Ref1 and the Current source is Ref2. You can also use the drop down arrow in the Voltage and the Current field to select specific channels.

**Note:** When Math is chosen as voltage source, it should be independent of the selected math destination. The math destination will be defined with a predefined function only if the selected math destination is independent of any selected measurement or any math definition.

**Note:** You cannot select the same channel source in the Voltage and Current field. Example: If you select Ch1 in the Voltage field and Ch1 in the Current field and select Run, the application displays an error message "Conflict in selection of voltage source and current source." The Voltage and Current source selection is dependent on the measurement selected.

In TDS5052 two-channel oscilloscope, only two channels are available for Ref and Live configurations.

- 2. Select the Deskew option to deskew the signal if necessary. The application disables the deskew button if the Ref waveform is used and the source is changed to ref.
- 3. Select the I-Probe settings option to configure the probe settings to display the default TCP Series settings screen. In the Select Type panel, select Current Shunt, Custom and AM503S Settings to display the configuration screens. Select the TCP Series button if you are using TCP series probes. Click on the highlighted area in the next figure to display the configuration screens.

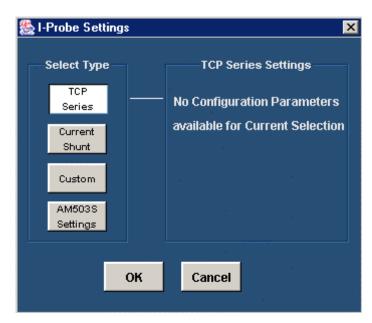

Figure 3-4: I-probe settings

**Note:** If you are using a TCA-1Meg probe, terminate the input side with 50 Ohms for the current probes that does not automatically change the termination. If you are using a TCA to BNC probe, you do not have to terminate the input side.

### Math Setup

Follow these steps to configure the Math setup:

- 1. In the common configuration panel, select the Live option.
- 2. Click the drop down arrow in the Voltage field to set Math as the voltage source. The application replaces the measurement configuration screen and displays the Math Setup pane.

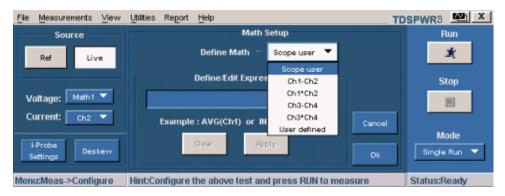

Figure 3-5: Math setup

- **3.** In the Define Math field, use the drop down arrow to define the Math setup. The available options are:
  - Scope user is the default setup
  - Ch1-Ch2
  - Ch1\*Ch2
  - Ch3-Ch4
  - Ch3\*Ch4
  - User defined

If you select Scope User, the application displays the existing Math defined in the oscilloscope in the Define/Edit Expression field. If you select the User defined option, you can use the popup keyboard in the Define/Edit Expression field to edit the Math values.

- **4.** Select the Apply button to apply the selected expression (- or \*) on the selected math channel in the oscilloscope.
- **5.** Select the Clear button to clear the value from the Define/Edit Expression field.

- **6.** Select the Cancel button to revert back to the measurement configuration screen.
- 7. Select the Ok button to apply the math definition (if you have defined it correctly) and revert back to the measurement configuration screen.

#### **Troubleshooting Math Setup error messages**

If you select the User defined option and specify the wrong definition in the Define/Edit Expression field, the application displays the error message "Invalid Math definition. Redefine Math". A wrong definition can be a wrong syntax, empty definition string, invalid characters, invalid channel selection or circular definition.

## Hysteresi s

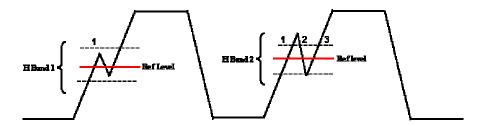

Figure 3-6: Hysteresis

The hysteresis input helps you to identify the cross over time on the waveform at specified reference levels as shown in the above figure. If there is any noise at the Reference level, the hysteresis band (H Band 1) helps to identify the single cross over.

If the hysteresis band (H Band 2) is less than the signal noise at the Reference level, this shows as three edges or transitions instead of one transition. Hysteresis band helps you to identify the correct transition.

#### SOA Mask Editor

#### **Measurement> Select> Power Device> SOA> Mask Editor**

Follow the steps to use the SOA Mask Editor:

1. Select the Mask check box if you want to apply the mask to the SOA plot.

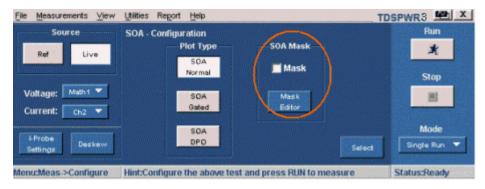

Figure 3-7: SOA Mask editor configuration

**2.** Click the Mask Editor button to display the SOA Mask Editor as shown in the next screen.

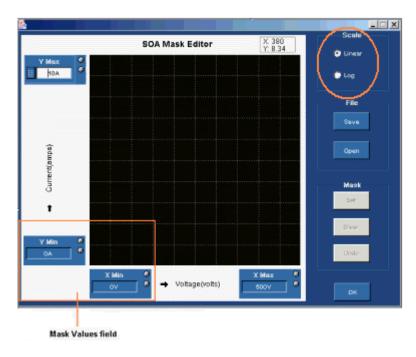

Figure 3-8: SOA mask editor

- 3. Use the mouse to draw an open-ended mask on the grid and select the Set button. Click the mouse and select the exact points that identify the mask polygon and complete the mask by double clicking at the last point. Press the Set button to set the mask and identify the Pass or Fail zones.
- **4.** Select the Log or Linear radio button to set the Log or Linear scale for the mask.
- 5. Use the GP (gray pop up) knob, keyboard or the popup keypad next to the Mask Values field (Y Max, Y Min, X Min, X Max) to set the XY coordinates of mask values. The default values of X Min is 0 V, X Max is 250 V, Y Min is 0 A and Y Max is 10 A.

You can use the Open option to retrieve the saved mask from the default directory or the directory where you have saved the mask.

- **6.** Configure SOA and press Run to display the SOA Plot with the mask in the background.
- 7. Click the Save button to save the mask as an .smk file in the default directory C:\TekApplications\TDSPWR3\SOA\Masks or in any other folder. The Mask editor identifies the Pass/Fail regions on the SOA plot and displays them in different colors. You can also set the Mask Values and define masks. You can also change the mask dynamically and view different masks on the same SOA plot. Select the Clear button to clear the mask and the Undo button to undo the previous action.

If the data points fall inside the mask zone, they show in green as pass and if they fall outside the mask zone, they show as red which indicates fail.

**Note:** If the x2 or y2 mask value is less than x1 or y1, the application displays an error message "Max should be greater than Min." You can only draw openended masks. You cannot switch the scale after you have drawn the mask. If you do, the application clears the mask.

## Power Device Analysis - Power Dissipation

## Selecting and Configuring Measurements-Power Dissipation

- 1. Select Measurements> Select from the application menu bar to display the default screen.
- **2.** In the Power Device tab, select Power Dissipation. Select the Configure option.

**Note:** The waveform height should be at least 2-4 divisions to take the measurements. If the voltage waveform is less than a division, the application displays an error message "Unable to find the correct edges". This is due to the high variation in points in a single division and an insufficient hysteresis band to find the correct edges. The vertical range of the voltage waveform should be greater than one division.

We recommend you to use the Hi-Res acquisition mode to analyze power dissipation.

- 3. Configure the Current option in the Common configuration Panel.
- 4. Select HiPower Finder or Switching Loss measurement. HiPower Finder calculates the instantaneous peak power on the switching waveform. The Switching Loss option calculates the amount of power dissipated across the switching device under the steady state of operation. The results vary according to the selected measurement.

To calculate HiPower Finder, configure the parameters in the Type, Control Signal, Ton & Toff RefLevel and Options tabs.

#### **HiPower Finder**

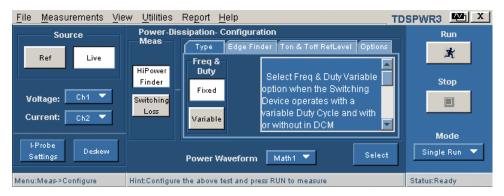

Figure 3-9: Power Dissipation-Hi Power Finder

#### **Switching Loss**

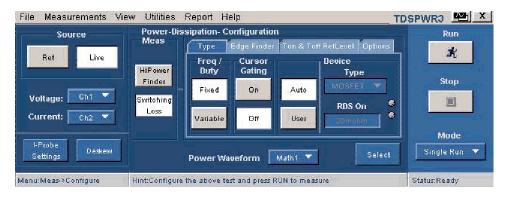

Figure 3-10: Power Dissipation-Switching Loss

#### Power Dissipation Type

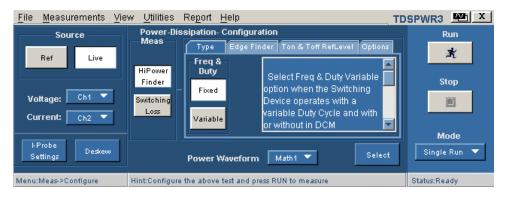

Figure 3-11: Power Dissipation configuration

Follow the steps given below to configure the HiPower Finder parameters in the Type tab:

- 1. Select the Variable button if a switching device operates with a variable Duty Cycle with or without Discontinuous Conduction Mode. If the Variable option is selected, the voltage edge source selection in the Control Signal tab switches to Vg (gate drive signal). If the Fixed option is selected, the application measures the switching loss for all the topologies with a constant duty cycle.
- 2. Select the Power Waveform Destination from the drop down menu. The default destination is Math1.

If the measurement is successful, the application automatically displays the results. You can also view the results by selecting View> Results from the application menu bar.

#### Power Dissipation Edge Finder

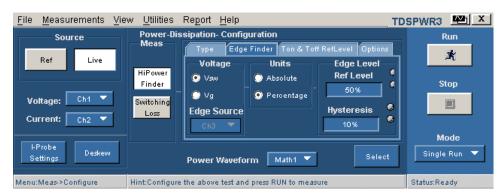

Figure 3-12: Power Dissipation configuration

Follow the steps given below to configure the HiPower Finder parameters in the Edge Finder tab:

1. In the Voltage pane, select the Vsw or the Vg option button to set the edge source. The default option is Vsw. If you have selected Vsw, the Edge Source is the Voltage source configured in the Common Configuration Panel. If you have selected Vg, from the Edge Source drop down list, select the Edge Source. The default is Ch1.

If you select VSW, the application identifies:

- The edges on the switch voltage
- The Switch On and Switch Off portions using the switch voltage and switch current

If you select Vg, the oscilloscope requires at least three channels to acquire the data and the application identifies:

- The edges using the Vg (gate voltage)
- The Switch On and Switch Off portions using the Gate Voltage, Switch Voltage and Switch Current
- 2. Select the Percentage option button to set the Ref Level and Hysteresis values as a percentage or the Absolute button to set the absolute value of the peak to peak signal.
- **3.** Use the GP knob in the Ref Level field to set the absolute or the percentage of the ref level value or use the GP knob in the Hysteresis field to set the absolute or the percentage of the hysteresis value.

If the measurement is successful, the application automatically displays the results. You can also view the results by selecting View> Results from the application menu bar.

#### Power Dissipation Ton and Toff Ref Level

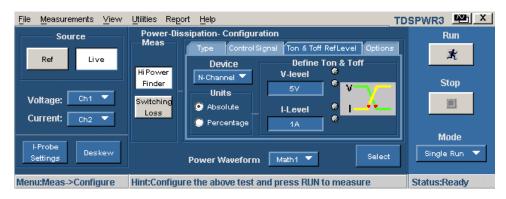

Figure 3-13: Power Dissipation configuration

Follow the steps given below to configure the HiPower Finder parameters in the in the Ton and Toff Ref Level tab:

- 1. Select the semiconductor type (DUT) from the Device drop down menu. The available options are: N-Channel and P-Channel. In an N-Channel device, the Switch Voltage, Switch Current and the Gate Voltage are positive. In a P-Channel device, the Gate Voltage can either be positive and negative or only negative.
- 2. Select the Percentage radio button to set the V-Level and I-Level values in percentage of the peak to peak signal or select the Absolute radio button to set the absolute value of V-Level and I-Level in amperes. The V-level and I-level values should be less than the sum of the Ref Level and Hysteresis divided by two.
- 3. Use the GP knob next to the V-Level field to set the absolute or the percentage of the v-level value. The V-Level value for the Start of Ton is five percent of the switch current and for Stop of Ton is five percent of the maximum switch voltage.

**4.** Use the GP knob next to the I-Level field to set the absolute or the percentage of the I-level value.

If the measurement is successful, the application automatically displays the results. You can also view the results by selecting View> Results from the application menu bar.

#### File Measurements View Utilities Report Help TDSPWR3 W X Power-Dissipation- Configuration Run Source × Live HiPower 🗸 Filter Current ilter Current Finder Stop Select this option if Switch ON Voltage: Switching witch current has Vg Level Loss inging at the low levels Current: Ch2 ▼

Power Waveform Math1 V

Hint: Configure the above test and press RUN to measure

#### Power Dissipation Options

during switch ON

Figure 3-14: Power Dissipation configuration

Deskew

Follow the steps given below to configure the HiPower Finder parameters in the Variable tab:

Mode

Single Run

Status:Ready

- 1. Select the Variable option in the Type tab to enable the Signal Condition, Filter Current and Switch On check boxes. If you select the Signal Condition option, the application resets the switch current to zero after the Switch OFF to the next Switch ON. If you select the Filter Current option, the switch current has ringing at the low levels during switch ON. If you select the Switch ON option, you can change the default value of the start of switch ON. The default value is 5% of the maximum of Vg or 1.5 V of Vg, whichever is lower.
- 2. Use the GP knob next to the Vg Level field to enter the values. The acceptable range of Vg values are 0 V to 50 V and the default value is 1.5 V. If you have selected the Vg option in the Control Signal tab as the Edge Source, the Vg level is used to calculate the Start of Ton.

*Note:* If you select the Switch ON option, the Vg Level field is enabled.

If the measurement is successful, the application automatically displays the results. You can also view the results by selecting View> Results from the application menu bar.

#### Switching Loss Type

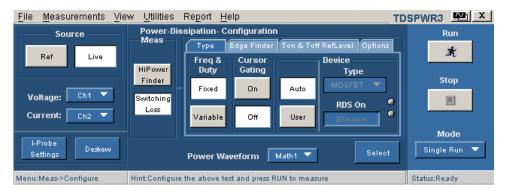

Figure 3-15: Power Dissipation configuration

In the Type tab, use the following steps to configure the Switching Loss parameters:

3. Select the Variable option if a switching device operates with a variable Duty Cycle with or without a Discontinuous Conduction Mode. If the Variable option is selected, the voltage edge source selection in the Control Signal tab switches to Vg (gate drive signal). If the Fixed option is selected, the application measures the switching loss for all the topologies with a constant duty cycle.

Use VG as the Edge Source in the Edge Finder tab if:

- The switching voltage or current switches between the Discontinuous Mode and the Continuos Mode
- You use a ringing switch voltage to measure edge analysis

If you select the Variable option, you can:

- Set the cursor gating to On or Off
- Configure the Edge Source as Vg or Vsw in the Edge Finder tab
- **4.** Select the Cursor Gating ON option to place the cursor at the specified portion of the waveform. In a Variable duty cycle, you can place the cursor at the half cycle of the input main signal.

**Note:** If you select Variable, the Cursor Gating option is enabled and the voltage Edge Source in the Control Signal tab is Vg.

5. In the Device pane, select the User button to enable the switching device type options. Select either the MOSFET or the BJT/GBT switching device.

If you select MOSFET, use the GP knob next to the RDS field to enter the RDS value, available in the data sheet, for the specified temperature of operation. If you select the Auto button, the application calculates the total power loss and energy using the switch voltage and current and checks for the vertical scale of the switch voltage. If the switch voltage scale is greater than ten volts per division, the application displays a warning message, "Vertical Scale of Switch Voltage > 10 V and the user defined RDSON is not selected. So the calculated energy and loss may not be accurate."

**6.** Select the Power Waveform Destination from the drop down menu. The default destination is Math1.

If the measurement is successful, the application automatically displays the results. You can also view the results by selecting View> Results from the application menu bar.

#### TDSPWR3 W X File Measurements View Utilities Report Help Power-Dissipation- Configuration Meas Run Type Edge Finder Ton & Toff RefLevel Options × Live Ref Units Edge Level Voltage HiPowe 🕡 Van Absolute Ref Level Finder Stop 🔘 Va Percentage Switching 画 Hysteresis Edge Source Loss 10% I-Probe Select Power Waveform Math1 V Settinas Hint:Configure the above test and press RUN to measure Status:Ready

#### Switching Loss Control Signal

Figure 3-16: Power Dissipation configuration

In the Control Signal tab, follow the steps given to configure the Switching Loss Control Signal parameters:

1. In the Voltage pane, select the VSW or the Vg option to set the edge source. The default option is VSW. If you have selected VSW, the Edge Source is the Voltage source configured in the Common Configuration Panel.

If you select VSW, the application identifies:

- The edges on the switch voltage
- The Switch On and Switch Off portions using the switch voltage and switch current

If you select Vg, the oscilloscope requires at least three channels to acquire data and the application identifies:

The edges using the Vg (gate voltage)

The Switch On and Switch Off portions using the Gate Voltage, Switch Voltage and Switch Current

*Note:* The application does not support *Vg* as the edge source because this requires three channels and magnetic loss requires two channels. This is not possible in a oscilloscope with four channels.

- 2. Select the Percentage option button to set the Ref Level and Hysteresis values as a percentage or the Absolute button to set the absolute value of the peak to peak signal.
- Use the GP knob in the Ref Level field to set the absolute or the percentage of the ref level value or use the GP knob in the Hysteresis field to set the absolute or the percentage of the hysteresis value.

If the measurement is successful, the application automatically displays the results. You can also view the results by selecting View> Results from the application menu bar.

#### TDSPWR3 X File Measurements View Utilities Report Help Power-Dissipation- Configuration Meas Run Source Edge Finder | Ton & Toff RefLevel | Options × Live Define Ton & Toff Device HiPower V-level N-Channel 🔻 Stop Finder Unite Voltage: Ch1 -Switching 圃 Absolute I-Level Loss Current: 5% Deskew Math1 🔻 Power Waveform Hint:Configure the above test and press RUN to measure

#### Switching Loss Ton and Toff RefLevel

Figure 3-17: Power Dissipation configuration

Menu:Meas->Configure

In the Ton and Toff RefLeval tab, follow the steps to configure the Switching Loss Ton and Toff RefLevel parameters:

Status:Ready

- Select the semiconductor type (DUT) from the Device drop down menu. The available options are: N-Channel and P-Channel. In a N-Channel device, the Switch Voltage, Switch Current and the Gate Voltage are positive. In a P-Channel device, the Gate Voltage can either be positive and negative or only negative.
- Select the Percentage option button to set the Ref Level and Hysteresis values as a percentage or the Absolute button to set the absolute value of the peak to peak signal.
- Use the GP knob next to the V-Level field to set the absolute or the percentage of the v-level value. The V-Level value for the Start of Ton is

- five percent of the switch current and for Stop of Ton is five percent of the maximum switch voltage.
- **4.** Use the GP knob next to the I-Level field to set the absolute value or the percentage of the I-level value.

If the measurement is successful, the application automatically displays the results. You can also view the results by selecting View> Results from the application menu bar.

**Note:** When switching current or voltage amplitude varies in an envelope shape. the TON and TOFF levels should be in Absolute Units for accurate results.

#### Switching Loss Options

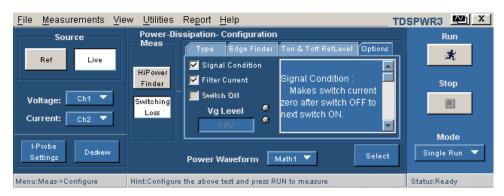

Figure 3-18: Power Dissipation configuration

In the Options tab, follow the steps to configure the Switching Loss Options parameters:

- 1. Select the Variable option in the Type tab to enable the Signal Condition, Filter Current and Switch On check boxes. If you select the Signal Condition option, the application resets the switch current to zero after the switch OFF to the next switch ON. If you select the Filter Current option, the switch current has ringing at the low levels during switch ON. If you select the Switch ON option, you can change the default value of the start of switch ON. The default value is 5% of the maximum of Vg or 1.5 V of Vg, whichever is lower.
- 2. Use the GP knob next to the VG Level field to enter the values. The acceptable range of Vg values are 0 V to 50 V and the default value is 1.5 V. If you have selected the Vg option in the Control Signal tab as the Edge Source.

If the measurement is successful, the application automatically displays the results. You can also view the results by selecting View> Results from the application menu bar.

**Note:** If you select the VG option in the Control Signal tab as the Edge Source, the VG Level field is enabled and you can use this value to calculate the Start of Ton.

#### Viewing Results-Power Dissipation

The Power Dissipation Measurement displays different results based on the selection: HiPower Finder or Switching Loss.

**Note**: Do not change or touch the oscilloscope settings during the post analysis of the results. This could lead to incorrect interpretation of results.

#### **HiPower Finder results:**

Follow these steps to view the results:

- 1. Select View> Results from the application menu bar.
- **2.** The application displays the results for the Power Dissipation (HiPower Finder) measurement as shown below.

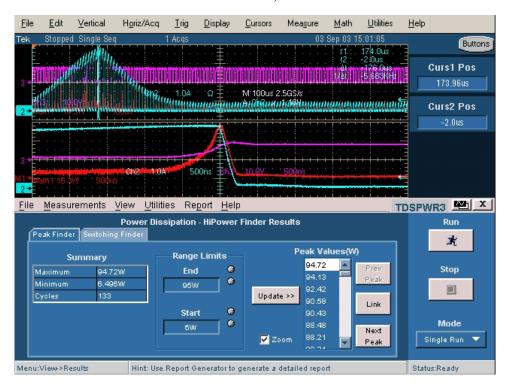

Figure 3-19: Power Dissipation results

**3.** You can view the results of the Peak Finder and Switching Finder options. In the Peak Finder tab options,

- The Summary displays maximum and minimum value of the power waveform peaks. It also displays the occurrences or positions of the On type and Off type peaks in a single waveform.
- In the Range limits panel, End and Start fields display the peaks between a range. You can use the GP knob, enter the numeric inputs, and select the Update button.
- The Peak Values panel displays the peaks between End range and Start range in descending order. Select the Link button to identify the peak portion in the voltage and current waveform. Use the Prev Peak button to move the cursor position to the previous peak from the linked position. Use the Next Peak button to move the cursor position to the next peak from the linked position. By default, the application positions the cursors on the first peak.
- Select the Zoom option to zoom in at the cursor location.

In the Switching Finder tab location,

- The application displays On Time and Energy results between the cursors. Energy is the amount of energy dissipated from On to Off of the waveform. On Time is the conduction time for any switching device. You can move the Peak Pair Cursors depending on the order of their placement. Use the Prev Pair button to move the cursor to the previous cursors and the Next Pair to the next pair of cursors.
- Select the Zoom check box to zoom the selected portion of the math waveform horizontally at the cursor position.

**Note**: If the current waveform is less than a division, the application displays an error message, "Unable to find the correct edges". This is because the variation of data points with in single division is very high and the hysteresis band is insufficient to find the correct edges. Therefore, for the voltage waveform, the vertical range should be greater than one division.

Negative Switching loss results may be due to the DC offset in the voltage and current probes used. To avoid this, compensate the probes for DC offset and also run the Signal Path Compensation option (SPC) on the oscilloscope before starting the application.

# **Switching Loss results:**

- 1. Select View> Results from the application menu bar.
- 2. The application displays the results for the Switching Loss measurement in two panes: Power Loss and Energy. Select the Free Run mode to display the results.

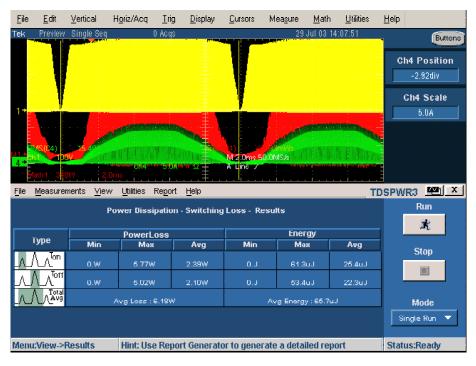

Figure 3-20: Power Dissipation results

- 3. In the Power Loss tab, the Min field displays the minimum loss in the acquisition in Watts. The Max displays the maximum loss in the acquisition in Watts. The Average Loss is the sum of Ton average, Toff average and the Conduction Loss.
- **4.** In the Energy tab, the Min field displays the minimum of all the energy values calculated for each cycle. The Max field displays the maximum of all the energy values calculated for each cycle in Watts. The Average energy displays the sum of Ton energy, Toff energy and the Conduction energy in Joules.
- **5.** The Type pane pictorially displays the On, Off and the Average portion of a switching cycle.

**Note**: Negative switching loss results may be due to the DC offset in the voltage and current probes used. To avoid this, compensate the probes for DC offset and also run Signal Path Compensation option (SPC) on the oscilloscope before starting the application. Make sure to use only DC coupling.

## Generating Reports-Power Dissipation

Follow these steps to generate a report:

- 1. Select Report> Report Generator from the application menu bar, to display Report Generator screen.
- **2.** The application provides default factory templates for this measurement. The template file name is HiPower\_Finder.rgt for High Power Finder

- measurement or Switching\_Loss.rgt for Switching loss measurement and the layout file name is Power\_Device.rpl. When you click on generate report, this template file name is displayed by default. If you want to select or modify another template, follow the procedure given here.
- 3. Select the New Template button in Define Test Template tab to define and create a template for Power Dissipation. You can configure all the parameters in the user interface to create a template.
- **4.** Select the Define Report Layout tab to define a layout for this template.
- 5. Select the Generate Report tab to generate, view and print the report.

For more information on Report Generator, click here to view the Report Generator Printed Help Document.

# Troubleshooting Switching Loss Results

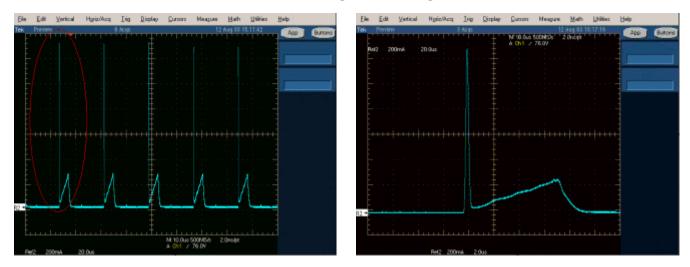

Figure 3-21: Current waveform of a switching device

The figure on the left shows the current waveform of a switching device. The figure on the right shows the zoomed signal. During Turn On of the switch current, a spike occurs as shown in the previous figures. If you configure the I-value in the Ton and Toff tab to 5%, during analysis, the application converts the 5% value to the absolute as (5/100\*) maximum of the switch current. The maximum of the switch current indicates the spike in the signal. This is valid only during Ton. The calculated maximum switch current value is used to identify the stop of Turn Off. Since you are using the maximum spike values to calculate Ton and Toff, the stop of Ton value is inaccurate. To overcome this, enter the reference value only in Absolute units.

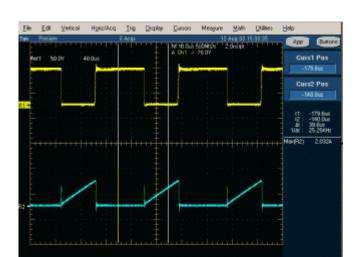

What do you do when you get zero values in the switching loss results?

Figure 3-22: switching waveform

- When you clear the Filter Current check box in the Options tab, and the switching current waveform is similar to the one in the previous figure, the application finds the start of Ton from the cursor 2 position. The algorithm searches from the cursor 2 position for the configured level and logs on to the first level. In this case, the start of Ton is calculated after the stop of Ton and the energy and loss is zero.
- When the configured I-level is out of the signal range, the Ton and Toff energy and the loss is zero, the application displays a warning message.

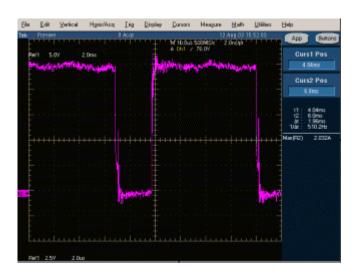

Figure 3-23: Gate signal without a glitch

If you select the Vg option button in the Edge Finder tab, the gate voltage should be a clean pulse without any glitch or ringing as shown in the previous figure. The gate voltage is used to identify the edges, Ton or Toff portions. When a glitch occurs, the application displays incorrect results. This type of signal can result in multiple edges (wrong edges) within a switching cycle.

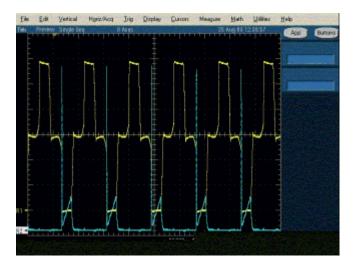

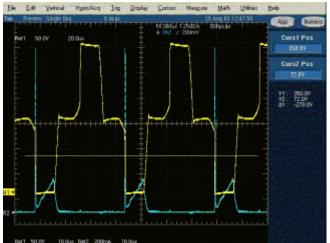

Figure 3-24: Push Pull device signal

If the signal (Push Pull device) is similar to the one shown in the previous figures, configure the Ref level only at the switching portion of the voltage. The switching occurs only at the lower portion of the switch voltage. Enter the Ref value as 30%, which falls midway between the lower switching portion.

If you have selected the P-channel device, the switching voltage and current is negative and the gate voltage is negative or positive and negative. The application inverts the waveform and analyzes it like the one on an N-channel device. Select the Vertical Setup > Invert option in the oscilloscope menu to invert the switch voltage, current, gate, and set the device to N-channel.

# B-H Analysis

#### Selecting and Configuring Measurements-B-H Analysis

**Note:** If the current waveform is less than a division, the application displays an error message, "Unable to find the correct edges". This is because of the high variation of data points in a single division and the insufficient hystersis band to find the correct edges. For the current waveform, the vertical range should be greater than one division.

- 1. Select Measurements> Select from the application menu bar.
- **2.** From the Power Device tab, select B-H Analysis option. Press the Configure button.

The next figure shows a typical equipment setup for B-H Analysis.

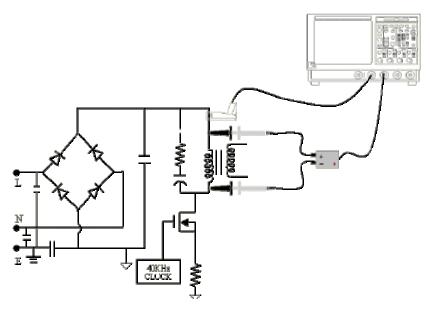

Figure 3-25: Equipment setup-B-H Analysis

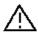

When connecting to a circuit with hazardous voltages, see the warnings for the individual products and verify that the probes and other components are used within their ratings. Refer to the section General Safety Summary.

## Configuring Measurements

Follow the steps to configure the selected measurement:

- 1. Configure the options in the Common configuration Panel.
- 2. Select the option: Magnetic Loss, Inductance, I vs V Integral V Plot and Magnetic Property. The result varies according to the selected option. Click on the measurement buttons in the next figure to view their configuration options.

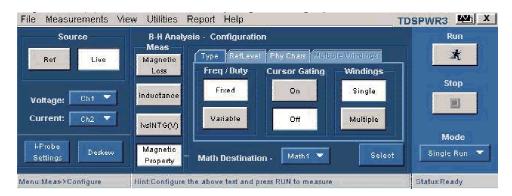

Figure 3-26: B-H Analysis configuration

**3.** Press Run to measure B-H Analysis.

If the measurement is successful, the application automatically displays the results. You can also view the results by selecting View> Results from the application menu bar.

#### B-H Analysis Magnetic Loss

To use the Cursor Gating option to measure Magnetic Loss for varying frequency signals, follow these steps:

- 1. Click the Cursor Gating ON button to enable the cursors in the oscilloscope.
- **2.** Place the vertical cursors between the specified area of the waveform to calculate the magnetic loss.

Press the Run button to measure magnetic loss.

#### **B-H Analysis Inductance**

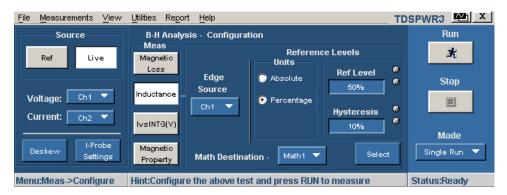

Figure 3-27: Inductance configuration

**Note**: When you are measuring the inductance of a transformer, do not load the secondary winding. The measurement of the inductance at the primary winding under no load condition is as good as measuring the inductance for a single winding.

When you are measuring the inductance of the coupled inductor with multiple winding on the same core, the measured value of the inductance will deviate from the actual value due to the influence of the current on other winding. You can use this measured value to calculate the Ripple current.

To measure Inductance,

- 1. Use the drop down arrow in the Edge Source field to set the edge source. The available options are:
  - Ch1-Ch4
  - Math1-Math4
  - Ref1-Ref4
- 2. Select the Percentage or the Absolute option button in the Units pane to set the Ref Level, Hysteresis values in percentage or the absolute value of the peak to peak signal.
- **3.** Select the Math Waveform Destination from the drop down list. The default destination is Math 1.

Press the Run button to measure inductance.

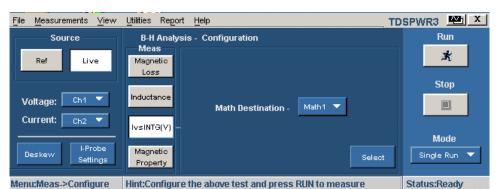

#### B-H Analysis Ivs Integral V Plot

Figure 3-28: I vsINT(V) Plot configuration

To measure Ivs Integral V Plot, follow these steps:

Select the Math Waveform Destination from the drop down list. The default destination is Math1. Press the Run button to measure magnetic loss.

#### B-H Analysis Magnetic Property

The Magnetic Property measures the parameters related to the magnetic material in a magnetic component used in an in-circuit operation.

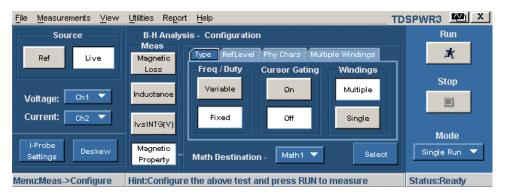

Figure 3-29: Magnetic Property configuration

In the Type tab, the application enables you to:

- Define the dimensions of the magnetic core
- Select the types of in-circuit operations like Variable or Fixed duty cycle
- Select the Multiple Windings option for a transformer or an inductor that has multiple windings on the same core
- Select the Cursor Gating On button to measure the waveform data between the cursors
- Select the Math destination from the drop down list

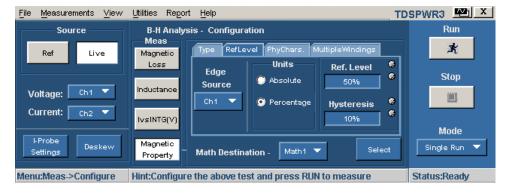

Figure 3-30: Magnetic Property configuration

In the Ref Level tab,

- 1. Use the drop down arrow in the Edge Source field to set the edge source. The data available in the selected channel is used to identify the complete integral cycle of an acquired waveform. This enables you to analyze the complex waveform across the inductor. The available options are:
  - Ch1-Ch4
  - Math1-Math4

#### Ref1-Ref4

**Note:** For the Variable operation, connect the gated drive signal to the Edge source because the amplitude of the voltage acquired across the inductor will vary with time.

2. Select the Percentage or the Absolute option button in the Units pane to set the Ref Level, Hysteresis values in percentage or the absolute value of the peak to peak signal.

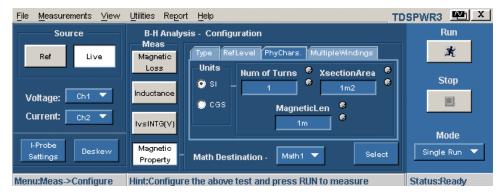

Figure 3-31: Magnetic Property configuration

In the Physical Characteristics tab, you can use the available parameters to specify the physical dimensions of the magnetic component. To do so, follow these steps:

- 1. In the Units pane, select the SI or CGS option buttons to set the system units. If you select SI, the dimensions of the component are measured in meters and units of B-H Analysis in Tesla and Amperes or Turns per meter. If you select CGS, the unit of measurement is centimeter and the result units are in Gauss and Oersted.
- 2. Use the GP knob next to the Num of Turns field to set the turns in the magnetic component.
- **3.** Use the GP knob next to the XsectionArea to set the cross section dimensions of the magnetic component. The acceptable ranges of the XsectionArea values are:
  - 1nm2 to 1Mm2 if you have selected SI
  - 1ncm2 to 1Mcm2 if you have selected CGS
- **4.** Use the GP knob next to the Magnetic Length field to set the magnetic length of the component. The acceptable range of lengths are:
  - 1 mm if you have selected SI
  - 0.1 cm if you have selected CGS

In the Multiple-Simultaneous Windings tab, you can measure the magnetic property of the components that has multiple windings like a coupled inductor.

To do so, follow these steps:

- **a.** Use the drop down arrow in the Current2 and Current3 field if you have connected to the other windings of the component.
- **b.** Connect the voltage/current probe selected in the Common Configuration Panel to the:
- Primary winding in a transformer winding
- One winding in a couple inductor that is considered as the main winding

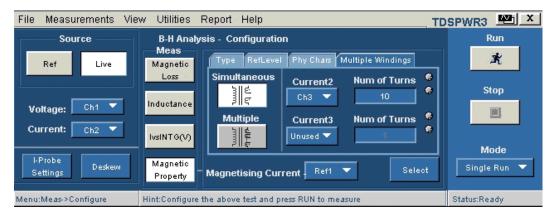

Figure 3-32: Magnetic Property configuration

- **c.** In the Ref Level tab, use either the main winding voltage or the current channel as the edge source
- **d.** In the PhyChars tab, enter the number of turns in the Num of Turns field.
- e. In the Multiple Windings tab, connect the current probe to the other winding or the secondary winding and enter the number of turns of the windings. If the number of windings is one, in the Current 3 field select the Unused option from the drop down list.
- f. Follow the connection combinations of the voltage and current probe at the primary or the main winding at the secondary or the other windings to the dot as shown in the next figure. The voltage probe should be connected in such a way that the voltage is read as positive when the current rises.
- **g.** In the Magnetising Current field, use the drop down arrow to select the ref channel to view the magnetising current.

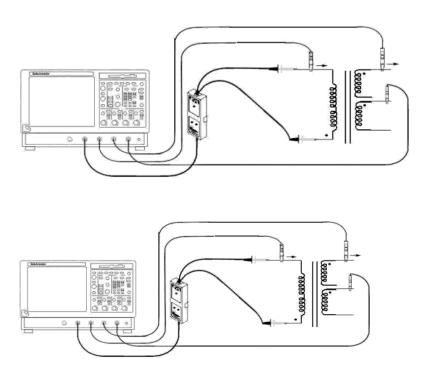

Figure 3-33: Windings setup

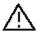

When connecting to a circuit with hazardous voltages, see the warnings for the individual products and verify that the probes and other components are used within their ratings. Refer to the section General Safety Summary.

If you do not have a current probe to acquire the waveform simultaneously on two windings, select the Prompt button in the Multiple Windings pane and follow the procedures given below:

- **a.** In the Ref Level tab, use either the main winding voltage or the current channel as the edge source.
- **b.** Connect the voltage/current probe selected in the Common Configuration Panel to the:
- Main winding in a transformer winding
- One winding in a couple inductor that is considered as the main winding
- c. Press the Run button in the application. The application acquires the voltage and current waveform of the main winding and prompts you to connect a current probe to the other winding. Select Yes if you have the other winding and No to proceed to the next step.

d. Set the current channel in the pop up message box and connect the current probe to the other winding. Enter the number of turns in the Num of Turns field for the selected winding.

# Viewing Results-B-H Analysis

The B-H Analysis Measurement has different results based on the selected measurement. Follow these steps to view the results:

## **Magnetic Loss Results:**

- 1. Select View> Results from the application menu bar.
- **2.** The application displays the results for the B-H Analysis (Magnetic Property) measurement in a tabular format.

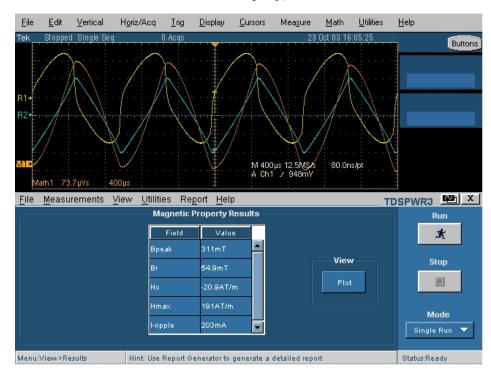

Figure 3-34: Magnetic property results

Table 3-11: Magnetic property result fields

| Field | Description                                                                                                    |  |
|-------|----------------------------------------------------------------------------------------------------|--|
| Bpeak | The maximum magnetic flux density induced in a magnetic component                                                                                                    |  |
| Br    | The induced magnetic flux density (B) that remains in the material after the externally applied magnetic field (H) is returned to zero while generating the hysteresis loop. Here the maximum value of the Br on the Bpeak cycle is measured. |  |
| Нс    | The value of H at the intersection of the H-axis and the hysteresis loop. This represents the external field required to cause the induced flux density (B) to reach zero during while measuring                                              |  |

|          | a hysteresis loop. Hc is symmetrical with the positive and the negative Haxis.    |  |
|----------|-----------------------------------------------------------------------------------|--|
| Hmax     | The maximum value of H at the intersection of the H-axis and the hysteresis loop. |  |
| I-ripple | The peak to peak value of the current                                             |  |

3. Click the View Plot option to view the half screen plot.

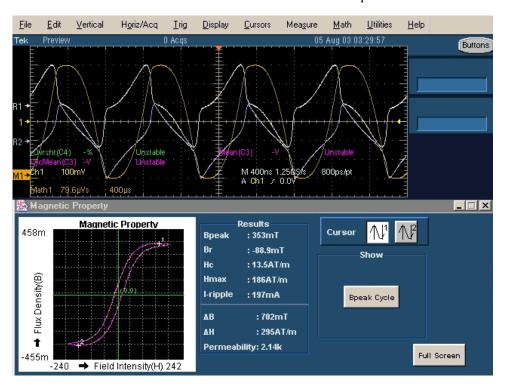

Figure 3-35: Magnetic Property half screen results

- 4. Use the Cursor button to place the cursor on the maximum flux density curve. The Cursor1 and Cursor2 helps you to calculate the permeability, delta B, delta H on the region of interest on the maximum flux density curve.
- 5. The Bpeak Cycle button toggles between Bpeak Cycles and All Cycles. When the Bpeak cycle is selected, you can see only the two Bpeak cycle that has the maximum flux density. When All Cycles is selected, you can see all the cycles for the component.
- **6.** Select the Full Screen option to view the plot.
- 7. Select the Dot connect option in the SOA Plot to connect all the data points and display the stray point. This ensures that all the data points display the visible transition.

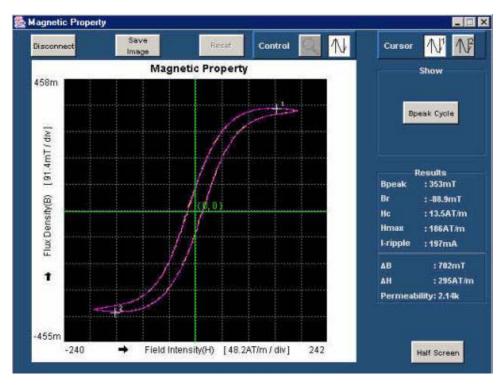

Figure 3-36: Magnetic Property full screen results

- 8. Select the Save Image option and save the image in the .jpg format. The default directory and the file name is C:/TekApplications/TDSPWR3/Images.
- **9.** Select the Control button to activate the Zoom buttons.
- **10.** Select the Reset option to restore the plot to its original display after zooming.

Note: If the Cursor control button is enabled, the zoom buttons are disabled.

- 11. Place the Cursor to select any data point in the plot.
- 12. Select the Zoom control buttons to display the Zoom buttons.
- 13. Select the icon to zoom the area of interest. You can zoom up to five times the normal view. Drag the mouse or icon to zoom out. You can use the Zoom In and Zoom Out icons until the application reaches the maximum and the minimum zoom limit. You can use the Zoom buttons in three different ways:
  - Dragged zoom-in: where the area is selected by dragging on the displayed window

- Single-clicked zoom-in: when a point is clicked on the displayed window, the resulting window is equal to 1/4th of the displayed window.
- Single-clicked zoom-out: when a point is clicked on the displayed window, the resulting plot is the previous zoom state of the displayed window.

**Note:** If the current waveform is less than a division, the application displays an error message, "Unable to find the correct edges". This is because of the variation of data points within single division is very high and hysteresis band is insufficient to find the correct edges. Therefore, for the current waveform, the vertical range should be greater than one division.

#### I vs Integral V Plot Results:

- 1. Select View> Results from the application menu bar.
- **2.** The application displays the I vs Integral V Plot results for the B-H Analysis measurement.
- 3. Click the View Plot option to view the B-H curve plot of the Current and Integral Voltage.

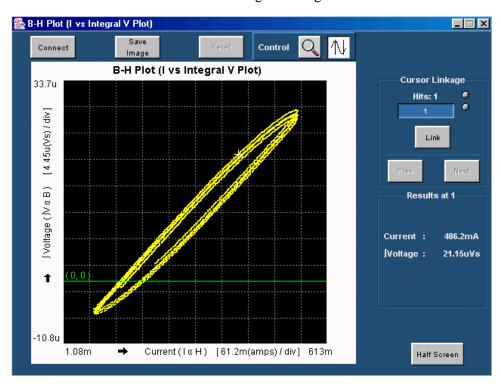

Figure 3-37: B-H Analysis results

**4.** Select the Dot Connect option to connect all the data points. You can view all the data points here.

- **5.** Select the Save Image option to save the plot in the .jpg format. The default directory is C:/TekApplications/TDSPWR3/Images.
- **6.** Select the Zoom controls to activate the Zoom buttons.
- 7. Select the Reset option to restore the plot to its original display.

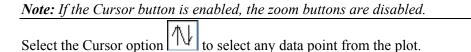

8. Select the icon to zoom the area of interest. Define the area of interest using the mouse and selecting the zoom in area.

Select the icon to zoom out. You can use the Zoom In and Zoom Out icons until the application reaches the maximum and the minimum zoom limit.

- 9. Use the cursor in the Hits field to display the number of cursor hits at selected data points. When you place the cross hair icon on the I vs Integral V plot and if multiple occurrences of the data points exist at the same position, the values are displayed in the Hits field.
- **10.** The Cursor Linkage field displays the number of times a particular data point occurs. The minimum is 1 and the maximum is the number of times a data point occurs.
- **11.** Select the Link button to link the data point you have selected to the waveform in the oscilloscope.
- **12.** In case of multiple occurrences greater than one, select the Prev button to select the previous data point and the Next button to select the next data point.
- 13. Use the Half Screen option to view the B-H Plot and the time domain waveform simultaneously. Select the Cursor Linkage check box to select the data point to link the waveform in the oscilloscope to the I Vs V Integral Plot. Place the cross hair cursor on the plot and enter the values in the Cursor Linkage Hits field. Use the Zoom button to zoom the area of interest in the plot and display in the oscilloscope.

#### **Inductance Results:**

1. Select View> Results from the application menu bar.

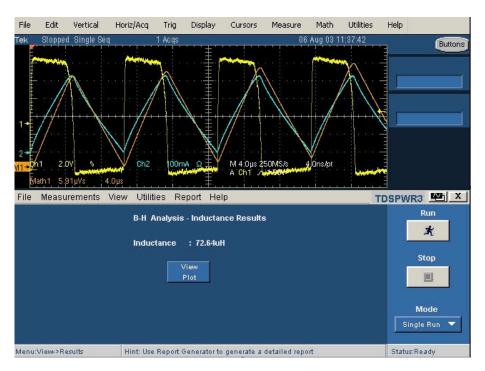

Figure 3-38: Inductance results

2. The application displays the B-H Curve plot with the Inductance value.

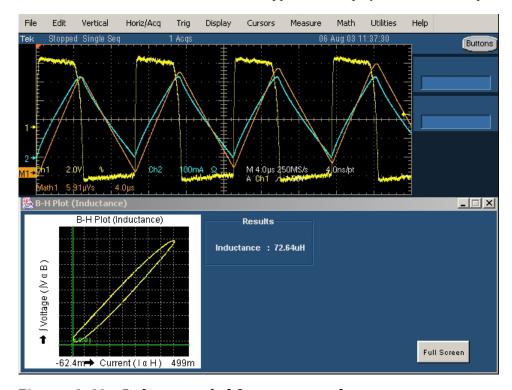

Figure 3-39: Inductance half screen results

You can select the Full Screen button to view the plot in full screen mode.

## Generating Reports-B-H Analysis

Follow these steps to generate a report:

- 1. Select Report> Report Generator from the application menu bar, to display the Report Generator screen.
- 2. The application provides default factory templates for this measurement. The template file name is BH\_IvsINTVPlot.rgt, BH\_Magnetic\_Loss.rgt, BH\_Inductance.rgt, BH\_Magnetic\_Property.rgt and the layout file name is Power\_Device.rpl. When you click on generate report, the application displays the default template file name. However, if you want to select or modify another template, follow the procedure given here.
- **3.** Select the New Template button in Define Test Template tab to define and create a template for B-H Analysis. You can configure all the parameters in the user interface to create a template.
- **4.** Select the Define Report Layout tab to define a layout for this template.
- **5.** Select the Generate Report tab to generate, view and print the report.

For more information on Report Generator, click here to view the Report Generator Printed Help Document.

# **Total Loss**

## Selecting and Configuring Measurements-Total Loss

Refer to the General Safety Summary before connecting to a circuit.

- 1. Select Measurements> Select from the application menu bar.
- **2.** From the Power Device tab select Total Loss option. Select the Configure option.
- **3.** The next figure shows a typical equipment setup for Total Loss.

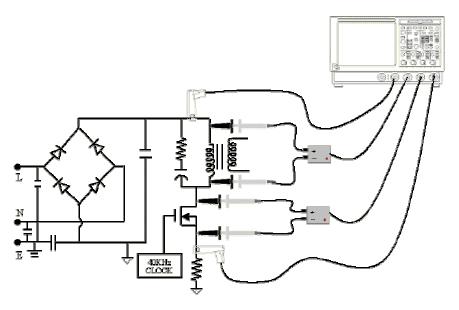

Figure 3-40: Total Loss setup

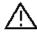

When connecting to a circuit with hazardous voltages, see the warnings for the individual products and verify that the probes and other components are used within their ratings. Refer to the section General Safety Summary.

## **Configuring Measurements**

**Note:** You need four channels to measure Total Loss. To measure Variable, switching loss requires an additional source for the gate drive signal. As all the channels are used to measure Total Loss, additional channels are not available. Thus the application cannot support a Variable gate drive signal.

Total Loss is a combination of the loss across the switching device and the magnetic component. Use the following steps to configure the selected measurement:

1. Select the Live or the Ref option. If necessary, use the Deskew button to deskew. If you select the Ref source, Deskew and the I-Probe settings buttons are disabled.

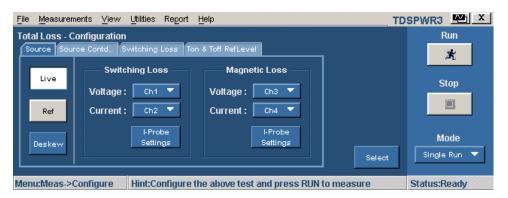

Figure 3-41: Total Loss configuration

- 2. Select the Source tab to display the switching and magnetic loss source. In the Switching Loss and Magnetic Loss panel, use the drop down arrow to select the Voltage and Current channel.
- **3.** Select the I-Probe settings option to configure the probe settings to display the I-Probe Settings screen. The I-Probe settings button is disabled when the Current field is disabled. The default probes are the TCP Series probe.
  - If the probe belongs to the AM503S series, select the AM503S Settings button and use the drop down arrow in the Probe Type field to select the probe type. The Range field displays the probe range for the selected probe in the Probe Type field. You can also use the drop down arrow in the Range field to select a specific range.
  - If the probe belongs to the Current Shunt series, select the Current Shunt button. Select the general-purpose knob in the I Probe Transfer Impedance field to display a pop-up calculator. Enter the values in the provided text box.
  - If you are not using a Tektronix probe, select the Custom button. Use the GP knob to set the Scale Factor and Propagation Delay of the probe.
- **4.** Select OK to return to the previous panel.
- 5. In the Source Contd.. tab, select the Percentage radio button to set the Ref Level, Hysteresis, and High and Low values in percentage of the peak to peak signal. Select the Absolute radio button to set the correct value of Ref Level, Hysteresis, and High and Low values in volts.

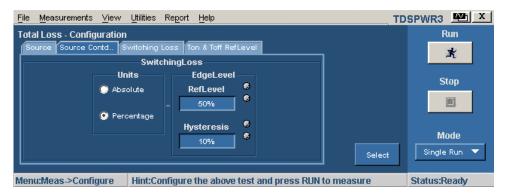

Figure 3-42: Total Loss configuration

- 6. In the Switching Loss tab, click the Cursor Gating On button to enable the vertical cursors in the oscilloscope. Place the cursors between the specified area of the waveform to calculate the switching loss. Select the User check button to enable the switching device options. Select either the MOSFET or the BJT/GBT switching device. If you select MOSFET, use the GP knob next to the RDS On field to enter the RDS value, available in the data sheet, for the specified temperature of operation. In the Options pane, if you select the Signal Conditioning option, the application retains the switch current to zero after the switch OFF to the next switch ON. If you select the Auto button, the application calculates the total power loss and energy using the switch voltage and current and checks for the vertical scale of the switch voltage. If you select the Filter Current option, the switch current rings at the low levels during switch ON.
- 7. In the Math Destination field, use the drop down arrow to set the math destination. The default is Math1.

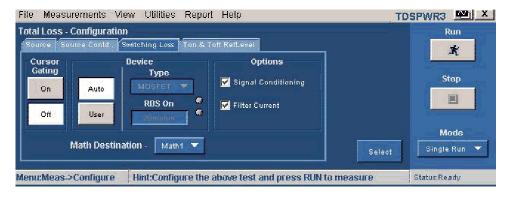

Figure 3-43: Total Loss configuration

8. In the Ton and Toff RefLevel tab, select the type of semiconductor from the Device drop down menu. The available options are: N-Channel and P-Channel. In a N-Channel device, the Switch Voltage, Switch Current and the Gate Voltage are positive. In a P-Channel device, the Gate Voltage can either be positive and negative or only negative.

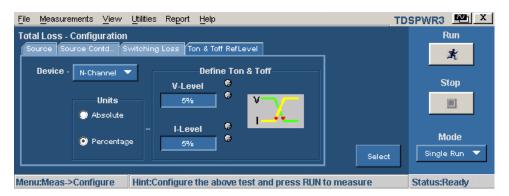

Figure 3-44: Total Loss configuration

- **9.** Select the Percentage radio button to set the V-Level and I-Level values in percentage of the peak to peak signal in percent.
- **10.** Select the Absolute radio button to set the absolute value of V-Level and I-Level in amperes. The V-level and I-level values should be less than the sum of Ref Level and Hysteresis divided by two.
- 11. Use the GP knob next to the V-Level field to set the absolute or the percentage of the V-level value. The V-Level value for the start of Ton is five percent of the switch current and for stop of Ton is five percent of the maximum switch voltage.
- **12.** Use the GP knob next to the I-Level field to set the absolute or the percentage of the I-level value.
- 13. Select Run to measure Total Loss.

If the measurement is successful, the application automatically displays the results. You can also view the results by selecting View> Results from the application menu bar. If the measurement has failed, the application comes to the Ready state and you have to configure and run the measurement again.

# Viewing Results-Total Loss

1. The application displays the results in two tabs-Switching Loss and Magnetic Loss as shown in the next figure.

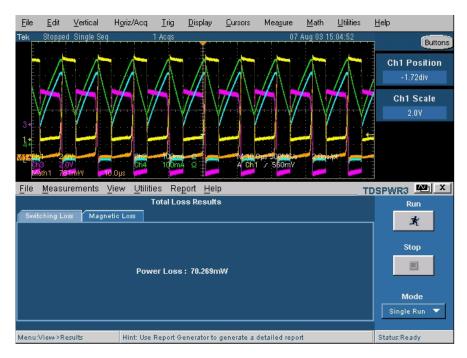

Figure 3-45: Total Loss results

**2.** Click the Magnetic Loss tab to display the next screen.

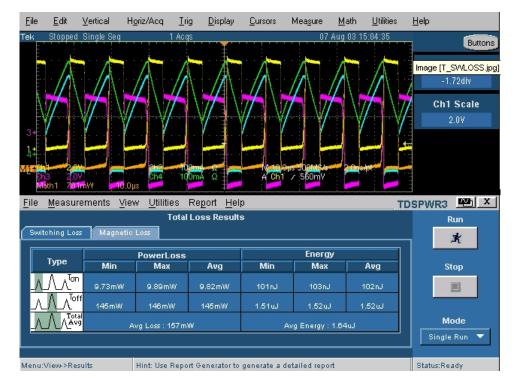

Figure 3-46: Total Loss results

3. In the Power Loss pane, the Min field displays the minimum loss in the acquisition in Watts, Max displays the maximum loss in the acquisition in

- Watts and the Average Loss is the sum of Ton average, Toff average and the Conduction Loss.
- **4.** In the Energy tab, the Min field displays the minimum of all the energy values calculated for each cycle, Max displays the maximum of all the energy values calculated for each cycle in Watts and the Average energy displays the sum of Ton energy, Toff energy and the Conduction energy in Joules.
- 5. The Magnetic Loss measures and displays the area of the power waveform and loss incurred for the entire record length.

# Generating Reports-Total Loss

Follow these steps to generate a report:

- 1. Select Report> Report Generator from the application menu bar, to display the Report Generator screen.
- 2. The application provides default factory templates for this measurement. The template file name is Total\_Loss.rgt and the layout file name is Power\_Device.rpl. When you click on generate report, the application displays the default template file name. However, if you want to select or modify another template, follow the procedure given here.
- **3.** Select the New Template button in Define Test Template tab to define and create a template for Total Loss. You can configure all the parameters in the user interface to create a template.
- **4.** Select the Define Report Layout tab to define a layout for this template.
- 5. Select the Generate Report tab to generate, view and print the report.

For more information on Report Generator, click here to view the Report Generator Printed Help Document.

# Safe Operating Area

# Selecting and Configuring Measurements-Safe Operating Area

- 1. Select Measurements> Select from the application menu bar.
- **2.** From the Power Device tab, select the Safe Operating Area (SOA) measurement. Select the Configure option.

The next figure shows a typical equipment setup for Safe Operating Area.

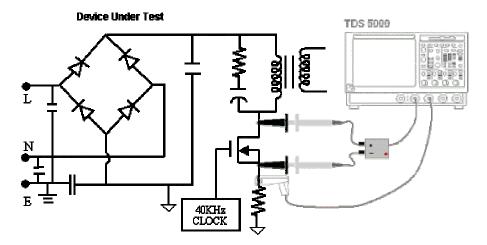

Figure 3-47: SOA setup

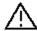

When connecting to a circuit with hazardous voltages, see the warnings for the individual products and verify that the probes and other components are used within their ratings. Refer to the section General Safety Summary.

#### **Configuring Measurements**

Follow the steps to configure the selected measurement:

1. Select the Plot Type: SOA Normal, SOA Gated or SOA DPO.

**Note**: The Ref option in the Configuration Panel is disabled since the SOA DPO option works only on live signals. You can also select the Free Run in the Mode field if you select SOA Normal option.

**2.** Configure the options in the Common configuration Panel.

**Note:** Make sure that there are waveforms on the oscilloscope or the application displays an error message.

Table 3-12: SOA measurements

| Plot Type  | Description                                                                                                    |
|------------|----------------------------------------------------------------------------------------------------|
| SOA Normal | Plots the Voltage and Current waveform in a single record in XY mode                                                            |
| SOA Gated  | Plots a selected portion of the Voltage and Current waveform between the cursor in XY mode                                      |
| SOA DPO    | Measures and plots the voltage<br>and current waveforms using<br>the XY mode display of the<br>oscilloscope. Use this option to |

measure multiple acquisitions of the same waveform in real time testing

- 3. The result varies according to the selected plot type. Select the Mask check box to define and apply masks on the SOA plot. If the Mask check box is enabled and there is no mask set in the SOA mask editor, when you select the Run button, the application displays a warning message, "SOA Mask is enabled, but not defined. Do you wish to continue?". Select Yes to continue without the mask. The Mask Editor and Enable Mask options are applicable only for SOA Normal.
- **4.** Select the Mask Editor button to display the SOA Mask Editor.
- **5.** Press run to display the SOA Normal plot.
- **6.** Place the cursor on the plot to display the following results:
  - Voltage value
  - Current value
  - Power value
  - Mean power
  - Standard deviation

#### Viewing Results-Safe Operating Area

The SOA Measurement plots the current and waveform results in the SOA Plot. Follow these steps to view the results.

- 1. Select View> Results from the application menu bar.
- **2.** The application displays the SOA Normal results as shown below:

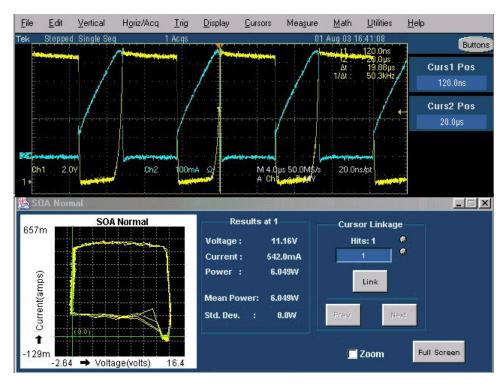

Figure 3-48: SOA results

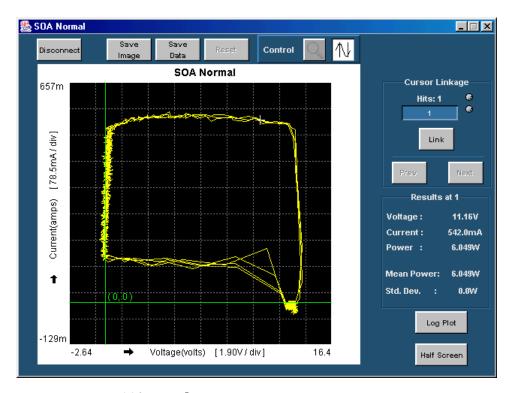

Figure 3-48: SOA results

- 3. Select the Dot connect option in the SOA Plot to connect all the data points and display the stray point. This ensures that all the data points display the visible transition.
- **4.** Select the Save option and save the image in the .jpg format. The default directory and the file name is C:/TekApplications/TDSPWR3/Images.
- 5. Select the Save Data option and save the result plot in the .plt format.
- **6.** Select the Control button to activate the Zoom buttons.
- 7. Select the Reset option to restore the plot to its original display after zooming.

*Note*: If the Cursor control button is enabled, the zoom buttons are disabled.

- **8.** Place the Cursor to select any data point in the plot.
- **9.** Select the Zoom control buttons to display the Zoom buttons.
- 10. Select the icon to zoom the area of interest. You can zoom up to five times the normal view. Drag the mouse or into define the area of interest. Select the icon to zoom out. You can use the Zoom In and Zoom Out icons until the application reaches the maximum and the minimum zoom limit. You can use the Zoom buttons in three different ways:
  - Dragged zoom-in: where the area is selected by dragging on the displayed window
  - Single-clicked zoom-in: when a point is clicked on the displayed window, the resulting window is equal to 1/4<sup>th</sup> of the displayed window.
  - Single-clicked zoom-out: when a point is clicked on the displayed window, the resulting plot is the previous zoom state of the displayed window.
- 11. Use the cursor in the oscilloscope and the Link button to link the waveform from the SOA plot. When you select the Link button, the plot automatically resizes to the half screen mode. The Link Cursor Position field displays the number of occurrences of the particular data points. Here minimum is 1 and maximum is the number of occurrences of data points.
- **12.** Place the cross hair cursor at the point of interest on the plot and press the Link button. This enables the cursor on the oscilloscope and places it on the waveform corresponding to the selected data point in the plot panel.
- **13.** In case of multiple occurrences, select the Prev button to select the previous data point and the Next button to select the next data point.

14. Use the Half Screen option to view the plot and the time domain waveform simultaneously. Select the Cursor Linkage check box to select the data point to link the waveform in the oscilloscope to the SOA Plot. Place the cross hair cursor on the plot and enter the values in the Cursor Linkage Occurrences field. Use the Zoom button to zoom the area of interest in the plot and display in the oscilloscope.

**Note:** You can view the result either in the half screen mode or in the full screen mode.

**15.** The application displays the result for Voltage, Current, Power, Mean Power and Standard Deviation at the cursor location.

#### Viewing Results for SOA Gated

- 1. From the application menu bar, select Results> Statistics to display the results. You can also select SOA Gated measurement and press the Run button to display the message, "Have you acquired the waveform?"
- 2. Select Yes to run the application and display a pop-up message, "Place the cursors at the appropriate region of the waveform." Select OK to display the results for the selected portion of the waveform.
- 3. The Cursor Linkage allows you to locate the point in a SOA plot to the time domain waveform and link the data index of the waveform. Place the cursor at the region of the waveform you want to plot SOA and display the plotted area
- 4. Select the Dot connect option in the SOA plot to connect all the data points. This helps to view the data points that are distant from the rest of the data points.
- **5.** Select the Save option and save the image in the. jpg format. The default directory is C:/TekApplications/TDSPWR3/Images.
- **6.** Select the Control button to activate the Zoom buttons. You can use the Zoom buttons to zoom up to five times the original size.
- 7. Select the Reset option to restore the plot to its original display after zooming.

*Note:* If the Cursor control button is enabled, the zoom buttons are disabled.

- **8.** Place the Cursor to select any data point in the plot.
- **9.** Select the Zoom control buttons to display the Zoom buttons.
- 10. Select the icon to zoom the area of interest. Drag the mouse or usingle click button to zoom in to define the area of interest. Select the

- icon to zoom out. You can use the Zoom In and Zoom Out icons until the application reaches the maximum and the minimum zoom limit.
- 11. Use the cursor in the oscilloscope to link the waveform from the SOA plot. Use the Link button to link the waveform in the SOA plot. When you select the Link button, the plot resizes to the half screen mode. The Link Cursor Position field displays the number of occurrences of the particular data points. Here the minimum is 1 and the maximum is the number of occurrences of data points.
- **12.** Place the cross hair cursor at the point of interest on the plot and press the Link button. This enables the cursor on the oscilloscope and places it on the waveform corresponding to the selected data point in the plot panel.
- **13.** In case of multiple occurrences, select the Prev button to select the previous data point and the Next button to select the next data point.
- **14.** Use the Half Screen option to view the plot and the time domain waveform simultaneously. Select the Cursor Linkage check box to select the data point to link the waveform in the oscilloscope to the SOA Plot.
- **15.** Select the Zoom check box to zoom the area of interest. Drag the mouse or use a single click button to zoom in to define the area of interest.

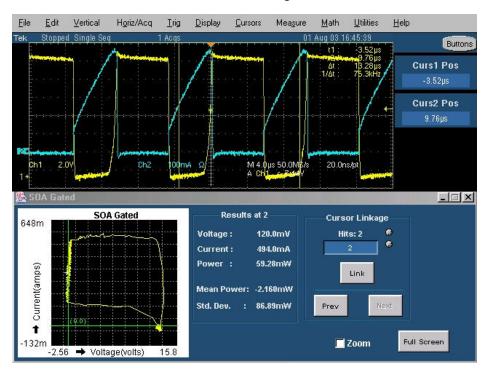

Figure 3-49: SOA results

*Note:* You can view the result either in the half screen mode or in the full screen mode.

**16.** The application displays the result for the Voltage, Current, Power, Mean Power and Standard Deviation.

## Viewing Results for SOA DPO

You can view the result in the oscilloscope as a real time plot.

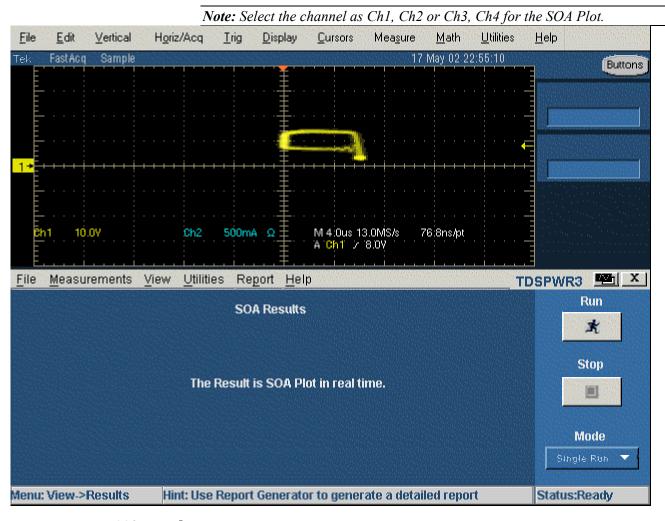

Figure 3-50: SOA results

## SOA Overlay

## Utilities> SOA Overlay

**Note:** Select the Save Data button in the SOA results window to save the plot as a .plt file before using this utility.

**Purpose:** Plot, view and compare SOA Plots of the device operating at different load conditions. The SOA Overlay utility helps you to overlay multiple SOA

plots simultaneously. You can use this feature to view multiple plots on the same grid.

Initially, the application adjusts the SOA scale according to the selected plot(s); but you can also observe the plot for the voltage and current range of operation under different conditions.

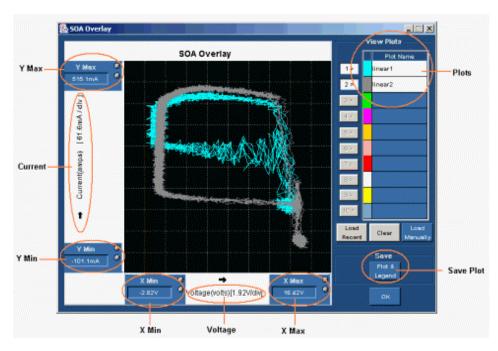

Figure 3-51: SOA Overlay

The Y Max, Y Min, X Max and X Min gives you the flexibility to set up different operating voltage and current range to view the plot(s). The X axis represents the voltage values in volts and the Y axis represents the current in amperes.

Follow these steps to perform SOA Overlay,

- 1. Click the Load Recent button to automatically load the SOA plots saved in the current run of the application. You can load only the last ten plots. Select the Load Manually button to manually load the SOA plots from any folder or from the default folder C:\TekApplications\TDSPWR3\SOA\Data directory. You can load any of the ten plots. You can use the Shift or the Control key to select multiple plots.
- 2. Click the selection button (For example: 1 ) next to the plot name to display the SOA plot on the grid area of the screen. When the utility displays the first plot, it automatically scales the plot. Continue this procedure to overlay and display all the plots. SOA Overlay displays the plot based on the color set in the Plot Name pane. The most recently selected plot is drawn over the previously selected plots. You can simultaneously view and compare different SOA plots under multiple

- conditions. You can change the XY limits to view the plot at a different scale.
- 3. Click on the Plot selection button (For example: 1>) to remove the plot from the grid area.
- **4.** Click the Clear button to display the message, "Do you want to clear the Plots? Press the Yes button to clear." Select Yes to clear the plots from the grid area.
- 5. Select the Save Plot and Legend button to save the plot as a .jpg file to any folder of your choice or to the default folder C:\TekApplications\TDSPWR3\Images.
- **6.** Select OK to close the display window.

# Generating Reports-Safe Operating Area

Follow these steps to generate a report:

- 1. Select Report> Report Generator from the application menu bar, to display the Report Generator screen.
- 2. The application provides default factory templates for this measurement. The template file name is SOA.rgt and the layout file name is Power\_Device.rpl. When you click on generate report, the application displays the default template file name. However, if you want to select or modify another template, follow the procedure given here.
- **3.** Select the New Template button in Define Test Template tab to define and create a template for Safe Operating Area. You can configure all the parameters in the user interface to create a template.
- **4.** Select the Define Report Layout tab to define a layout for this template.
- **5.** Select the Generate Report tab to generate, view and print the report.

For more information on Report Generator, click here to view the Report Generator Printed Help Document.

# Dynamic Resistance

# Selecting and Configuring Measurements-Dynamic Resistance

- 1. Select Measurements> Select from the application menu bar.
- **2.** From the Power Device tab, select the Dynamic Resistance measurement. Select the Configure option.

CLOCK

**3.** The next figure shows a typical equipment setup for Dynamic Resistance.

Figure 3-52: Dynamic resistance setup

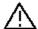

When connecting to a circuit with hazardous voltages, see the warnings for the individual products and verify that the probes and other components are used within their ratings. Refer to the section General Safety Summary.

# **Configuring Measurements**

Follow the steps to configure the selected measurement:

**Note:** The Ref and Deskew options are disabled in the Configuration panel as dynamic resistance measures live signals.

1. Configure the options in the Common Configuration Panel.

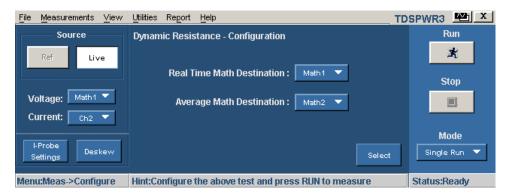

Figure 3-53: Dynamic resistance configuration

2. Use the drop down arrow in the Real Time Math Destination field and the Average Math Destination field to select the math channel. You cannot select the same math channel for both the destinations.

**Note:** If you select the same Math destination and press Run to acquire the data, the application displays an error message "Conflict in selection of Math destinations."

To measure the low voltage in a high voltage switching (Example 400 Volts peak) in P5205 probe, set the attenuation factor X 50. This will clip any voltage above 130 Volts. Adjust the Volts/division to have the signal with in the dynamic range of the oscilloscope.

- **3.** Press Run to acquire the data.
- 4. If the measurement is successful, the application automatically displays the results. You can also view the results by selecting View> Results from the application menu bar.

### Viewing Results-Dynamic Resistance

Follow these steps to view the results:

1. Select View> Results from the application menu bar, to view the results for the Instantaneous RDS on at Math 1 and the Average RDS on at Math 2. Use the cursor button in the oscilloscope panel to place the cursor.

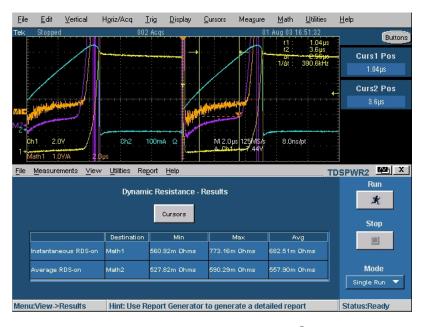

Figure 3-54: Dynamic resistance results

**Note:** In the first instance, the application displays the result screen with no values. Click the cursor button to display the values.

2. Select the Cursors button to display a pop-up message.

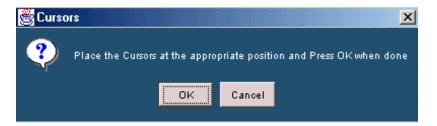

Figure 3-55: Cursors message box

- **3.** Manually place the cursor in the conduction region and press OK. This displays the resistance between the selected portions of the waveform.
- 4. The application displays the Destination, the Minimum, the Maximum and the Average values of the Instantaneous RDS and Average RDS. If you select the Free Run mode, the application automatically updates the resistance values in the table.

### Generating Reports-Dynamic Resistance

Follow these steps to generate a report:

- 1. Select Report> Report Generator from the application menu bar, to display the Report Generator screen.
- 2. The application provides default factory templates for this measurement. The template file name is Dynamic\_resistance.rgt and the layout file name is Power\_Device.rpl. When you click on generate report, the application displays the default template file name. However, if you want to select or modify another template, follow the procedure given here.
- 3. Select the New Template button in Define Test Template tab to define and create a template for Dynamic Resistance. You can configure all the parameters in the user interface to create a template.
- **4.** Select the Define Report Layout tab to define a layout for this template.
- 5. Select the Generate Report tab to generate, view and print the report.

For more information on Report Generator, click here to view the Report Generator Printed Help Document.

# di/dt

### Selecting and Configuring Measurements-di/dt

To select and configure Power Quality Measurement, follow these steps:

1. Select Measurements> Select from the application menu bar.

- 2. From the Power Device tab and select the di/dt option. Select the Configure button.
- 3. The next figure shows a typical equipment setup for di/dt.

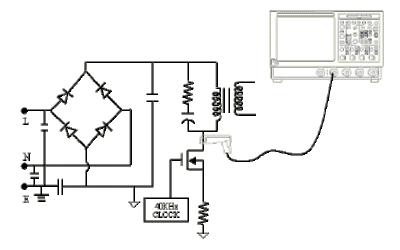

Figure 3-56: di/dt setup

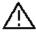

When connecting to a circuit with hazardous voltages, see the warnings for the individual products and verify that the probes and other components are used within their ratings. Refer to the section General Safety Summary.

### **Configuring the Measurement**

Follow the steps to configure the selected measurement:

**Note:** The Ref source, Deskew and Voltage in the Common Configuration panel is disabled. You can configure only the Current options.

1. Configure the Current options in the Common configuration Panel..

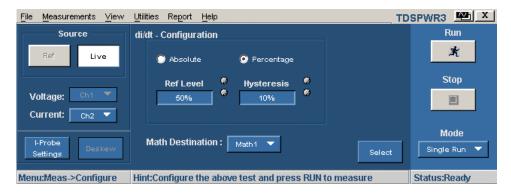

Figure 3-57: di/dt configuration

- 2. Select the Percentage radio button to set the Ref Level and Hysteresis values in percentage of the peak to peak signal. Select the Absolute radio button to set the absolute value of Ref Level and Hysteresis values in amperes.
- 3. Select the Math destination from 1 to 4 as shown in Figure 3-37. The selection depends on the number of channels in the oscilloscope from the Math Destination field. The Mode is Single Run only. Select the Math destination from 1 to 4. The selection depends on the number of channels in the oscilloscope from the Math Destination field. The Mode is Single Run only.
- **4.** Press Run to measure.
- 5. If the measurement is successful, the application automatically displays the results. You can also view the results by selecting View> Results from the application menu bar.

### Viewing Results-di/dt

To view the results, follow these steps:

**6.** Select View> Results from the application menu bar.

*Note:* In the first instance, the application displays the result calculated for the first edge.

7. Click on the Edges numeric keypad to enter the edge number for the measurement to calculate the di/dt for the region of interest. By default, Percentage radio button is selected. The High field is 90%, Low Level is 10% and the Edge Number is 1. Select the Absolute radio button to enter the absolute values in amperes for Low and High values. The vertical cursor will be at 90% of the first edge and the other vertical cursor at 10% of the first edge. To perform di/dt analysis for any other edge, enter the edge number in the Edge Number field. Select the Percentage or Absolute radio button to enter the range of values. Use the GP knob adjacent to the High Level and Low Level field to enter the numeric values. This helps you to calculate the di/dt for the range of voltage between the High and Low level on the selected edge. Select the Update button to position the oscilloscope cursors on the High and Low levels of the waveform and on the edge you have set. This displays the updated results for the selected edge.

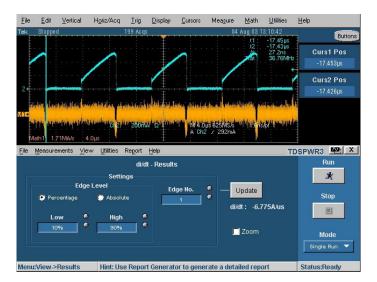

Figure 3-58: di/dt results

**8.** The application displays the results as a differential of the current waveform with respect to time in units of amperes per microsecond. Select the Zoom button to zoom the area of interest.

### Generating Reports-di/dt

Follow these steps to generate a report:

- 1. Select Report> Report Generator from the application menu bar to display the Report Generator screen.
- 2. The application provides default Factory templates are available for this measurement. The template file name is di\_dt.rgt and the layout file name is Power\_Device.rpl. When you click on generate report, the application displays the default template file name. However, if you want to select or modify another template, follow the procedure given here.
- **3.** Select the New Template button in Define Test Template tab to define and create a template for di/dt. You can configure all the parameters in the user interface to create a template.
- **4.** Select the Define Report Layout tab to define a layout for this template.
- 5. Select the Generate Report tab to generate, view and print the report.

For more information on Report Generator, click here to view the Report Generator Printed Help Document.

## dv/dt

### Selecting and Configuring Measurements-dv/dt

- 1. Select Measurements> Select from the application menu bar.
- **2.** From the Power Device tab, select the dv/dt option. Select the Configure option.
- 3. The next figure shows a typical equipment setup for dv/dt.

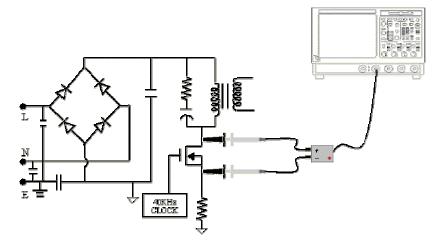

Figure 3-59: dv/dt setup

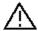

When connecting to a circuit with hazardous voltages, see the warnings for the individual products and verify that the probes and other components are used within their ratings. Refer to the section General Safety Summary.

### **Configuring the Measurement**

Follow the steps to configure the selected measurement:

**Note:** Ref, Current, Deskew and I-Probe Settings in the Common Configuration panel is disabled. You can configure only the Voltage options.

Configure the Voltage options in the Common configuration Panel.

1. Select the Math destination depending on the number of math channels available in the oscilloscope.

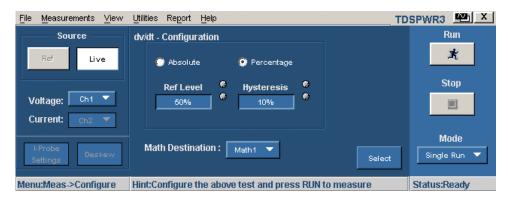

Figure 3-60: dv/dt configuration

- 2. Select the Percentage radio button to set the Ref Level and Hysteresis values in percentage of the peak to peak signal. Select the Absolute radio button to set the absolute value of Ref Level and Hysteresis values in volts.
- 3. Select the Math destination from 1 to 4 as shown in Figure 3-37 on page 50. The selection depends on the number of channels in the oscilloscope from the Math Destination field. The Mode is Single Run only.
- **4.** Press Run to measure.

If the measurement is successful, the application automatically displays the results. You can also view the results by selecting View> Results from the application menu bar.

### Viewing Results-dv/dt

To view the results, follow these steps:

1. From the application menu bar, select View> Results

**Note:** In the first instance, the application displays the result calculated for the first edge. Click the cursor button to display the values.

2. Click on the Edges button to display the Edge Analysis screen. By default, Percentage radio button is selected. The High field is 90%, Low Level is 10% and the Edge Number is 1. Select the Absolute radio button to enter the absolute values in volts for Low and High values. The vertical cursor will be at 90% of the first edge and the other vertical cursor at 10% of the first edge. To perform dv/dt analysis for any other edge, enter the edge number in the Edge Number field. Select the Percentage or Absolute radio button. Use the GP knob adjacent to the High Level and Low Level field to enter the numeric values. This helps you to calculate the dv/dt for the range of voltage between the High and Low level on the selected edge. Select the Update button to position the oscilloscope cursors on the High and Low levels of the waveform and on the edge you have set. This displays the updated results for the selected edge.

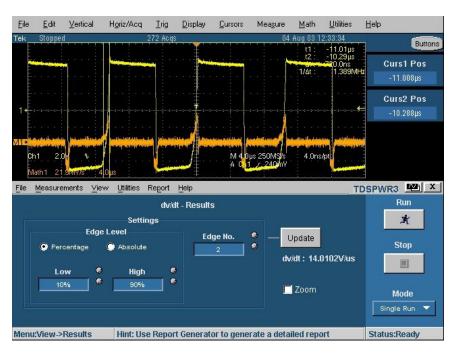

Figure 3-61: dv/dt results

3. The application displays the results, which is a differential of the voltage waveform with respect to time in units of volts per microsecond. Select the Zoom button to zoom the area of interest.

**Note**: If you observe the cursor positions on the oscilloscope screen in the figure below, the absolute values of the signal level read by the cursor does not match with the entered high and low levels in the result panel. This is because the values entered in Low and High levels may lie in between the samples of the waveform. This happens for di/dt and dv/dt measurements.

### Generating Reports-dv/dt

Follow these steps to generate a report:

- 1. Select Report> Report Generator from the application menu bar to display the Report Generator screen.
- 2. The application provides default factory templates for this measurement. The template file name is dv\_dt.rgt and the layout file name is Power\_Device.rpl. When you click on generate report, the application displays the default template file name. However, if you want to select or modify another template, follow the procedure given here.
- 3. Select the New Template button in Define Test Template tab to define and create a template for dv/dt. You can configure all the parameters in the user interface to create a template.
- **4.** Select the Define Report Layout tab to define a layout for this template.

5. Select the Generate Report tab to generate, view and print the report.

For more information on Report Generator, click here to view the Report Generator Printed Help Document.

# Line Power Analysis-Power Quality

### Selecting and Configuring Measurements-Power Quality

To select and configure Power Quality Measurement, follow these steps:

- 1. Select Measurements> Select from the application menu bar.
- 2. Select the Line Power tab to display the Line Power Analysis screen. Select the Power Quality option. Select the configure button to configure Power Quality.
- **3.** The next figure shows a typical equipment setup for Power Quality.

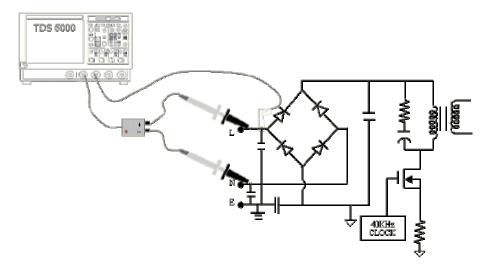

Figure 3-62: Power Quality setup

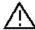

When connecting to a circuit with hazardous voltages, see the warnings for the individual products and verify that the probes and other components are used within their ratings. Refer to the section General Safety Summary.

### **Configuring the Measurement**

Follow the steps to configure the selected measurement:

1. Configure the options in the Common configuration Panel.

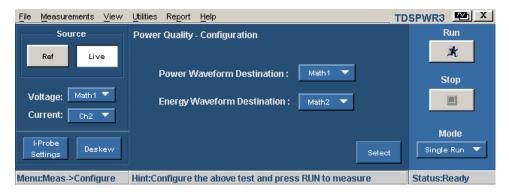

Figure 3-63: Power Quality configuration

2. Use the drop down arrow in Power Waveform Destination field and Energy Waveform Destination field to set the Math option. The Math destination depends on the two or four channel math of the oscilloscope. The application automatically detects the availability of the Math channel in the oscilloscope.

**Note:** You cannot set the same Math channel in both the fields. If you do, the application prompts a conflict analysis message when you select the Run button. The Energy Waveform destination depends on the Math option available in the oscilloscope.

- **3.** Press Run to measure.
- **4.** If the measurement is successful, the application automatically displays the results. You can also view the results by selecting View> Results from the application menu bar.

### Viewing Results-Power Quality

To view the results, follow these steps:

- 1. From the application menu bar, select View> Results.
- **2.** The application displays the results for the Power Quality measurement with the following data:
  - V Rms
  - True Power
  - Voltage Crest Factor
  - Frequency
  - I Rms
  - Apparent Power

- Current Crest Factor
- Power Factor

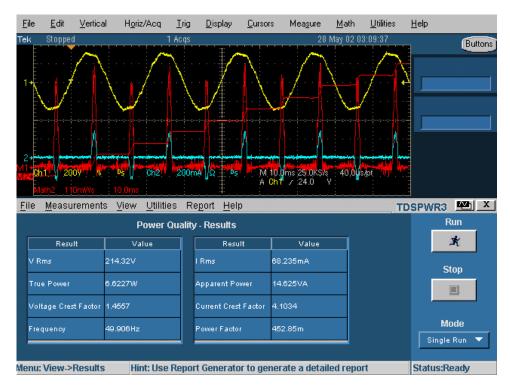

Figure 3-64: Power Quality results

### Generating Reports-Power Quality

Follow these steps to generate a report:

- 1. Select Report> Report Generator from the application menu bar to display the Report Generator screen.
- The application provides default factory templates for this measurement. The template file name is Power\_Quality.rgt and the layout file name is Line\_Power.rpl. When you click on generate report, the application displays the default template file name. However, if you want to select or modify another template, follow the procedure given here.
- **3.** Select the New Template button in Define Test Template tab to define and create a template for Power Quality. You can configure all the parameters in the user interface to create a template.
- **4.** Select the Define Report Layout tab to define a layout for this template.
- **5.** Select the Generate Report tab to generate, view and print the report.

<u>For more information on Report Generator, click here to view the Report Generator Printed Help Document.</u>

### Current Harmonics

### Selecting and Configuring Measurements-Current Harmonics

To select and configure Current Harmonics Measurement, follow these steps:

- 1. Select Measurements> Select from the application menu bar.
- 2. Select the Line Power tab to display the Line Power Analysis screen.
- 3. Select the Current Harmonics option and press the configure button.

**Note:** If you are using the same voltage source as used for any previous measurement, you can skip the procedure for configuring the common configuration options.

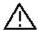

When connecting to a circuit with hazardous voltages, see the warnings for the individual products and verify that the probes and other components are used within their ratings. Refer to the section General Safety Summary.

#### **Configuring the Measurement**

Follow these steps to configure the selected measurement:

- 1. Configure the options in the Common configuration Panel on page 48.
- 2. Select the Standard tab to display the next screen. The Standard tab displays the international EMC (Electro Magnetic Compatibility) standards IEC 61000-3-2, Amd 14 and MIL1399 for which you can perform compliance testing.

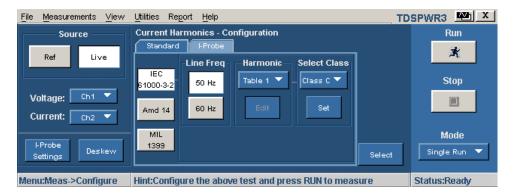

Figure 3-65: Current Harmonics configuration

Follow these steps to configure the IEC Standard configurations:

**a**. In the Standard tab, select the IEC 61000-3-2 button. Set the Line Frequency to either 50 Hz or the 60 Hz.

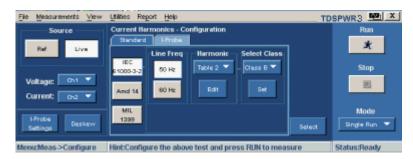

Figure 3-66: IEC standard configuration

- **b.** Use the drop down arrow in the Harmonic Table field to select the table and use the Edit button to edit the table. The values in these tables are used as Limit values.
- **c.** Select any one of the ten available Tables. Table 1 is the default table. If you set the harmonic table, the application displays the class associated with in the Select Class combo box. If you run the application for the first time, the application associates Class A with all the harmonic tables. If you change the Class settings, the application retains the change after you exit and rerun the application.
- **d.** Select the Edit button to display a table editor. The table editor displays the Harmonic Number from 1-40 for IEC standard and 1-50 for MIL standard, Harmonic Limits in milliamperes and the Harmonic Limits in decibel microamperes. Click OK to update the values in the table.

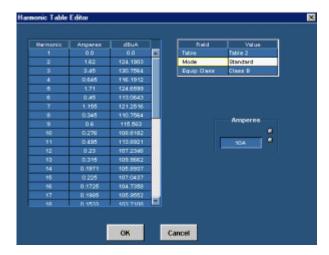

Figure 3-67: Harmonic Table editor

*Note:* You can edit only the Harmonic Limits values mA table. The same change is updated in the dbua column.

**e.** Select a Class using the drop down arrow in the Class field. The available classes are: A to D.

*Note:* You can edit the harmonic table for Class A and B but not Class C and D.

If you select Class C, the application calculates the power factor limit and updates the limit table. If you select Class D, the application calculates the limit value of the harmonic from the true power of the unit under test.

f. Click on the Set button to automatically set the limit values of the Harmonic table to the selected standard values. These tables are applicable only to IEC-6100-3-2 standards and the Amd 14 standards.

IEC issued an amendment (amendment 14) to the IEC 61000-3-2 harmonics standard. This is documented as the IEC 61000-3-2 amendment 14.

This amendment changes the class definitions, reclassifies many products to Class A and clearly defines what Class-D products are (Class D products are limited to personal computers + monitors < 600 W, television receivers <600W) and affects the newly defined Class-D. The Class C and D limits are based on "Manufacturer's Ratings" which must be verified by measurement.

Follow these steps to configure the Amd 14 configurations:

**a.** Set the Line Frequency to either 50 Hz or 60 Hz.

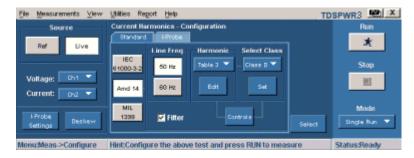

Figure 3-68: Amd 14 configuration

- b. Select the Table using the drop down arrow in the Harmonic Table field and select the Edit button to edit the table. Select any one of the ten available Tables. Table1 is the default table. If you set the harmonic table, application displays the Class associated with in the Select Class combo box. If you run the application for the first time, the application associates Class A with all the harmonic tables. If you change the class settings, the application retains the change after you exit and rerun the application.
- c. Select the Edit button to display a table editor. The table editor displays the Harmonic Number from 1-40 for IEC standard, Harmonic Limits in milliamperes and the Harmonic Limits in decibel microamperes. Click OK to update the values in the table.
- **d.** Select the Class using the drop down arrow in the Class field. The available classes are: A to D. The Controls option provides additional inputs only to Class C or D.

**e.** Select the Controls button to display the next screen.

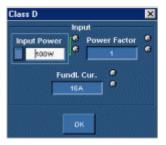

Figure 3-69: Controls screen

- **f.** Use the GP knob next to the Input Power, Power Factor and Fundamental Current field to enter the values and select OK. The acceptable ranges for:
- Input Power is 0 w to 600 w. The default value is 100 w
- Power Factor is 0 to 1. The default value is 0.9
- **g.** Fundamental Current is 0 A to 16 A. The default value is 16 A
- **h.** Select the Filter checkbox to obtain filtered harmonic values.

**Note**: For Steady state signals Tobs to meet repeatability where Tobs is the observation time which is the acquisition period in this measurement. This measurement has been set for very short cycle Tsv = 3 seconds.

Follow this procedure to configure the MIL standard parameters.

Set the Line Frequency to either 50 Hz or 60 Hz.

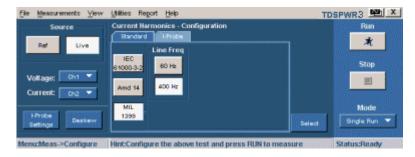

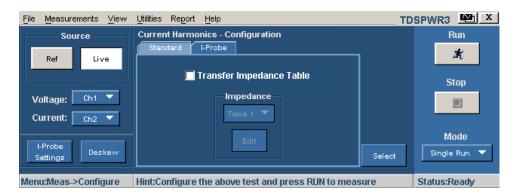

Figure 3-70: Current Harmonics configuration

Probe Impedance Tables panel. You can enter the frequency deratings of any custom probe that you are using for the current measurement. I-Probe is applicable for the selected current source where the frequency derating is compensated in measurements such as IEC-61000-3-2, Amd 14 and MIL1399 standards. Use the drop down arrow in the Impedance Table to select any one of the ten available tables. The Impedance table enables to enter frequency response of the probe. This helps you to measure the frequency component altered by the frequency response of the probe. Table1 is the default table. Use the Edit button to edit the impedance table. You can use the Reset button in the Impedance Table Editor to reset the ratio and dB values to the default values.

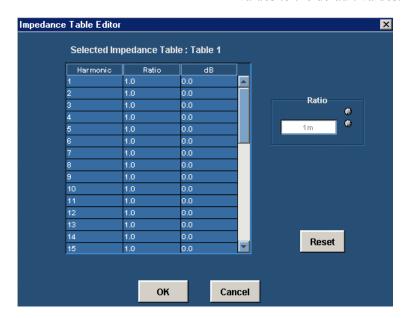

Figure 3-71: Impedance table editor

You can use the Impedance table to set the transfer impedance of the probe at each harmonic frequency. The table editor displays the Harmonic Number from 1-40 for IEC standard and 1-50 for MIL standard, the Impedance ratio and the Impedance ratio in decibel.

- 4. To edit the harmonic value, select the value and edit the Impedance ratio values in the table using the numeric keypad. Select OK.
- **5.** Press Run to measure.

If the measurement is successful, the application automatically displays the results. You can also view the results by selecting View> Results from the application menu bar.

### Viewing Results-Current Harmonics

To view the results, follow these steps:

1. From the application menu bar, select View> Results or click the View Results button in the Current Harmonics Results panel.

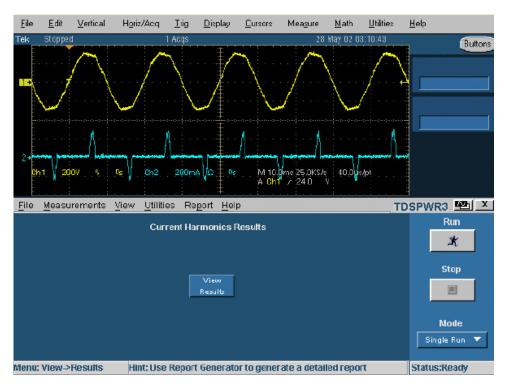

Figure 3-72: Current Harmonics results

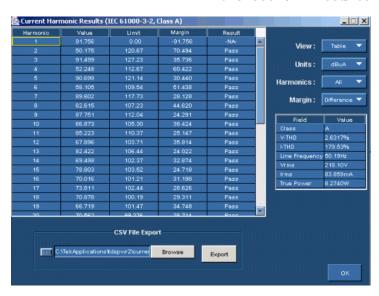

IEC 61000-3-2 results

Figure 3-73: Current Harmonics IEC Standards results

If you have selected the IEC standard, the Current Harmonic Results displays the following information:

| Tabl e | 3-13: | I EC | Standard | resul t | fields |
|--------|-------|------|----------|---------|--------|
|        |       |      |          |         |        |

| Option   | Description                                                                                                    |  |
|----------|----------------------------------------------------------------------------------------------------|--|
| Harmonic | Displays the harmonic number                                                                                             |  |
| Value    | Displays the measured value in dBuA                                                                                      |  |
| Limit    | Displays the harmonic limits in dBuA                                                                                     |  |
| Margin   | Displays the difference between the Value and Limit in dBuA. The Status depends on the positive or negative margin value |  |
| Result   | Displays the status of the measurement-Pass or Fail                                                                      |  |

- 1. Select the drop down arrow in the View field to view the results in the Mask or a Bar Graph format. If you have set the MIL Standard, the mask option is not available in the View field. Use the drop down arrow in the Units field to set the units to dBuA or A. The Harmonics field displays harmonic number as Odd, Even or All. The All option displays the complete set of harmonic values. Even displays the even numbered values from 2-40. Odd displays the odd numbered values from 1-39.
- 2. In the Field and Value table, the Class value field displays the selected class, Mode displays the selected Standard, Line Frequency value in Hz, Total Harmonic Distortion in percentage, Line Voltage in Volts, Line Current in Amperes and Power in Watts.
- **3.** Select the Browse button to browse to a directory of your choice and select the Export button to export the results table as a .csv file.

- 4. Select the drop down arrow in the View field to select the format: Table, Bar graph or Mask. In the bar graph, red indicates the Fail status, green- Pass and yellow, the set limits. The Mask option is available only if the harmonic table has Class A or D device. In the Mask results, Red indicates the mask boundary, yellow indicates one half cycle of the input current waveform. If the input waveform is completely inside the mask boundary, the percentage in window is 100%. The percentage window indicates how much waveform is inside the mask. X axis displays the waveform angle in degrees. Y axis indicates the i/i peak where i is the current and i peak is the peak of the current in one half cycle.
- **5.** Select the drop down arrow in the Units field to change the units to decibel microamperes or amperes.

**Note:** Any change in the Units field is reflected in the Value, Limit and Margin fields of the table and the bar graph.

You can export the .csv file only if you select the table format.

**6.** Browse the destination directory, and click the export button to export the result in the .csv format. Click OK.

## 

Amd 14 results

Figure 3-74: Current Harmonics Amd 14 results

If you have selected the Amd 14 standard, the Current Harmonic Results displays 40 harmonic values with the following information:

Table 3-14: Amd 14 results

| Option   | Description                                                                                                    |
|----------|----------------------------------------------------------------------------------------------------|
| Harmonic | Displays the harmonic number                                                                                             |
| Value    | Displays the measured value in dBuA                                                                                      |
| Limit    | Displays the harmonic limits in dBuA                                                                                     |
| Margin   | Displays the difference between the Value and Limit in dBuA. The Status depends on the positive or negative margin value |
| Result   | Displays the status of the measurement-Pass or Fail                                                                      |

Follow these steps to view the results in the Bar Graph format:

- 1. Select the drop down arrow in the View field to view the results in the Bar Graph format.
- 2. Select the drop down arrow in the Units field to set the units to dBuA or A.
- **3.** Select the drop down arrow in the Harmonics field displays harmonic number as Odd, Even or All. The All option displays the complete set of harmonic values. Even displays the even numbered values from 2-40. Odd displays the odd numbered values from 1-39.

In the Field and Value table, the Class value field displays the selected class, Mode displays the selected Standard, Line Frequency value in Hz, Total Harmonic Distortion in percentage, Line Voltage in Volts, Line Current in Amperes and Power in Watts.

The Field and Value table in the Amendment 14 pane displays the Partial Odd Harmonic Current value and Limit in amperes and the Partial Odd Harmonic Current status as pass or fail. The Partial Odd Harmonic Current is defined as the total rms value of the odd harmonic components of orders 21 to 39.

**4.** Browse the destination directory, and click the export button to export the result in the .csv format. Click OK to revert back to the current harmonics result panel.

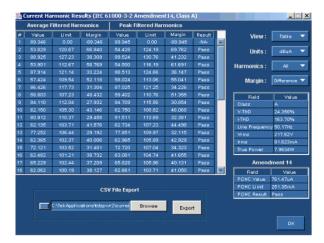

#### Amd 14 results with filter

Figure 3-75: Amd 14 results with filter

If you have selected the Amd 14 standard with Filter, the Current Harmonic Results displays 50 harmonic values with the following information:

Table 3-15: Amd results with Filter

| Option                     | Description                                                                                                    |  |
|----------------------------|----------------------------------------------------------------------------------------------------|--|
| Average Filtered Harmonics | Displays the average value of the individual harmonic currents taken over the entire test period. (measured average harmonics, limit average harmonics and margin (difference between limit and measured value) |  |
| Peak Filtered Harmonics    | Displays the maximum value for each filtered harmonics.                                                                                                    |  |
| Value                      | Displays the measured value in dBuA                                                                                                    |  |
| Limit                      | Displays the harmonic limits in dBuA                                                                                                    |  |
| Margin                     | Displays the difference between the Value and Limit in dBuA. The Status depends on the positive or negative margin value                                                                                        |  |
| Result                     | Displays the status of the measurement-Pass or Fail                                                                                                    |  |

### Generating Reports-Current Harmonics

Follow these steps to generate a report:

1. Select Report> Report Generator from the application menu bar, to display the Report Generator screen.

**Note:** The current harmonics report displays the table with the data and not the bar graph. You have to generate separate reports for decibel microamperes, amperes, even values, and odd values.

- 2. The application provides default factory templates for this measurement. We recommend you to use the file layout only. The template file name is Current\_Harmonics\_Page1.rgt.The layout file name is Current\_Harmonics.rpl. If you have selected Amd 14> Filter option, the layout file name is Current\_Harmonics\_Amd14.rpl.However, if you want to select or modify another layout, follow the procedure given here.
- 3. Select the New Template button in Define Test Template tab to define and create a template for Current Harmonics. You can configure all the parameters in the user interface to create a template.
- **4.** Select the Define Report Layout tab to define a layout for this template.
- 5. Select the Generate Report tab to generate, view and print the report.

For more information on Report Generator, click here to view the Report Generator Printed Help Document.

# Total Power Quality

# Selecting and Configuring Measurements-Total Power Quality

- 1. Select Measurements> Select from the application menu bar.
- **2.** Select the Line Power tab and select Total Power Quality option. Select the Configure option.

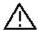

When connecting to a circuit with hazardous voltages, see the warnings for the individual products and verify that the probes and other components are used within their ratings. Refer to the section General Safety Summary.

### **Configuring the Measurement**

**Note:** If you use the same voltage source as used for an earlier measurement, you can skip the procedure for configuring the common configuration options.

Follow these steps to configure the selected measurement:

- 1. Configure the options in the Common configuration Panel.
- 2. Select the Standard tab to display the next screen. The Standard tab displays the international EMC (Electro Magnetic Compatibility) standards IEC 61000-3-2, Amd 14 and MIL1399 for which you can perform compliance testing.

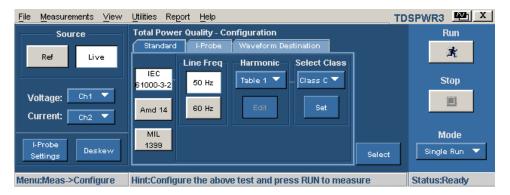

Figure 3-76: Total Power Quality configuration

Follow these steps to configure the IEC Standard configurations:

**a.** In the Standard tab, select the IEC 61000-3-2 button. Set the Line Frequency to either 50 Hz or the 60 Hz.

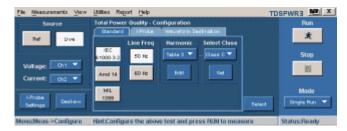

Figure 3-77: Total Power Quality configuration

- **b.** Select the drop down arrow in the Harmonic Table field to select the table and use the Edit button to edit the table.
- c. Select any one of the ten available Tables. Table 1 is the default table. If you set the harmonic table, application displays the Class associated with in the Select Class combo box. If you run the application for the first time, the application associates Class A with all the harmonic tables. If you change the Class settings, the application retains the change after you exit and re-run the application.
- **d.** Select the Edit button to display a table editor. The table editor displays the Harmonic Number from 1-40 for IEC standard and 1-50 for MIL standard, Harmonic Limits in milliamperes and the Harmonic Limits in decibel microamperes. Click OK to update the values in the table.

**Note:** You can edit only the Harmonic Limits values mA table.

**e.** Use the drop down arrow in the Class field to select a Class. The available Classes are: A to D.

*Note:* You can edit the harmonic table for Class A and B but not Class C and D.

- f. If you select the Class C, the application calculates the power factor limit and updates the limit table. If you select Class D, the application calculates the limit value of the harmonic from the true power of the unit under test
- g. Click on the Set button to set the Harmonic table to the selected standard.

IEC issued an amendment (amendment 14) to the IEC 61000-3-2 harmonics standard. This is documented as the IEC 61000-3-2 amendment 14.

This amendment changes the class definitions, reclassifies many products to Class A and clearly defines what Class-D products are (Class D products are limited to personal computers + monitors <  $600~\rm W$ ), television receivers <  $600~\rm W$ ) and affects he newly defined Class-D .

Follow these steps to configure the Amd 14 Standard configurations:

**a.** Set the Line Frequency to either 50 Hz or 60 Hz.

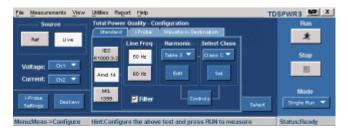

Figure 3-78: Total Power Quality configuration

- **b.** Use the drop down arrow in the Harmonic Table field to select the table and use the Edit button to edit the table.
- c. Select any one of the ten available Tables. Table 1 is the default table. If you set the harmonic table, application displays the Class associated with in the Select Class combo box. If you run the application for the first time, the application associates Class A with all the harmonic tables. If you change the Class settings, the application retains the change after you exit and re-run the application.
- **d.** Select the Edit button to display a table editor. The table editor displays the Harmonic Number from 1-40 for IEC standard, Harmonic Limits in milliamperes and the Harmonic Limits in decibel microamperes. Click OK to update the values in the table.
- e. Use the drop down arrow in the Class field to select a Class. The available Classes are: A to D. The Controls option provides additional inputs only to Class C or D.
- **f.** Select the Controls button to display the controls screen.

- g. Use the GP knob next to the Input Power, Power Factor and Fundamental Current field to enter the values and select OK. The acceptable ranges for:
  - Input Power is 0 W to 2 Kw. The default value is 100 w
  - Power Factor is 0 to 1. The default value is 1
  - Fundamental Current is 0 A to 16 A. The default value is 16 A
- **h.** Select the Filter checkbox to obtain filtered harmonic values.

Follow this step to configure the MIL Standard configurations:

Set the Line Frequency to either 50 Hz or 60 Hz.

3. In the I-Probe tab, check the Transfer Impedance Table box to enable the I-Probe Impedance Tables panel. Use the drop down arrow in the Impedance Table to select any one of the ten available tables. The Impedance table enables the frequency response of the probe. This helps you to measure the frequency component altered by the frequency response of the probe. Table1 is the default table. Use the Edit button to edit the impedance table. The default table is Table1.

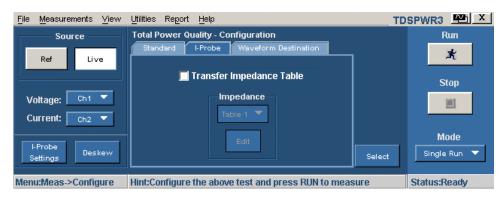

Figure 3-79: Total Power Quality configuration

- 4. Press the Edit button to display a table editor. The table editor displays the Harmonic Number from 1-40 for IEC standard and 1-50 for MIL standard, the Impedance ratio in decibel units. You can edit only the Impedance ratio column in the table. Select OK.
- and dB values to the default values. Select the View button to view the table with the Harmonic Limits, the Harmonic Number and the Harmonic Limits in decibel microamperes. You can use the Impedance table to set the transfer impedance of the probe at each harmonic frequency. The table editor displays the Harmonic Number from 1-40 for IEC standard and 1-50 for MIL standard, the Impedance ratio and the Impedance ratio in decibel.

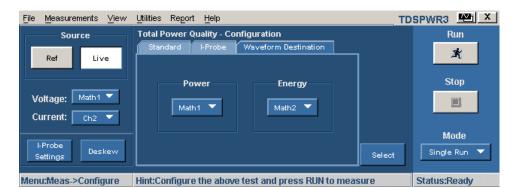

*Note:* You cannot edit the harmonic table for Class C and D.

Figure 3-80: Total Power Quality configuration

- **6.** In the Waveform Destination tab, select the Math destination in the Power Waveform Destination and Energy Waveform Destination fields.
- 7. To edit the harmonic value, select the value and edit the Impedance ratio values in the table using the numeric keypad. Select OK.
- **8.** Press Run to measure.

If the measurement is successful, the application automatically displays the results. You can also view the results by selecting View> Results from the application menu bar.

### Viewing Results-Total Power Quality

To view the results, follow these steps:

1. Select View> Results to display the following screen. The applications displays the results if the measurement is successful or from the application menu bar.

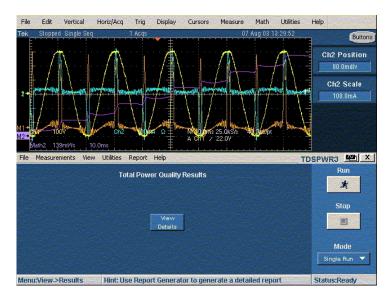

Figure 3-81: Total Power Quality results

**Note**: Since the measurement is a combination of Power Quality and Current Harmonics measurements, the results also reflects the same combination.

2. Select the View button to display the following results:

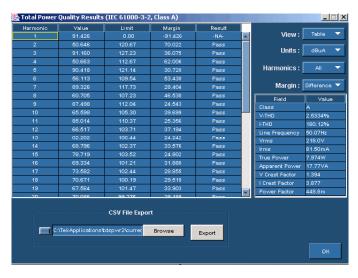

Figure 3-82: IEC Standard results

Table 3-16: Total power quality results

| Option   | Description                                                        |
|----------|--------------------------------------------------------------------|
| Harmonic | Displays the harmonic number                                       |
| Value    | Displays the measured value                                        |
| Limit    | Displays the IEC standard limits or the user defined limits set by |

|        | you                                                 |
|--------|-----------------------------------------------------|
| Margin | Displays the difference between the Value and Limit |
| Result | Displays the status of the measurement-Pass or Fail |

If you have selected MIL 1399 standard, the application displays 50 harmonic values. In the Field and Value table, the Class value is displayed as NA, Mode displays MIL Standard, Line Frequency value in Hz and Total Harmonic Distortion in percentage.

- 3. Select the drop down arrow in the View field to set the format: Table, Bar graph or Mask. If you have set the MIL Standard, the mask option is not available in the View field. The Mask option is available only if the harmonic table has Class A or D device. In the Mask results, Red indicates the mask boundary, yellow indicates one half cycle of the input current waveform. X axis displays the waveform angle in degrees. Y axis indicates the i/i peak where i is the current and i peak is the peak of the current in one half cycle.
- 4. In the bar graph, the red indicates Fail status, green- Pass and yellow is for the set limits. The mask option displays the True Power and the class of the device detected.
- **5.** Select the drop down arrow in the Harmonics field to display the harmonics in three modes -All, Even and Odd. All harmonics displays the complete set of harmonic values. Even harmonics display the even numbered values from 2-40. Odd harmonics display the odd numbered values from 1-39.
- **6.** Use the drop down arrow in the Units field to change the units to decibel microamperes or amperes. The default units is dbmicroA.

**Note:** Any change in the units reflects in the Value, Limit and Margin fields of the table and the bar graph.

Note: You can export the .csv file only if you select the table format.

7. Browse the destination directory, and click the export button to export the result in the .csv format to c:\TekApplications\TDSPWR3\currentharmonics\log. Click OK.

### Generating Reports-Total Power Quality

Follow these steps to generate a report:

- 1. Select Report> Report Generator from the application menu bar, to display the Report Generator screen.
- 2. The application provides default factory templates for this measurement. We recommend you to use the file layout only. The template file name is Total\_Power\_Quality\_Page1.rgt. The layout file name is Total\_Power\_Quality.rpl. If you have selected Amd 14> Filter> Total\_Power\_Quality\_option is selected, the layout file name is Total\_Power\_Quality\_Amd14.rpl. However, if you want to select or modify another layout, follow the procedure given here

**Note:** The current harmonics report displays the table with the data and not the bar graph. You have to generate separate reports for decibel microamperes, amperes, even values, and odd values.

- 3. Select the New Template button in Define Test Template tab to define and create a template for Total Power Quality. You can configure all the parameters in the user interface to create a template. The application displays the values corresponding to the selected units. If you change the unit from decibel microamperes to amperes, the generated report displays the updated unit.
- **4.** Select the Define Report Layout tab to define a layout for this template.
- 5. Select the Generate Report tab to generate, view and print the report.

For more information on Report Generator, click here to view the Report Generator Printed Help Document.

# Output Analysis-Ripple Line

### Selecting and Configuring Measurements-Ripple Line

To select and configure Ripple Measurement, follow these steps:

- 1. Select Measurements> Select from the application menu bar.
- 2. Select Output Analysis tab to display Output Analysis screen.
- **3.** Select Ripple Line and press the configure button.

### **Configuring the Measurement**

Follow the steps to configure the selected measurement:

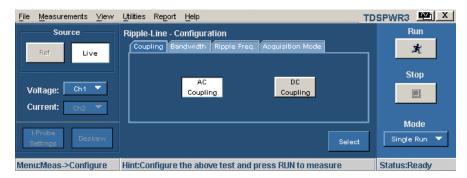

Figure 3-83: Ripple line configuration

- 1. Configure the options in the Common configuration Panel.
- 2. In the Coupling tab, select AC Coupling or DC Coupling.
- **3.** In the Bandwidth tab, select the Bandwidth option: 20 MHz, 150/250 MHz or Full.

**Note:** If you use the TDS5000 series oscilloscopes, the application displays 150 MHz bandwidth and for TDS7000 series oscilloscopes, 250 MHz bandwidth.

- **4.** In the Ripple Frequency tab, set the line frequency to 50 Hz or 60 Hz or 400 Hz.
- **5.** In the Acquisition Mode tab, select the acquisition mode of the oscilloscope to Peak Detect, High Resolution or Sample mode.
- **6.** If the measurement is successful, the application automatically displays the results. You can also view the results by selecting View> Results from the application menu bar.

### Viewing Results-Ripple Line

To view the results, follow these steps:

- 1. Select View> Results from the application menu bar.
- **2.** The application displays the results for the ripple line measurement with the following data as shown below.

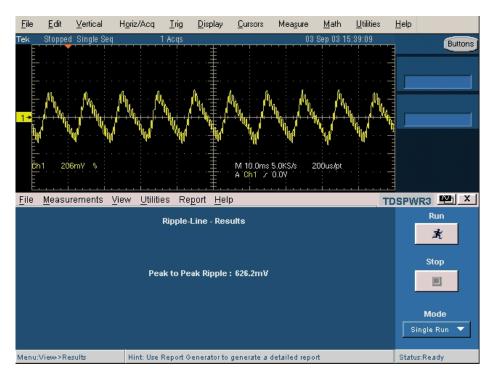

Figure 3-84: Ripple line results

### Generating Reports-Ripple Line

Follow these steps to generate a report:

- 1. Select Report> Report Generator from the application menu bar to display the Report Generator screen.
- 2. The application provides default factory templates for this measurement. The template file name is Ripple\_Line.rgt and the layout file name is Output\_Analysis.rpl. When you click on generate report, the application displays the default template file name. However, if you want to select or modify another template, follow the procedure given here.
- 3. Select the New Template button in Define Test Template tab to define and create a template for Ripple Line. You can configure all the parameters in the user interface to create a template.
- **4.** Select the Define Report Layout tab to define a layout for this template.
- 5. Select the Generate Report tab to generate, view and print the report.

For more information on Report Generator, click here to view the Report Generator Printed Help Document.

# Ripple Switching

# Selecting and Configuring Measurements-Ripple Switching

To select and configure Ripple Measurement, follow these steps:

- 1. Select Measurements> Select from the application menu bar.
- 2. Select the Output Analysis tab to display the Output Analysis screen.
- **3.** Select Ripple Switching and press the configure button.

### **Configuring the Measurement**

Follow the steps to configure the selected measurement:

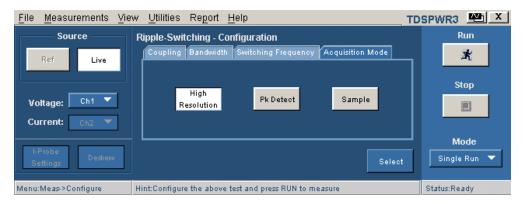

Figure 3-85: Ripple Switching configuration

- 1. Configure the options in the Common configuration Panel.
- **2.** Select the Coupling option from the Coupling tab: AC Coupling or DC Coupling.
- 3. Select the Bandwidth option from the Bandwidth tab: 20 MHz, 150/250 MHz or the Full option. The Full option refers to the maximum bandwidth available in an oscilloscope.

**Note:** If you use the TDS5000 series oscilloscopes, the bandwidth is automatically displayed as 150 MHz bandwidth and for TDS7000 series oscilloscopes the bandwidth is displayed as 250 MHz and for TDS6000 and CSA7000 as 100 MHz.

**4.** In the Switching Frequency tab, use the GP knob to select a switching frequency. The default value is 10 kHz.

- **5.** From the Acquisition Mode tab, set the acquisition mode of the oscilloscope to Pk Detect, High Resolution or Sample.
- **6.** Select Run to acquire the data.
- 7. If the measurement is successful, the application automatically displays the results. You can also view the results by selecting View> Results from the application menu bar.

### Viewing Results-Ripple Switching

To view the results, follow these steps:

- 1. Select View> Results from the application menu bar.
- **2.** The application displays the results for the Ripple measurement with the following data.

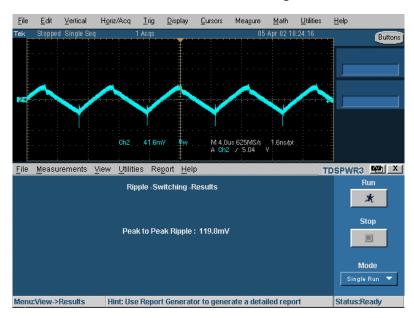

Figure 3-86: Ripple Switching results

### Generating Reports-Ripple Switching

Follow these steps to generate a report:

- 1. Select Report> Report Generator from the application menu bar to display the Report Generator screen.
- 2. The application provides default factory templates for this measurement. The template file name is Ripple\_Switching.rgt and the layout file name is Output\_Analysis.rpl. When you click on generate report, the application displays the default template file name. However, if you want to select or modify another template, follow the procedure given here.

- 3. Select the New Template button in Define Test Template tab to define and create a template for Ripple Switching. You can configure all the parameters in the user interface to create a template.
- **4.** Select the Define Report Layout tab to define a layout for this template.
- **5.** Select the Generate Report tab to generate, view and print the report.

For more information on Report Generator, click here to view the Report Generator Printed Help Document.

### Turn-On Time

## Selecting and Configuring Measurements-Turn-On Time

To select and configure Turn-On Time Measurement, follow these steps:

- 1. Select Measurements> Select from the application menu bar.
- 2. Select the Output Analysis tab to display the Output Analysis screen.
- 3. Select the Turn-On Time and press the configure button.

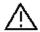

When connecting to a circuit with hazardous voltages, see the warnings for the individual products and verify that the probes and other components are used within their ratings. Refer to the section General Safety Summary.

#### **Configuring the Measurement**

Follow the steps to configure the selected measurement:

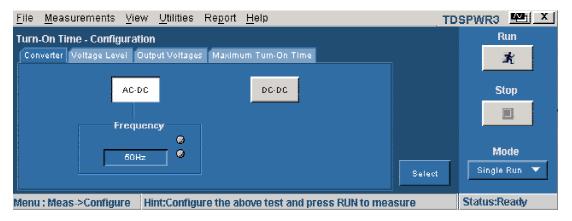

Figure 3-87: Turn-On Time configuration

1. In the Converter Selection tab, select the type of converter used: AC-DC or DC-DC. Select the AC-DC option to enable the Frequency option. Set the Line input frequency with the GP knob.

- If you have selected AC-DC converter in the Converter tab, in the Voltage Level tab, set the Line Voltage Source to Ch1, Ch2, Ch3 or Ch4 from the drop down menu. Use the general-purpose knob to enter the Maximum Line Voltage and Trigger Voltage whose ranges are 1V to 500V.
- If you have selected DC-DC converter in the Converter tab, set the Voltage Source to Ch1, Ch2, Ch3 or Ch4 from the drop down menu. Use the general-purpose knob to enter the Maximum Voltage Level and Trigger Voltage whose ranges are 1V to 500V.
- **2.** From the Output Voltage tab, turn the OFF button to the ON position in the Output 1 panel. Select the channel source from the drop down menu. The source can be from Ch1-Ch4. The Output depends on the number of channels available in the oscilloscope.
- **3.** Use the general-purpose knob to enter the maximum voltage value.
- **4.** Repeat steps 2-3 for Output 2 and Output 3 selections.
- **5.** From the Max Turn-On Time tab, use the keypad knob to enter the expected turn on time in the Max Turn-On Time field. This enables you to set the timing window of the oscilloscope. Switch ON the device under test.
- **6.** Press Run to measure.
- 7. If the measurement is successful, the application automatically displays the results. You can also view the results by selecting View> Results from the application menu bar.

### Viewing Results-Turn-On Time

To view the results, follow these steps:

**Note:** To view the results when the application is running, turn off the power supply and turn on to display the results.

- 1. Select View> Results from the application menu bar.
- **2.** The application displays the results for the Turn-On Time measurement with the following data.

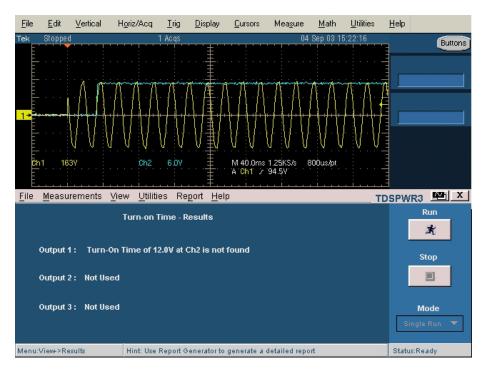

Figure 3-88: Turn-on Time results

### Generating Reports-Turn-On Time

Follow these steps to generate a report:

- 1. Select Report> Report Generator from the application menu bar to display the Report Generator screen.
- 2. The application provides default factory templates for this measurement. The template file name is Turnon\_time.rgt.and the layout file name is Output\_Analysis.rpl. When you click on generate report, the application displays the default template file name. However, if you want to select or modify another template, follow the procedure given here.
- **3.** Select the New Template button in Define Test Template tab to define and create a template for Turn-On Time. You can configure all the parameters in the user interface to create a template.
- **4.** Select the Define Report Layout tab to define a layout for this template.
- 5. Select the Generate Report tab to generate, view and print the report.

For more information on Report Generator, click here to view the Report Generator Printed Help Document.

### Modulation Analysis-Pulse Width

### Selecting and Configuring Measurements-Pulse Width

- 1. From the application menu bar, select Measurements> Select.
- 2. From the Modulation Analysis tab, select the Pulse Width option.
- 3. The next figure shows a typical equipment setup for Pulse Width Analysis.

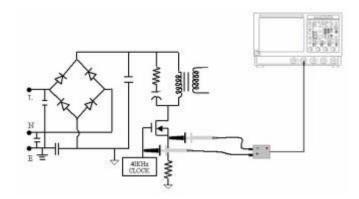

Figure 3-89: Pulse Width setup

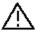

When connecting to a circuit with hazardous voltages, see the warnings for the individual products and verify that the probes and other components are used within their ratings. Refer to the section General Safety Summary.

#### **Configuring the Measurement**

Follow the steps to configure the selected measurement:

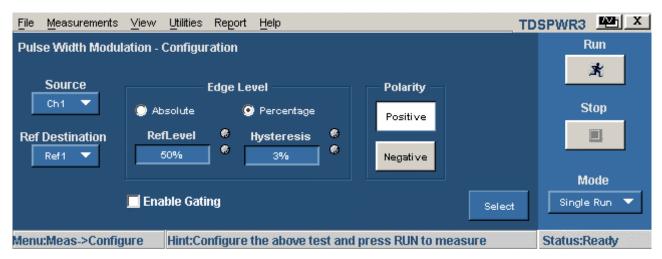

Figure 3-90: Pulse Width configuration

- 1. Select the Source for the measurement from the drop down menu. The options available for channel sources are: 1-4.
- 2. Select the Ref Destination from the drop down menu. The options available for the Ref destinations are:1-4.
- 3. In the Ref Level panel, set the Mid and Hysteresis defined as an absolute value or Percentage of Pk-Pk value. If you select the Level option, the application displays the Mid and Hysteresis in volts. We recommend you to set the mid value to 50% of the peak to peak of the source voltage.
- **4.** Use the GP knob to enter the Mid and Hysteresis values.
- 5. Select the pulse width Polarity option: Positive or Negative.
- 6. Select Enable Gated Measurement option to analyze a specific section of the waveform. If you select Enable Gated Measurement option, the application displays a message "Place the cursors at the appropriate region of the waveform." Position the cursor as required. If you select Yes, the application analyzes and plots the time trend of the selected section of the waveform between the cursors.
- 7. Press Run to measure.

If the measurement is successful, the application automatically displays the results. You can also view the results by selecting View> Results from the application menu bar.

**Note:** The application replaces any data in the selected ref destination when you analyze and measure modulation. You do not get a warning message here.

#### Viewing Results-Pulse Width

To view the results, follow these steps:

- 1. Select View> Results from the application menu bar.
- 2. The application displays the results according to the selected pulse width as shown below. Check the results on the oscilloscope with reference to the plot to display the negative or positive pulse width and time.

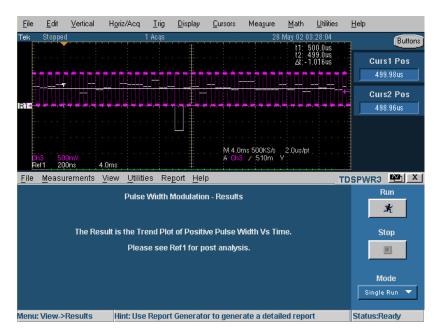

Figure 3-91: Pulse width modulation results

### Generating Reports-Pulse Width

Follow these steps to generate a report:

- 1. Select Report> Report Generator from the application menu bar to display the Report Generator screen.
- 2. The application provides default factory templates for this measurement. The template file name is Pulse\_Width.rgt.and the layout file name is Modulation\_Analysis.rpl. When you click on generate report, the application displays the default template file name. However, if you want to select or modify another template, follow the procedure given here.
- 3. Select the New Template button in Define Test Template tab to define and create a template for Pulse Width. You can configure all the parameters in the user interface to create a template.
- **4.** Select the Define Report Layout tab to define a layout for this template.
- 5. Select the Generate Report tab to generate, view and print the report.

For more information on Report Generator, click here to view the Report Generator Printed Help Document.

### Duty Cycle

### Selecting and Configuring Measurements-Duty Cycle

- 1. Select Measurements> Select from the application menu bar.
- **2.** From the Modulation Analysis tab and select Duty Cycle option. Select the Configure option.

### **Configuring the Measurement**

Follow the steps to configure the selected measurement:

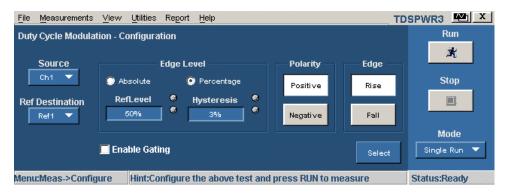

Figure 3-92: Duty cycle modulation configuration

- 1. Select the Source for the measurement from the drop down menu. The available channel sources are: 1-4.
- **2.** Select the Ref Destination from the drop down menu. The available ref destinations are: 1-4.
- **3.** In the Ref Level panel, set the Mid and Hysteresis to Level or Percentage. If you select the Level option, the application displays the Mid and Hysteresis in volts. We recommend you to set the mid value to 50% of the peak to peak of the source voltage.
- **4.** Select the GP knob near the Mid and Hysteresis to display a numeric keypad. Enter the values for the Mid and Hysteresis level.
- 5. Select the Polarity option: Positive or Negative for the pulse width.
- **6.** Select the Edge option: Rise or Fall, for the pulse width.
- 7. Select Enable Gated Measurement option to analyze a specific section of the waveform. If you select Enable Gated Measurement option, the application displays a message "Place the cursors at the appropriate region of the waveform". Position the cursor as required. If you select Yes, the

application analyzes and plots the time trend of the selected section of the waveform between the cursors.

**8.** Press Run to acquire the data.

If the measurement is successful, the application automatically displays the results. You can also view the results by selecting View> Results from the application menu bar.

**Note:** The application replaces any data in the selected ref destination when you analyze and measure modulation. You do not get a warning message here.

### Viewing Results-Duty Cycle

To view the results, follow these steps:

- 1. Select View> Results from the application menu bar.
- 2. The application displays the results according to the selected duty cycle. Check the results on the oscilloscope for the trend plot that displays the positive or negative duty cycle and time.

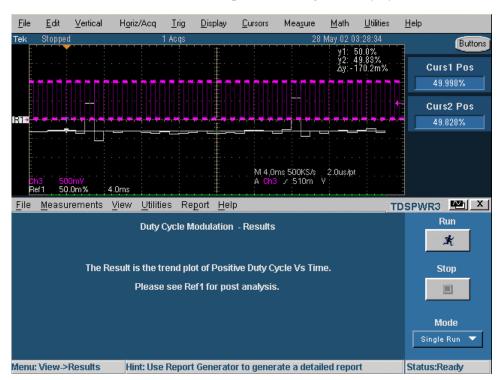

Figure 3-93: Duty cycle modulation results

### Generating Reports-Duty Cycle

Follow these steps to generate a report:

- 1. From the application menu bar, select Report> Report Generator to display the Report Generator screen.
- 2. The application provides default factory templates for this measurement. The template file name is Duty\_Cycle.rgt and the layout file name is Modulation\_Analysis.rpl. When you click on generate report, the application displays the default template file name. However, if you want to select or modify another template, follow the procedure given here.
- 3. Select the New Template button in Define Test Template tab to define and create a template for Duty Cycle. You can configure all the parameters in the user interface to create a template.
- **4.** Select the Define Report Layout tab to define a layout for this template.
- **5.** Select the Generate Report tab to generate, view and print the report.

For more information on Report Generator, click here to view the Report Generator Printed Help Document.

### Clock Period

### Selecting and Configuring Measurements-Clock Period

- 1. Select Measurements> Select from the application menu bar.
- **2.** From the Modulation Analysis tab, select Clock Period option to display the following screen.

#### **Configuring the Measurement**

Follow the steps to configure the selected measurement:

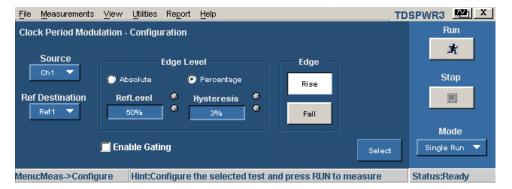

Figure 3-94: Clock period modulation configuration

- 1. Select the Source for the measurement from the drop down menu. The available channel source is from 1-4.
- 2. Select the Ref Destination from the drop down menu. The available ref destination is from 1-4.
- 3. In the Ref Level panel, set the Mid and Hysteresis to Level or Percentage. Select the Level option to display the Mid and Hysteresis value in volts. We recommend you to set the mid value to 50% of the peak to peak of the source voltage.
- **4.** Use the GP knob to enter the values for the Mid and Hysteresis field.
- 5. Select the Edge option: Rise or Fall according to the pulse width.
- **6.** Select Enable Gated Measurement option to analyze a specific section of the waveform. If you select Enable Gated Measurement option, the application displays a message "Place the cursors at the appropriate region of the waveform". Position the cursor as required. If you select Yes, the application analyzes and plots the time trend of the selected section of the waveform between the cursors.
- 7. Press Run to acquire the data.
- **8.** If the measurement is successful, the application automatically displays the results. You can also view the results by selecting View> Results from the application menu bar.

**Note**: The application replaces any data in the selected Ref destination when you analyze and measure modulation. The application does not display a warning message here.

### Viewing Results-Clock Period

To view the results, follow these steps:

- 1. Select View> Results from the application menu bar.
- **2.** The application displays the results for the selected clock period. Check the results on the oscilloscope that displays the trend plot of period and time.

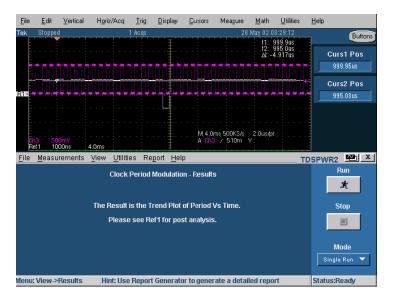

Figure 3-95: Clock period modulation results

### Generating Reports-Clock Period

Follow these steps to generate a report:

- 1. From the application menu bar, select Report> Report Generator to display the Report Generator screen.
- 2. The application provides default factory templates for this measurement. The template file name is Clock\_Period.rgt and the layout file name is Modulation\_Analysis.rpl. When you click on generate report, the application displays the default template file name. However, if you want to select or modify another template, follow the procedure given here.
- 3. Select the New Template button in Define Test Template tab to define and create a template for Clock Period. You can configure all the parameters in the user interface to create a template.
- **4.** Select the Define Report Layout tab to define a layout for this template.
- 5. Select the Generate Report tab to generate, view and print the report.

For more information on Report Generator, click here to view the Report Generator Printed Help Document.

# Frequency Modulation

### Selecting and Configuring Measurements-Frequency

1. Select Measurements> Select from the application menu bar.

**2.** From the Modulation Analysis tab select the Frequency option. Select the Configure option.

### **Configuring the Measurement**

Follow the steps to configure the selected measurement:

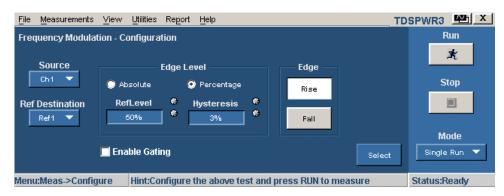

Figure 3-96: Frequency modulation configuration

- 1. Select the channel Source: 1-4
- 2. Select the Ref Destination: 1-4 from the drop down menu
- 3. In the Ref Level panel, set the Mid and Hysteresis to Level or Percentage. If you select the Level option, the application displays the Mid and Hysteresis in volts. We recommend you to set the mid value to 50% of the peak to peak of the source voltage.
- **4.** Use the GP knob to enter the Mid and Hysteresis values.
- 5. Select the Edge option: Rise or Fall for the pulse width
- 6. Select Enable Gated Measurement option to analyze a specific section of the waveform. If you select Enable Gated Measurement option, the application displays a message "Place the cursors at the appropriate region of the waveform." Position the cursor as required. If you select Yes, the application analyzes and plots the time trend of the selected section of the waveform between the cursors.
- 7. Press Run to acquire the data.

If the measurement is successful, the application automatically displays the results. You can also view the results by selecting View> Results from the application menu bar.

**Note**: The application replaces any data in the selected ref destination when you analyze and measure modulation. You do not get a warning message here.

### Viewing Results-Frequency

To view the results, follow these steps:

- 1. Select View> Results from the application menu bar.
- **2.** The application displays the results according to the selected frequency. Check the results on the oscilloscope with reference to the trend plot that displays the frequency and time.

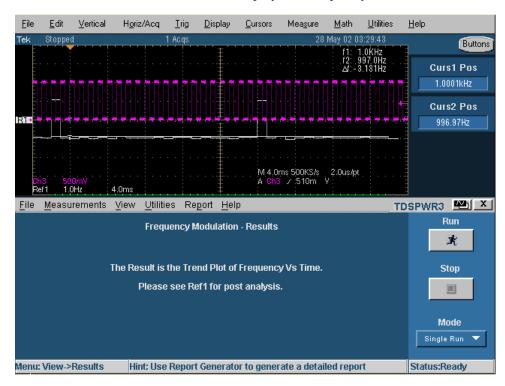

Figure 3-97: Frequency modulation results

### Generating Reports-Frequency

Follow these steps to generate a report:

- **3.** Select Report> Report Generator from the application menu bar to display the Report Generator screen.
- 4. The application provides default factory templates for this measurement. The template file name is Frequency.rgt and the layout file name is Modulation\_Analysis.rpl. When you click on generate report, the application displays the default template file name. However, if you want to select or modify another template, follow the procedure given here.
- 5. Select the New Template button in Define Test Template tab to define and create a template for Frequency. You can configure all the parameters in the user interface to create a template.

- **6.** Select the Define Report Layout tab to define a layout for this template.
- 7. Select the Generate Report tab to generate, view and print the report.

For more information on Report Generator, click here to view the Report Generator Printed Help Document.

# Analysis Tools-Spectral Analysis

### Selecting and Configuring Measurement

**Purpose:** To analyze the frequency component that contributes to the electromagnetic interference and measures the noise/ripple at the output DC voltage frequency range. The result plot component plots the spectrum amplitude on Y-axis and Frequency (units: Hz) on X-axis. Follow these steps to use the Spectral Analysis tool:

Follow these steps to measure spectral analysis:

1. Select Analysis Tools tab to display the next screen.

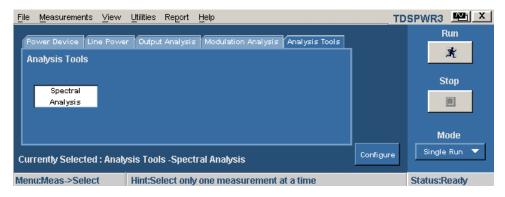

Figure 3-98: Spectral analysis

**2.** Select Spectral Analysis and click the configure option to display the next screen.

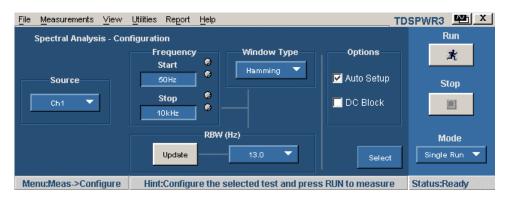

Figure 3-99: Spectral analysis configuration

- 3. Click the drop down arrow in the Source field to select the input source. The Source field specifies the input source to which the DUT is connected. The available options are: Ch1-Ch4, Math1-Math4 and Ref1-Ref4. These selections depend on the number of channels in the oscilloscope.
- 4. Click the GP knob next to the Start and Stop field to set the frequency values. The Frequency Start and Stop options define the frequency range values of the input signal to be analyzed. In the Start field, you can set the value between the range of 0 Hz to 499 MHz. The default value is 50 Hz. In the Stop field, you can set the value between the range of 50 Hz to 500 MHz and 300 MHz (For TDS5032 and TDS5034 oscilloscopes only). The default value is 10 KHz.
- 5. Click the drop down arrow in the Window Type field to set the window type. The window type reduces the spectral leakage when using the spectral analysis. The available window types are: Rectangular, Hamming, Hanning, Black-Harris, Gaussian, Flattop2, Kaiser-Bessel and TekExp.

In the Options pane, the Auto Setup checkbox is selected by default. The application automatically sets the record length and the time base for the given Start, Stop and Window Type inputs. Click the Update button in the RBW (Resolution and Bandwidth) field to update the RBW values. Use the drop down arrow to set the RBW value. The application calculates the RBW values depending on the Start, Stop and Window Type inputs.

If the Auto Setup checkbox is not selected, the Update button is disabled and the application runs with the existing record length and time base available in the oscilloscope.

The Options pane is enabled:

- If you have selected a Ref source in the Source field
- If you have selected the Single Run option in the Mode field

If you have selected a live source in the Source field, select the DC Block check box. Clicking the DC Block adjusts the vertical sensitivity of the signal and measures the frequency component of the noise at the output DC voltage.

6. Select the Run button to acquire the data. If you have entered the Start and Stop frequency values, the application calculates the selected RBW value, sets it to the highest RBW and runs the measurement. If the measurement is successful, the application automatically displays the results. You can also view the results by selecting View> Results from the application menu bar.

### Viewing Results

To view the results, follow these steps:

1. Click View> Results from the application menu bar or click the View Plot button to view the spectrum plot.

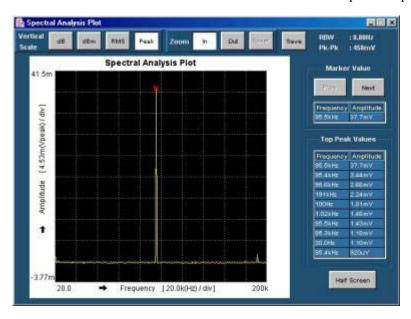

Figure 3-100: Spectral analysis plot

The application plots the Frequency values on the X axis and the Amplitude on the Y axis and displays the Start and Stop range values. The Y axis shows the maximum and minimum range of the voltage peaks in each division.

In the Vertical Scale pane, you can switch the plot between the different vertical scale values like dB, dBM, RMS and Peak.

- 2. Click the Zoom In button and place the cursor on the specific region to zoom the plot. You can also use the Zoom Out button to zoom out.
- **3.** Click the Save button to save the plot in .jpg format in the default directory C:\TekApplications\TDSPWR3\Images.
- 4. Click the Next button to place the marker on the next highest peak. You can also use the Prev button to position the marker on the previous peak. The Frequency and Amplitude field displays the values at the specific peak in KHz and mV.

The Marker positions itself on the highest peak value. The Marker Value field displays the marker details. The Top Peak Values field displays the first ten peaks and the frequencies at which they occur.

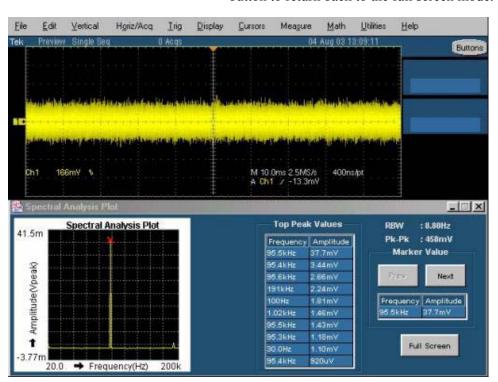

**5.** Click the Half Screen button to minimize the plot. Select the Full Screen button to return back to the full screen mode.

Figure 3-101: Spectral analysis results

### Generating Reports

Follow these steps to generate a report:

- 1. Select Report> Report Generator from the application menu bar to display the Report Generator screen.
- 2. The application provides default factory templates for this measurement. The template file name is Spectral\_Analysis.rgt and the layout file name is Analysis\_Tools.rpl. When you click on generate report, the application displays the default template file name. However, if you want to select or modify another template, follow the procedure given here.
- **3.** Select the New Template button in Define Test Template tab to define and create a template for Frequency. You can configure all the parameters in the user interface to create a template.
- **4.** Select the Define Report Layout tab to define a layout for this template.
- **5.** Select the Generate Report tab to generate, view and print the report.

<u>For more information on Report Generator, click here to view the Report Generator Printed Help Document.</u>

### Troubleshooting Spectral Analysis Error Messages

If the minimum record length required to configure the Start and Stop values is greater than the maximum record length supported by the application, the application displays the error message "Frequency Range higher than range supported."

If the sampling rate value is lesser than twice the Stop frequency rate in the oscilloscope, the application displays the error message "Sampling rate lesser than twice stop frequency."

### Saving and Recalling Setups

### Saving a Setup

To save the application state and the oscilloscope settings to a setup file, follow these steps:

- 1. Select File> Save.
- **2.** Select the Save menu.
- **3.** Select the directory to save the setup file.
- **4.** Select or enter a file name. The application appends an ".ini" extension to the name of setup files.
- **5.** Choose Save.

**Note:** The application also saves the oscilloscope setup to a ".set" file when you save an application setup. Both the application ".ini" file and oscilloscope ".set" file have the same file name.

**Note:** While saving a Report, the application does not validate for the available size in the drive.

### Recalling a Saved Setup

To recall the application setup and the oscilloscope settings from a saved setup file, follow these steps:

- 1. Select File> Recall.
- 2. Select the directory from which you can recall the application settings.
- **3.** Select or enter a file name.
- **4.** Choose Open to display the message "File recalled successfully".

**Note:** The application also recalls the oscilloscope setup from a ".ini" file when you recall an application setup.

### Recalling the Default Setup

To recall the application settings from the Default setup file, follow these steps:

- 1. Select File> Recall default to display the message, "Recall default will change the existing settings and restore the default settings. Do you wish to continue?"
- 2. Select Yes to change the current settings to the default settings. Select No to retain the current settings.

### Recently Recalled Setup

To recall the recent setup, follow these steps:

- 1. Select File> Recently Recalled to display the last four recalled files.
- 2. If you save the settings in any one file from the recently recalled file list and the file already exists, the application prompts with a message to overwrite the settings. If you select Yes, the application overwrites the settings and if you select No, the settings are retained.
- **3.** The application swaps the files accordingly. For example, if the order is file1, file2, file3 and file4, then, on selecting file3, the display order changed to file3, file1, file2 and file4.

**Note**: The application should not swap the files when the first menu item (file name) say for example, file1 from the order file1, file2, file3 and file4; the order remains the same.

### **Recently Saved Setup**

To recall the recent setup, follow these steps:

- 1. Select File> Recently saved to display the last four saved files.
- 2. If you save the settings in any one file from the recently saved file list and the file already exists, the application prompts a message to overwrite the settings. If you select Yes, the application overwrites the settings and if you select No, the settings are retained.
- 3. The application swaps the files accordingly. For example, if the order is file1, file2, file3 and file4, then, on selecting file3, the display order changed to file3, file1, file2 and file4.

**Note:** The application should not swap the files when the first menu item (file name) say for example, file1 from the order file1, file2, file3 and file4; the order remains the same.

# Tutori al

### Introduction to the Tutorial

This tutorial teaches you how to set up the application, take two types of measurements, and view the results.

Before you begin the tutorial, you must do the following tasks:

- Set up the oscilloscope
- Start the application

### Starting the Application

Go to the File menu on the menu bar and select Run Application>Power Measurements menu to start the application.

### Setting Up the Oscilloscope

To set up the oscilloscope, follow these steps:

Go to the File menu in the oscilloscope menu bar and select Recall Default Setup to set the oscilloscope to the default factory settings.

### Measuring Power Dissipation

This section discusses how to measure Power Dissipation, view the results and generate report. To perform these tasks, install and enable the option key for the application in TDS6000 (TDS6404, TDS6604) CSA7000 (CSA7154, 7404) and TDS7000 (TDS7404, TDS7154, TDS7254, TDS7054, TDS7104) TDS5000, TDS5032, TDS5034, TDS5054, TDS5052, TDS5104 series oscilloscopes.

Follow these steps to measure Power Dissipation:

- 1. From the oscilloscope menu, select File> Reference Wfm> Recall Waveform.
- 2. In the Ref 1 tab, select Recall Ref 1 button to recall the switchvoltage.wfm waveform file from C:\TekApplications\TDSPWR3\waveforms folder to Ref 1.

- 3. In the Ref 2 tab, select Recall Ref 2 button to recall the switchcurrent.wfm waveform file from C:\TekApplications\TDSPWR3\waveforms folder to Ref 2.
- **4.** Click the App button to display the application.
- **5.** In TDSPWR3 application, select Power Dissipation from the Power Device tab. Press Configure.

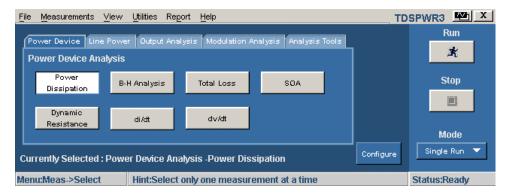

Figure 4-1: Power dissipation configuration

**6.** In the common configuration panel, set the Source to Ref, Voltage to Ref 1 and Current to Ref 2.

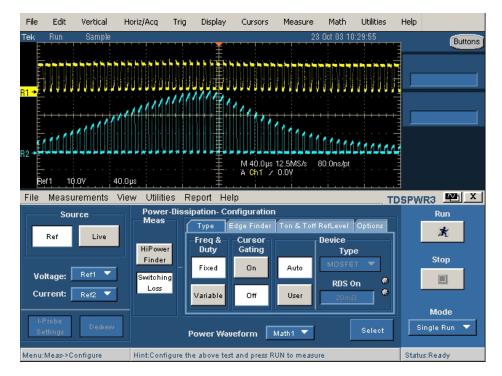

Figure 4-2: Power dissipation configurations

7. Select the Switching Loss measurement. Configure the options in the Type, Edge Finder, Ton & Toff Ref Level and the Options tabs. Press the Run button.

**8.** The application displays the results as Turn-on Power Loss, Turn-off Power Loss, T-Average Loss and Energy.

Figure 4-3 shows the results in a TDS5000 series of oscilloscopes and figure 4-4 shows the results in TDS7000 series of oscilloscopes.

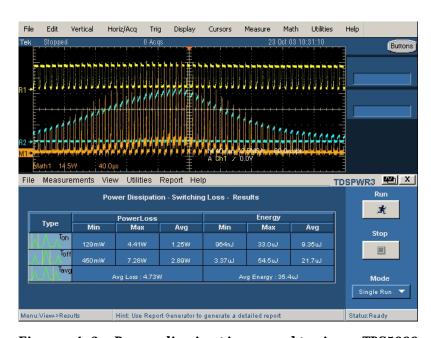

Figure 4-3: Power dissipation results in a TDS5000 oscilloscope

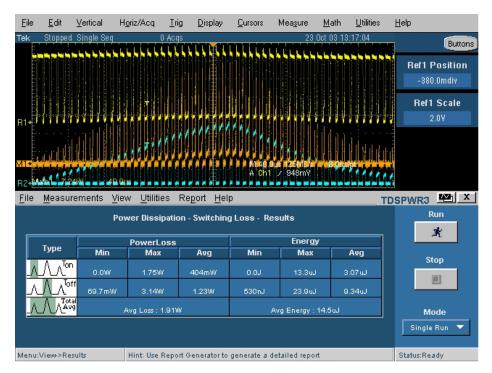

Figure 4-4: Power dissipation results in a TDS7000 oscilloscope

9. Select Report> Report Generator to generate, view and print reports.

### Measuring B-H Analysis

This section discusses how to measure B-H Analysis, view the results and generate report. To perform these tasks, install and enable the application in TDS6000 (TDS6404, TDS6604) CSA7000 (CSA7154, 7404) and TDS7000 (TDS7404, TDS7154, TDS7254, TDS7054, TDS7104) TDS5000, TDS5032, TDS5034, TDS5054, TDS5052, TDS5104 series oscilloscopes.

Follow these steps to measure B-H Analysis:

- 1. From the oscilloscope menu, select File> Reference Wfm> Recall Waveform.
- 2. In the Ref 1 tab, select Recall Ref 1 button to recall the ref1vol.wfm waveform file from C:\TekApplications\TDSPWR3\waveforms folder to Ref 1
- **3.** In the Ref 2 tab, select Recall Ref 2 button to recall the ref2cur.wfm waveform file from C:\TekApplications\TDSPWR3\waveforms folder to Ref 2.
- 4. Click the App button to display the application
- **5.** In TDSPWR3 application, select B-H Analysis from the Power Device tab. Press Configure.

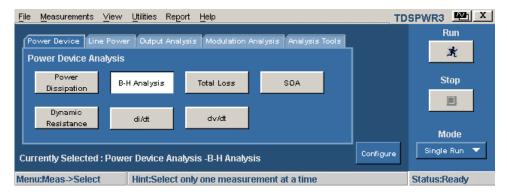

Figure 4-5: B-H Analysis configuration

**6.** In the common configuration panel, set the Source to Ref, Voltage to Ref 1 and Current to Ref 2.

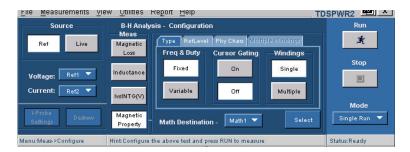

Figure 4-6: B-H Analysis configurations

- 7. Select the Magnetic Property option. Select the Fixed duty cycle option, Cursor Gating Off button and Single Winding button. In the Phy Chars tab, select the SI Unit, set the Number of Turns to 50, XsectionArea to .00001358m<sup>2</sup>, Magnetic Length to 0.0265m.
- **8.** Press Run to display the results in a B-H Curve format. The application displays the results for the Bpeak, Br, Hc, HMax and I-ripple.

Figure 4-7 shows the results in a TDS5000 series of oscilloscopes and figure 4-8 shows the results in TDS7000 series of oscilloscopes.

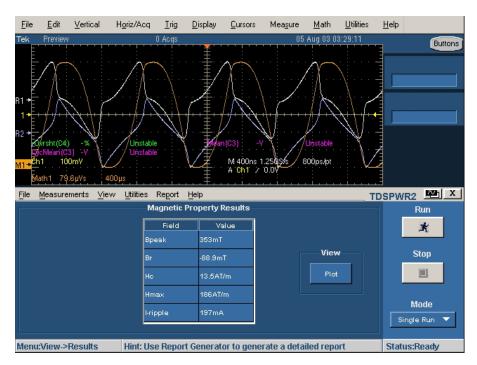

Figure 4-7: B-H Analysis results in a TDS5000 oscilloscope

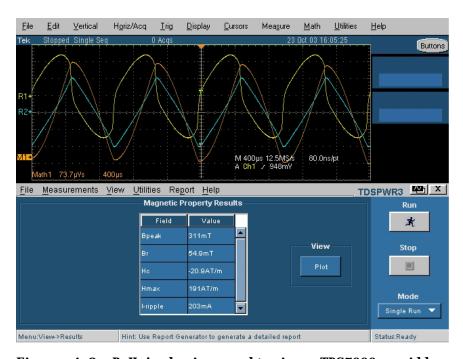

Figure 4-8: B-H Analysis results in a TDS7000 oscilloscope

9. Select Report> Report Generator to generate, view and print reports.

# Stopping the Tutorial

If you need more than one session to complete the tutorial lessons, you can stop the tutorial and return later.

To save the application setup and stop your session, refer to Saving a Setup and to Exiting the Application.

# Returning to the Tutorial

To return to the tutorial, you can start the application and then recall the saved setup. To recall the application setup, refer to Recalling a Saved Setup.

# Application Examples

## **About Application Examples**

This section presents many application examples. The simplified AC/DC circuit diagram example highlight the application measurements and give you ideas on how to use the application to solve your own test problems.

To run the application examples, install and enable the TDSPWR3 application on the oscilloscope, connect the probes to the device under test and configure the device. To install the application, refer Installation procedures. For more information on compatible probes, refer section, Compatibility and Accessories. To configure the application, refer section, Setting Up the Application.

# To Increase Efficiency in a Switching Power Supply

### Measure Switching Loss

**Aim:** To optimize the power loss at switching device and improve the efficiency of power supply

#### **Specifying the equipment:**

- Tektronix TDS6000 (TDS6404, TDS6604) CSA7000 (CSA7154, 7404) and TDS7000 (TDS7404, TDS7154, TDS7254, TDS7054, TDS7104) TDS5000, TDS5032, TDS5034, TDS5054, TDS5052, TDS5104 series oscilloscopes.
- TDSPWR3 application
- Appropriate current probe and differential probe

#### **Equipment Setup:**

Refer to General Safety Summary before connecting to a circuit

1. To measure the voltage across the drain, connect the voltage probe and the current probe to the switching source of the MOSFET as shown below:

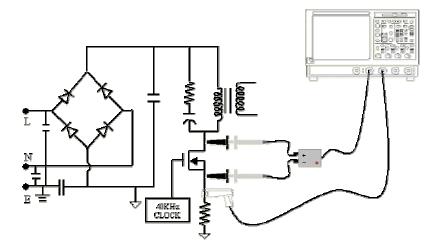

Figure 5-1: Equipment setup

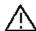

When connecting to a circuit with hazardous voltages, see the warnings for the individual products and verify that the probes and other components are used within their ratings. Refer to the section General Safety Summary.

- **2.** Run the TDSPWR3 application.
- **3.** Select the Power Device Analysis tab.
- **4.** Select Power Dissipation option and press the configure button. In the common configuration panel, set the appropriate I-Probe Settings. Select the Deskew button to deskew probes and channels.
- **5.** Select Switching Loss measurement.
- **6.** Select Run to acquire data and display the following results.

Table 5-1: Switching loss results

| Result  | Description                                                        |
|---------|--------------------------------------------------------------------|
| Minimum | Measures the minimum power loss or cycle in the acquired data      |
| Maximum | Measures the maximum power loss or cycle in the acquired data      |
| Average | Measures the variation in the power loss for multiple acquisitions |

### Analyze Switching Loss

**Aim:** To analyze the power dissipation in a switching device in a dynamic environment

### **Specifying the equipment:**

- Tektronix TDS6000 (TDS6404, TDS6604) CSA7000 (CSA7154, CSA7404) and TDS7000 (TDS7404, TDS7154, TDS7254, TDS7054, TDS7104), TDS5000, TDS5032, TDS5034, TDS5054, TDS5052, TDS5104 series oscilloscopes.
- TDSPWR3 application
- Appropriate current probe and differential probe

#### **Equipment Setup:**

Refer to General Safety Summary before connecting to a circuit

1. To measure the voltage across drain, connect the Tektronix differential and current probe to the switching source of the MOSFET as shown below:

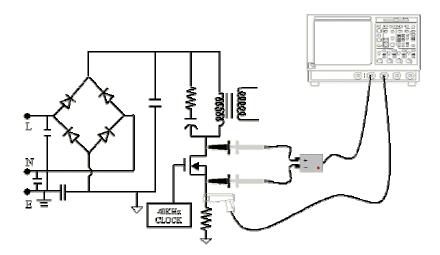

Figure 5-2: Equipment setup

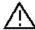

When connecting to a circuit with hazardous voltages, see the warnings for the individual products and verify that the probes and other components are used within their ratings. Refer to the section General Safety Summary.

- **2.** Run the TDSPWR3 application.
- **3.** Select the Power Device Analysis tab.

- **4.** Select Power Dissipation option and press the configure button.
- **5.** In the common configuration panel, set the appropriate I-Probe Settings. Select the Deskew button to deskew probes and channels.
- **6.** Select the HiPower Finder measurement...
- 7. Select the Deskew button to deskew. Select Run by setting the appropriate trigger related to the dynamic environment and display the results.

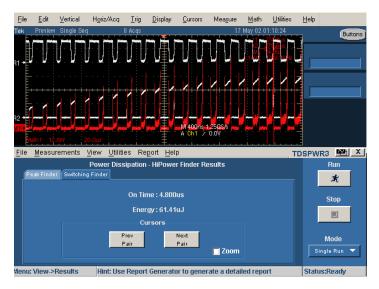

Figure 5-3: Power dissipation results

- **8.** The results display the instantaneous peak power in the switching and the number of peaks in the acquired data. Select the range of interest to view the area of interest in the instantaneous peak power.
- **9.** You can link the cursor by selecting the instantaneous peak power from the table.
- 10. Select the zoom button to view the detailed information around the cursor.

### Measure Magnetic Loss

Aim: To measure Magnetic Loss

### **Specifying the equipment:**

- Tektronix TDS6000 (TDS6404, TDS6604) CSA7000 (CSA7154, 7404) and TDS7000 (TDS7404, TDS7154, TDS7254, TDS7054, TDS7104), TDS5000, TDS5032, TDS5034, TDS5054, TDS5052, TDS5104 series oscilloscopes.
- TDSPWR3 application
- Appropriate current probe and differential probe

### **Equipment Setup:**

Refer to General Safety Summary before connecting to a circuit

1. Connect the Tektronix differential and current probe to the switching to measure the voltage across the inductor as shown below:

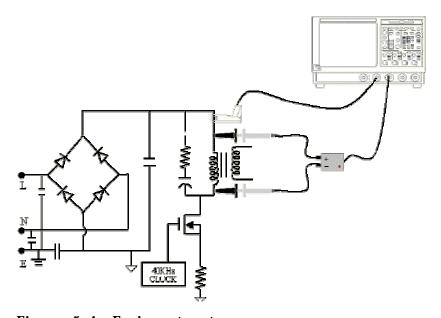

Figure 5-4: Equipment setup

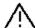

When connecting to a circuit with hazardous voltages, see the warnings for the individual products and verify that the probes and other components are used within their ratings. Refer to the section General Safety Summary.

- **2.** Run the TDSPWR3 application.
- **3.** Select the B-H analysis option from the Power device tab.

- **4.** Select Magnetic Loss measurement and select the Cursor Gating option.
- **5.** In the common configuration panel, set the appropriate I-Probe Settings. Select the Deskew button to deskew the voltage and current signal.
- **6.** Press Run to measure and display the result shown below:

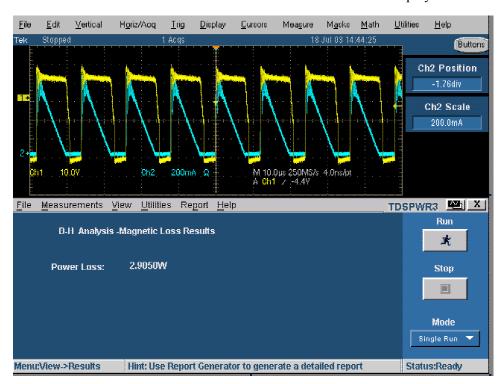

Figure 5-5: B-H Analysis results

7. The result displays the power loss of the magnetic material.

#### **Result:**

The results of the Switching Loss, HiPower Finder and Magnetic Loss help locate the power dissipation, reduce power loss and improve efficiency.

### **GPIB** Commands

# About the GPIB Program

An example of a GPIB program that can execute the TDSPWR3 measurement is included with the application. The oscilloscope hard disk and optional applications compact disc both contain the file, TDSPWR3\_tpq\_rgpib.c. On the hard drive, the file resides in the C:\Program Files\TekApplications directory.

This example shows how a GPIB program executes the application to do the following tasks:

- 1. Start up the application
- 2. Recall Total Power Quality setup
- **3.** Run the measurement
- **4.** Save and query for the result
- **5.** Exit the application

### GPIB Reference Materials

To use GPIB commands with your oscilloscope, you can refer to the following materials:

- The TDSPWR3\_tpq\_rgpib.c file on the oscilloscope hard drive (located in the c:\Program Files\TekApplications directory) and optional applications compact disc for an example of a GPIB program that can execute the application
- The GPIB Program Example section for guidelines to use while designing a GPIB program
- The programmer information in the online help of your oscilloscope

# Guidelines to GPIB Programming

The application includes an example file of a GPIB program. View the program example. Your GPIB program should comply with the following guidelines:

 The application startup must complete before sending additional GPIB commands to the application (see example)

- The measurements cycle must complete before data is queried (see example).
- The status variable should be checked to ensure that an error has not occurred because of a measurement command problem
- GPIB event queue needs to be monitored. Make sure the event queue is clear before sending the next GPIB command to prevent event queue overflow

### Introduction to GPIB Commands

With knowledge of the GPIB command syntax, you can design a GPIB program to do the following tasks:

- Start the TDSPWR3 application
- Recognize an active application with GPIB protocol
- Program and read application setup parameters
- Sequence measurements
- Read measurement results

### Starting and Setting Up the Application Using GPIB

Starting and Setting Up the Application Using GPIB

To start the TDSPWR3 application, you must send the oscilloscope the following GPIB command:

### application: activate "Power Measurements 3"

The application uses the GPIB VARIABLE: VALUE command with arguments to execute some features. The set of GPIB commands does not include the variable names and variable values necessary to select and configure the measurements in the GPIB program.

You must manually set up the application and oscilloscope, selecting and configuring the measurements that you want to use with your GPIB program, and save them in a setup file. To save a setup file, refer to Saving a Setup File. Use the name of the saved setup file as the value for the "recallName" variables in your GPIB program.

**Note:** When using GPIB commands, the plots or results are saved in C:\TekApplications\TDSPWR3\Temp directory.

# Sample Program

#### /\* TDSPWR3

- \* This is a reference program to illustrate how to communicate to TDSPWR3
- \* using Remote GPIB facilities.

Typical Application does following steps

- 1. Start up the application
- 2. Recall Total Power Quality setup
- 3. Run the measurement
- 4. Save the result
- 5. Exit the application

For the current program, we will recall a setup file named as tpqsetup.

You can save setup files according to your own needs using the GUI based interface of

the application.

\*/

```
#include <windows.h>
#include <stdio.h>
#include <stdlib.h>
#include "decl-32.h"
```

```
/* Forward Declarations */
     int start application(int scope);
     int exit application(int scope);
     int do single test (int scope);
     int recall setup( int scope, char *filename);
     void display results(int scope);
     /* parameters needed to access the device driver
handler */
     #define BDINDEX 0 // Board Index
     #define PRIMARY ADDR OF DMM 1 // Primary
address of device
     #define NO SECONDARY ADDR 0 // Secondary
address of device
     #define TIMEOUT T10s
                                  // Timeout value
= 10 seconds
                           // Enable the END
     #define EOTMODE 1
message
     mode
     char ErrorMnemonic[21][5] = {"EDVR", "ECIC",
"ENOL", "EADR", "EARG",
       "ESAC", "EABO", "ENEB", "EDMA", "",
       "EOIP", "ECAP", "EFSO", "", "EBUS",
       "ESTB", "ESRO", "", "", "ETAB"};
     /*
     * After each GPIB call, the application checks
whether the call
     * succeeded. If an NI-488.2 call fails, the GPIB
driver sets the
```

```
* corresponding bit in the global status
variable. If the call
     * failed, this procedure prints an error message,
takes
     * the device offline and exits.
     * /
     void GPIBCleanup(int ud, char* ErrorMsg)
     {
            printf("Error : %s\nibsta = 0x%x iberr =
%d (%s)\n",
              ErrorMsg, ibsta, iberr,
ErrorMnemonic[iberr]);
            if (ud != -1)
            {
                  printf("Cleanup: Taking device
offline\n");
                ibonl(ud, 0);
            }
           exit(0);
     }
     int start application( int scope )
     {
            char write buffer[100];
            char read_buffer[100];
            char app name[] = "\"TDSPWR3\"\n";
            int status, timer;
```

```
/* Start the TDSPWR3 application */
            sprintf(write buffer, "%s",
"Application:activate \"Power Measurements 3\"");
            status = ibwrt(scope, write buffer,
strlen(write buffer));
            if (ibsta & ERR)
            {
                 GPIBCleanup(scope, "Unable to start
the application");
                return 0;
           }
            timer = 1;
            while (1)
           {
                  /* Check whether application has
started */
                  sprintf(write buffer, "%s",
"Variable:value? \"application\"");
                   status = ibwrt(scope, write buffer,
strlen(write buffer));
                   status = ibrd(scope, read buffer,
sizeof(read_buffer));
                   read buffer[ibcnt] = '\0';
                   if (strcmp(app name, read buffer) ==
0)
                   {
                         return 1;
                 }
                   timer++;
                   if (timer > 60)
                   {
```

```
return 0;
                   }
                   Sleep(1000);
           }
      return 1;
     }
     int exit application(int scope)
     {
            char write buffer[100];
            printf("Exit Application ...\n");
            sprintf(write buffer, "%s",
"Variable:value \"application\", \"exit\"");
            ibwrt(scope, write buffer,
strlen(write_buffer));
            return 1;
     }
     int recall setup(int scope, char* filename)
     {
            char write buffer[100];
            int status;
           /* Set Recall file name */
            sprintf(write buffer, "%s%s%s",
"Variable:value \"recallName\", \"", filename, "\"");
```

```
status = ibwrt(scope, write buffer,
strlen(write_buffer));
            if (ibsta & ERR)
            {
                   GPIBCleanup(scope, "Unable to
communicate with Scope");
                  return 0;
            }
            Sleep(1000);
           /* Recall setup */
            sprintf(write buffer, "%s",
"Variable:value \"setup\",\"Recall\"");
            status = ibwrt(scope, write_buffer,
strlen(write buffer));
            if (ibsta & ERR)
            {
                 GPIBCleanup(scope, "Unable to
communicate with Scope");
                 return 0;
            }
            return 1;
     }
     int run test (int scope)
     {
```

```
char write_buffer[100];
            char read buffer[100];
            int timer;
            sprintf(write buffer, "%s",
"Variable:value \"sequencerState\", \"Sequencing\"");
            ibwrt(scope, write buffer,
strlen(write buffer));
            printf("Executing Test...\n");
            Sleep(100);
           /* Wait for application to come to Ready
State */
            timer = 1;
            while (1)
           {
                   timer++;
                   if (timer > 90)
                   {
                         printf("*****Test Time Out
*****\n");
                         return 0;
                   }
                   sprintf(write buffer, "%s",
"Variable:value? \"sequencerState\"");
                   ibwrt(scope, write buffer,
strlen(write buffer));
                   ibrd(scope, read buffer, 99);
                   if (ibsta & ERR)
                   {
                         GPIBCleanup(scope, "Unable to
write to device");
```

```
}
                    read buffer[ibcnt] = '\0';
                    if
(strcmp(read buffer,"\"Ready\"\n") == 0)
                    {
                           printf("Test Complete
...\n");
                           return 1;
                    }
                    Sleep(1000);
             }
      }
     void result_update(int scope,char* savefilename)
      {
           char write_buffer[100];
             char read buffer[100];
             int status;
            /* Check for errors */
sprintf(write_buffer, "%s",
"Variable:value? \"status\"");
            ibwrt(scope, write buffer,
strlen(write buffer));
             ibrd(scope, read buffer, 99);
             if (ibsta & ERR)
             {
```

```
GPIBCleanup(scope, "Unable to write
to device");
            }
            read buffer[ibcnt] = '\0';
            if (strcmp(read_buffer,"\"\n") != 0)
            {
                 printf("Error has Occured. Error:
%s\n",read buffer);
                 return;
            }
           /* Set file name */
            sprintf(write_buffer, "Variable:value
\"tpqresultExpFileName\",\\"%s\"", savefilename);
                       status = ibwrt(scope,
write_buffer, strlen(write_buffer));
            if (ibsta & ERR)
                  GPIBCleanup(scope, "Unable to
communicate with Scope");
                  return;
            }
           Sleep(1000);
```

```
/*Save Total Power Quality resultant CSV
file*/
           sprintf(write_buffer, "variable:value
\"tpqresultExport\",\"Export\"");
                       ibwrt(scope, write buffer,
strlen(write buffer));
            if (ibsta & ERR)
                   GPIBCleanup(scope, "Unable to start
the application");
                  return;
            }
            Sleep(2000);
            printf("\t Total Power Quality Result
stored\n");
      }
     void main()
     {
            int Dev;
            char write_buffer[100];
            int status;
            Dev = ibdev (BDINDEX, PRIMARY ADDR OF DMM,
NO SECONDARY ADDR,
```

```
TIMEOUT, EOTMODE, EOSMODE);
            if (ibsta & ERR)
            {
                   GPIBCleanup(Dev, "Unable to open
device");
            }
            else
            {
                  printf("My device id - %i", Dev);
            }
            Sleep(1000);
            sprintf(write buffer, "%s", "header off");
            status = ibwrt(Dev, write_buffer,
strlen(write buffer));
            if (start application(Dev))
            {
                  printf("\nApplication
started....\n");
            }
            Sleep(10000);
            recall setup(Dev,"tpqsetup");
            Sleep(2000);
            run_test(Dev);
            Sleep(4000);
            result update(Dev, "tpq.csv");
            Sleep(2000);
```

```
exit_application(Dev);

/* leave the device back elegantly */

printf("Cleanup: Taking device

offline\n");

ibonl(Dev, 0);
```

#### Variable: TDS Command

Variable: Value TDS Command

#### **Description**

This command accepts string arguments for a control or data variable and a value to which to set the argument.

#### **Syntax**

VARIABLE: VALUE "<variable name>","<variable value>"

The arguments <variable name> and <variable value> are required in the order indicated.

VARIABLE: VALUE? <variable name> for query.

**Note:** Commands are case and space sensitive. Your program will not operate correctly if you do not follow the capitalization and spacing precisely.

To start the TDPWR2 application, you must send the oscilloscope the following GPIB command:

application: activate "Power Measurements 3"

#### Variable: Value TDS Command Arguments and Queries-Application, Sequencer

Table 5-1: Variable: Value TDS Command Arguments and Queries-Application, Sequencer

| Variable Name  | Valid Values                                             | Function                 | Query Form                                                          |
|----------------|----------------------------------------------------------|--------------------------|---------------------------------------------------------------------|
| Application    |                                                          |                          |                                                                     |
| application    | exit                                                     |                          | Querying will return the name of the currently running application. |
| Sequencer      |                                                          |                          |                                                                     |
| sequencerState | {Sequencing} -for setting{Ready, Sequencing} - for query | Sets the sequencer state | Returns the sequencer state                                         |

# Variable: Value TDS Command Arguments and Queries-Save, Recall

Table 5-2: Variable: Value TDS Command Arguments and Queries-Save, Recall

| Variable Name | Valid Values                                | Function                            | Query Form                                                                                                    |
|---------------|---------------------------------------------|-------------------------------------|----------------------------------------------------------------------------------------------------|
| Setup         | {Default, Recall, Save}                     | Sets the save/recall/Default action | Default value for this variable is<br>an empty String. Thus variable<br>is set to selected value<br>momentarily and after<br>completion of the task it returns<br>to its default value. |
| recallName    | Any string 1-8 chars, comprised of A-Z,0-9  | Sets the setup recall file name     | Returns the setup recall file name                                                                                                    |
| saveName      | Any string 1-8 chars, comprised of A-Z, 0-9 | Sets the setup save file name       | Returns the setup save file name                                                                                                    |

#### Variable: Value TDS Command Arguments and Queries-Measurement

Table 5-3: Variable: Value TDS Command Arguments and Queries-Measurement

| Variable Name | Valid Values                                                                                                    | Function                 | Query Form                       |
|---------------|----------------------------------------------------------------------------------------------------|--------------------------|----------------------------------|
| measSelect    | {B-H Analysis, Power Quality,<br>Spectral Analysis, Current<br>Harmonics, Total Power<br>Quality, Power Dissipation,<br>Ripple-Switching, Ripple-Line,<br>SOA, Pulse Width Modulation,<br>Clock Period Modulation,<br>Duty Cycle Modulation,<br>Frequency Modulation} | Set the measurement name | Returns the set measurement name |

# Variable: Value TDS Command Arguments and Queries-Common Configuration

Table 5-4: Variable: Value TDS Command Arguments and Queries-Common

Confi gurati on

| Variable Name            | Valid Values                                                              | Function                                            | Query Form                                      |
|--------------------------|---------------------------------------------------------------------------|-----------------------------------------------------|-------------------------------------------------|
| commonSourceType         | {Live,Ref}                                                                | Set the source type                                 | Return the set source type                      |
| commonVoltSource         | {Ch1, Ch2, Ch3, Ch4, Math1, Math2, Math3, Math4, Ref1, Ref2, Ref3, Ref4}. | Set the voltage source depending on the source type | Return the set voltage source                   |
| commonCurrSource         | {Ch1, Ch2, Ch3, Ch4, Math1, Math2, Math3, Math4, Ref1, Ref2, Ref3, Ref4}. | Set the current source depending on the source type | Return the set currrent source                  |
| commonProbeType          | {TCP,current,custom,AM503s}                                               | Set the probe type                                  | Return the Set probe type                       |
| commonAM503sProbeType    | {A3x2,A303,A304,A303/XL,A30<br>4/XL}                                      | Set the AM503s probe type                           | Return the Set AM503s probe type                |
| commonAM503sProbeRange   | {10e-3,20e-3,50e-3,100e-3,200e-3,500e-3,500e-3,1,2,5,10,20,50,200}        | Set the AM503s probe range                          | Return the<br>Set AM503s probe range            |
| commonCurrentTransferImp | Any double value between the maximum and minimum value                    | Set the current transfer impedance value            | Return the Set current transfer impedance value |
| commonCustomScaleFact    | Any value between the maximum and minimum value                           | Set the custom scale factor                         | Return the Set custom scale factor              |
| commonCustomPropDelay    | Any value between the maximum and minimum value                           | Set the propogation delay                           | Return the set propogation delay                |

# Variable: Value TDS Command Arguments and Queries-B-H Analysis

Table 5-5: Variable: Value TDS Command Arguments and Queries-B-H Analysis

| Variable Name | Valid Values                | Function             | Query Form                  |
|---------------|-----------------------------|----------------------|-----------------------------|
| bhMeasType    | {Inductance, Magnetic Loss, | Set the B-H Analysis | Returns the set measurement |
|               | Magnetic Property}          | measurement type     | type                        |

# Variable: Value TDS Command Arguments and Queries-BH Analysis-Inductance

Table 5-6: Variable: Value TDS Command Arguments and Queries-Inductance

| Variable Name         | Valid Values                                                              | Function                               | Query Form                                  |
|-----------------------|---------------------------------------------------------------------------|----------------------------------------|---------------------------------------------|
| indEdgeSource         | {Ch1, Ch2, Ch3, Ch4, Math1, Math2, Math3, Math4, Ref1, Ref2, Ref3, Ref4}. | Sets the edge source                   | Returns the set edge source                 |
| IndRefUnits           | {Absolute, Percentage}                                                    | Sets the Reference<br>Unit             | Returns the set reference unit              |
| indPerRefLevel        | Any double value between the maximum and minimum value                    | Set the Reference<br>Percentage level  | Returns the set reference Percentage level  |
| indPerHystLevel       | Any double value between the maximum and minimum value                    | Set the Hysterisis<br>Percentage level | Returns the set hysterisis Percentage level |
| indMathDestination    | { Math1, Math2, Math3, Math4, }                                           | Set the math destination               | Returns the set reference level             |
| indAbsRefLevel        | Any double value between the maximum and minimum value                    | Set the Reference<br>Absolute level    | Returns the set reference Absolute level    |
| indAbsHystLevel       | Any double value between the maximum and minimum value                    | Set the Hysterisis<br>Absolute level   | Returns the set hysterisis Absolute level   |
| indInductanceValue    | Any double value                                                          |                                        | Returns the inductance result               |
| indInductancePlotName | Any string file name1-8 chars, comprised of A-Z, 0-9 and ending with .jpg | Set the plot destination file name     | Return the set plot file name               |
| indInductancePlotSave | Save                                                                      | Set the Save plot action               |                                             |

#### Variable: Value TDS Command Arguments and Queries-Magnetic Loss

Table 5-7: Variable: Value TDS Command Arguments and Queries-Magnetic Loss

| Variable Name     | Valid Values         | Function                 | Query Form                   |
|-------------------|----------------------|--------------------------|------------------------------|
| magLossCursorgate |                      | Enable the cursor gating |                              |
|                   | [{                   |                          |                              |
|                   | true,false           |                          |                              |
|                   | }                    |                          |                              |
| magLossPowerLoss  | Returns double value |                          | Returns the power loss value |

# Variable: Value TDS Command Arguments and Queries-Magnetic property

Table 5-8: Variable: Value TDS Command Arguments and Queries-Magnetic

Property

| Variable Name                                                             | Valid Values                                                                                | Function                                                              | Query Form                                                              |
|---------------------------------------------------------------------------|---------------------------------------------------------------------------------------------|-----------------------------------------------------------------------|-------------------------------------------------------------------------|
| magPropWinding                                                            | {Single,Multiple}                                                                           | Set the magnetic property winding                                     | Returns the set magnetic property winding                               |
| magPropDuty                                                               | {Fixed, Variable}                                                                           | Set the magnetic property<br>Fixed or variable is<br>enabled/disabled | Returns the set magnetic property Fixed or variable is enabled/disabled |
| magPropCursor                                                             | {true,false}                                                                                | Set the magnetic property cursor enabled/disabled                     | Returns the set magnetic property cursor is enabled/disabled            |
| magPropedgeSource                                                         | magPropedgeSource {Ch1, Ch2, Ch3, Ch4, Math1, Math2, Math3, Math4, Ref1, Ref2, Ref3, Ref4}. |                                                                       | Returns the set edge source                                             |
| magPropRefUnits                                                           | {Absolute, Percentage}                                                                      | Sets the Reference Unit                                               | Returns the set reference unit                                          |
| magPropAbsRefLevel                                                        | Any double value between the maximum and minimum value                                      | Set the Absolute<br>Reference level                                   | Returns the set absolute reference level                                |
| magPropAbsHystLevel                                                       | Any double value between the maximum and minimum value                                      | Set the absolute Hysterisis level                                     | Returns the set absolute hysterisis level                               |
| magPropPerRefLevel Any double value between the maximum and minimum value |                                                                                             | Set the percentage<br>Reference level                                 | Returns the set percentage reference level                              |
| magPropPerHystLevel                                                       | agPropPerHystLevel Any double value between the maximum and minimum value                   |                                                                       | Returns the set percentage hysterisis level                             |
| magPropMathDestination                                                    | {Math1, Math2, Math3, Math4 }                                                               | Set the math destination                                              | Returns the set reference level                                         |
| magPropUnits                                                              | {SI,CGS}                                                                                    | Set the units                                                         | Returns the set the units                                               |
| magPropSIXSectionArea                                                     | Any double value between the maximum and minimum value                                      | Set the section area in SI units                                      | Returns the set section area in SI units                                |
| magPropNumberOfTurn                                                       | Any integer value between                                                                   | Set the number of turns                                               | Returns the set the number of                                           |

|                                       | the maximum and minimum value                                             |                                                       | turns                                                                 |
|---------------------------------------|---------------------------------------------------------------------------|-------------------------------------------------------|-----------------------------------------------------------------------|
| magPropSIXMagLength                   | Any double value between the maximum and minimum value                    | Set the magnetic length in SI units                   | Returns the set magnetic length in SI units                           |
| magPropCGSXSectionArea                | Any double value between the maximum and minimum value                    | Set the section area in CGS units                     | Returns the set section area in CGS units                             |
| magPropCGSXMagLength                  | Any integer value between the maximum and minimum value                   | Set the magnetic length in CGS units                  | Returns the set magnetic length in CGS units                          |
| magPropMulWindingType                 | {Simultaneous}                                                            | Select/Deselect Multiple windings Simultaneous option | Returns if multiple winding<br>Simultaneous is<br>selected/deselected |
| magPropCurr2Channel                   | {Ch1, Ch2, Ch3, Ch4, Ref1, Ref2, Ref3, Ref4}.                             | Set the current 2 channel                             | Returns the set current 2 channel                                     |
| magPropCurr2Turns                     | Any integer value between the maximum and minimum value                   | Set the current 2 channel number of turns             | Returns the set current 2 channel Number of turns                     |
| magPropCurr3Channel                   | {Ch1, Ch2, Ch3, Ch4, Ref1, Ref2, Ref3, Ref4}.                             | Set the current 3 channel                             | Returns the set current 3 channel                                     |
| magPropCurr3Turns                     | Any integer value between the maximum and minimum value                   | Set the current 3 channel number of turns             | Returns the set current 3 channel Number of turns                     |
| magPropBpeak                          | Any double value                                                          |                                                       | Returns the flux density result                                       |
| magPropBr                             | Any double value                                                          |                                                       | Returns the remenance flux density                                    |
| magPropHc                             | Any double value                                                          |                                                       | Returns the coercive Force result                                     |
| magPropHcmax                          | Any double value                                                          |                                                       | Returns the maximum coercive Force result                             |
| magPropBrPlus                         | Any double value                                                          |                                                       | Returns the Positive<br>Remenance flux density result                 |
| magPropBrMinus                        | Any double value                                                          |                                                       | Returns the negative Remenance flux density result                    |
| magPropHcPlus                         | Any double value                                                          |                                                       | Returns the positive coercive Force result                            |
| magPropHcMinus                        | Any double value                                                          |                                                       | Returns the negative coercive Force result                            |
| magPropIripple                        | Any double value                                                          |                                                       | Returns the maximum Ripple<br>Current result                          |
| magPropPlotName                       | Any string file name1-8 chars, comprised of A-Z, 0-9 and ending with .jpg | Set the plot destination file name                    | Return the set plot file name                                         |
| magPropPlotSave                       | Save                                                                      | Set the Save plot action                              |                                                                       |
| · · · · · · · · · · · · · · · · · · · | -                                                                         |                                                       | -                                                                     |

#### Variable: Value TDS Command Arguments and Queries-Current Harmonics

Table 5-9: Variable: Value TDS Command Arguments and Queries-Current Harmonics

| Variable Name        | Valid Values                                                                                | Function                                 | Query Form                                           |
|----------------------|---------------------------------------------------------------------------------------------|------------------------------------------|------------------------------------------------------|
| measType             | {IEC, Amd14, MIL}                                                                           | Set the measurement type                 | Returns the set measurement type                     |
| iprobeTranImped      | {true,false}                                                                                | Select/Deselect transfer impedance table | Returns if the transfer impedance is select/deselect |
| iprobeTranImpedTable | {Table1, Table 2,<br>Table3, Table4, Table5<br>Table6, Table7, Table8,<br>Table 9, Table10} |                                          | Returns the set transfer impedance table             |
| resultExpFileName    | Any string file name1-8 chars, comprised of A-Z, 0-9 and ending with .csv                   | Set the plot destination file name       | Return the set plot file name                        |
| resultExport         | Export                                                                                      | Set the export result action             |                                                      |

#### Variable: Value TDS Command Arguments and Queries-Current Harmonics-IEC Standard

Table 5-10: Variable: Value TDS Command Arguments and Queries-Current Harmonics-IEC Standard

| Variable Name | Valid Values                                                                                | Function                                  | Query Form                     |
|---------------|---------------------------------------------------------------------------------------------|-------------------------------------------|--------------------------------|
| iecLineFreq   | {50,60}                                                                                     | Set the line frequency                    | Returns the set line frequency |
| iecClass      | {ClassA,ClassB,ClassC,ClassD}                                                               | Set the class                             | Returns the set class          |
| iecHarmonic   | {Table1, Table 2,<br>Table3, Table4, Table5<br>Table6, Table7, Table8,<br>Table 9, Table10} |                                           | Returns the set Harmonic table |
| iecSet        | ClassType                                                                                   | Set the table to limits of selected class |                                |

#### Variable: Value TDS Command Arguments and Queries-Current Harmonics-AMD14

Table 5-11: Variable: Value TDS Command Arguments and Queries-Current Harmonics-AMD 14

| Variable Name  | Valid Values                                                                             | Function                                  | Query Form                          |
|----------------|------------------------------------------------------------------------------------------|-------------------------------------------|-------------------------------------|
| amdLineFreq    | {50,60}                                                                                  | Set the line frequency                    | Returns the set line frequency      |
| amdFilter      | {true,false}                                                                             | Selects/Deselects the filter              | Returns the state of the filter set |
| amdClass       | {ClassA,ClassB,ClassC,ClassD}                                                            | Set the class                             | Returns the set class               |
| amdHarmonic    | {Table1, Table 2, Table3,<br>Table4, Table5 Table6, Table7,<br>Table8, Table 9, Table10} | Set the harmonic table                    | Returns the set Harmonic table      |
| amdSet         | ClassType                                                                                | Set the table to limits of selected class |                                     |
| amdInputPower  | Any double value between the maximum and minimum value                                   | Set the input power                       | Returns the set input power         |
| amdPowerFactor | Any double value between the maximum and minimum value                                   | Set the power factor                      | Returns the set power factor        |
| amdFundCurr    | Any double value between the maximum and minimum value                                   | Set the fundamental current               | Returns the set fundamental current |

#### Variable: Value TDS Command Arguments and Queries-Current Harmonics-MIL

Table 5-12: Variable: Value TDS Command Arguments and Queries-Current Harmonics-MIL

| Variable Name | Valid Values | Function               | Query Form                     |
|---------------|--------------|------------------------|--------------------------------|
| MilLineFreq   | {60,400}     | Set the line frequency | Returns the set line frequency |

#### Variable: Value TDS Command Arguments and Queries-Power Dissipation

Table 5-13: Variable: Value TDS Command Arguments and Queries-Power Dissipation

| Variable Name | Valid Values | Function         | Query Form                        |
|---------------|--------------|------------------|-----------------------------------|
| pdMeasType    |              | ' '              | Returns the set power dissipation |
|               |              | measurement type | measurement type                  |

### Variable: Value TDS Command Arguments and Queries-Power Dissipation-Switching Loss

Table 5-14: Variable: Value TDS Command Arguments and Queries-Power Dissipation-Switching Loss

| Variable Name                | Valid Values                                                                       | Function                                | Query Form                                                 |
|------------------------------|------------------------------------------------------------------------------------|-----------------------------------------|------------------------------------------------------------|
| switchLossCursorGating       | {true,false}                                                                       | Select/Deselect cursor gating state     | Returns if cursor gating is in Select/Deselect state       |
| switchLossDuty               | {Fixed/Variable}                                                                   | Select/Deselect Fixed or variable state | Returns if Fixed or variable is inSelect/Deselect state    |
| switchLossUser               | {true,false}                                                                       | Select/Deselect user state              | Returns if user is in Select/Deselect state                |
| switchLossDeviceType         | {MOSFET,BJT}                                                                       | Set the device type                     | Returns the set device type                                |
| switchLossRDSOn              | Any double value between the maximum and minimum value                             | Set the RDSOn value                     | Return the set RDSOn value                                 |
| switchLossVce                | Any double value between the maximum and minimum value                             | Set the Vce value                       | Return the set Vce value                                   |
| switchLossEdgeSource         | {Ch1, Ch2, Ch3, Ch4,<br>Math1, Math2, Math3,<br>Math4, Ref1, Ref2, Ref3,<br>Ref4}. | Set the edge source                     | Return the set edge source                                 |
| switchLossSignalConditioning | {true,false}                                                                       | Select/Deselect signal conditioning     | Returns if signal conditioning is in Select/Deselect state |
| switchLossFilterCurrent      | {true,false}                                                                       | Select/Deselect FilterCurrent           | Returns if FilterCurrentis in Select/Deselect state        |
| switchLossVoltage            | SW,VG                                                                              | Set the voltage type                    | Returns the set voltage type                               |
| switchLossRefUnits           | {Absolute, Percentage}                                                             | Sets the Reference Unit                 | Returns the set reference unit                             |
| switchLossPerRefLevel        | Any double value between the maximum and minimum value                             | Set the Percentage Reference level      | Returns the set percentage reference level                 |
| switchLossPerHystLevel       | Any double value between the maximum and minimum value                             | Set the Percentage Hysterisis level     | Returns the set<br>Percentage hysterisis<br>level          |
| switchLossAbsRefLevel        | Any double value between the maximum and minimum value                             | Set the Absolute Reference level        | Returns the set<br>Absolute reference<br>level             |
| switchLossAbsHystLevel       | Any double value between the maximum and minimum value                             | Set the Absolute Hysterisis level       | Returns the set<br>Absolute hysterisis<br>level            |

| switchLossDeviceChannel   | {P-Channel , N-Channel}                                | Set the device channel           | Return the set device channel          |
|---------------------------|--------------------------------------------------------|----------------------------------|----------------------------------------|
| switchLossVIUnits         | {Absolute, Percentage}                                 | Sets the VI Unit                 | Returns the set VI unit                |
| switchLossPerVLevelvalues | Any double value between the maximum and minimum value | Set the Percentage V level Value | Return the set<br>Percentage V Level   |
| switchLossPerlLevelvalues | Any double value between the maximum and minimum value | Set the Percentage I level Value | Return the set<br>Percentage   Level   |
| switchLossAbsVLevelvalues | Any double value between the maximum and minimum value | Set the Absolute V level Value   | Return the set Absolute<br>V Level     |
| switchLossAbslLevelvalues | Any double value between the maximum and minimum value | Set the Absolute I level Value   | Return the set Absolute I Level        |
| switchLossSwitchOn        | { true , false}                                        | Select/Deselect switch On        | Return if switch on is Select/Deselect |
| switchLossVgLevel         | Any double value between the maximum and minimum value | Set the VG level                 | Return the VG level                    |
| switchLossminTonLoss      | Returns double value                                   |                                  | Return the minimum Ton Loss            |
| switchLossmaxTonLoss      | Returns double value                                   |                                  | Return the maximum Ton Loss            |
| switchLossavgTonLoss      | Returns double value                                   |                                  | Return the average Ton Loss            |
| switchLossminTonEnergy    | Returns double value                                   |                                  | Return the minimum<br>Ton Energy       |
| switchLossmaxTonEnergy    | Returns double value                                   |                                  | Return the maximum Ton Energy          |
| switchLossavgTonEnergy    | Returns double value                                   |                                  | Return the average Ton Energy          |
| switchLossminToffLoss     | Returns double value                                   |                                  | Return the minimum Toff Loss           |
| switchLossmaxToffLoss     | Returns double value                                   |                                  | Return the maximum Toff Loss           |
| switchLossavgToffLoss     | Returns double value                                   |                                  | Return the average Toff Loss           |
| switchLossminToffEnergy   | Returns double value                                   |                                  | Return the minimum<br>Toff Energy      |
| switchLossmaxToffEnergy   | Returns double value                                   |                                  | Return the maximum Toff Energy         |
| switchLossavgToffEnergy   | Returns double value                                   |                                  | Return the average Toff Energy         |
| switchLossTotalLoss       | Returns double value                                   |                                  | Return Total loss result               |
| switchLossTotalEnergy     | Returns double value                                   |                                  | Return Total energy result             |

#### Variable: Value TDS Command Arguments and Queries-Ripple Line

Table 5-15: Variable: Value TDS Command Arguments and Queries-Ripple Line

| Variable Name        | Valid Values                                                                                                    | Function                    | Query Form                              |
|----------------------|----------------------------------------------------------------------------------------------------|-----------------------------|-----------------------------------------|
| rippleLineCoupling   | {AC,DC}                                                                                                    | Set the coupling type       | Returns the set coupling type           |
| rippleLineBW         | {20,150/250/100,Full}150-<br>For 5K scopeand 250 for<br>/7054 and 7104 scope100<br>for CSA,6K and 7154,7254<br>and 7404 | Set the Bandwidth           | Returns the set<br>Bandwidth            |
| rippleLineFreq       | {50,60,400}                                                                                                    | Set the switching frequency | Returns the set the switching frequency |
| rippleLineAcqMode    | {High,Pk-Pk,Sample}                                                                                                    | Set the Acquisition Mode    | Returns the set<br>Acquisition Mode     |
| rippleLinePKPKRipple | Returns double value                                                                                                    |                             | Returns the pk-pk ripple result value   |

### Variable: Value TDS Command Arguments and Queries-Ripple Switching

Table 5-16: Variable: Value TDS Command Arguments and Queries-Ripple Switching

| Variable Name       | Valid Values                                                                                                    | Function                    | Query Form                            |
|---------------------|----------------------------------------------------------------------------------------------------|-----------------------------|---------------------------------------|
| rippleSwtCoupling   | {AC,DC}                                                                                                    | Set the coupling type       | Returns the set coupling type         |
| rippleSwtBW         | {20,150/250/100,Full}<br>150-For 5K scope<br>and<br>250 for /7054 and 7104<br>scope<br>100 for CSA,6K and<br>7154,7254 and 7404 | Set the Bandwidth           | Returns the set<br>Bandwidth          |
| rippleSwtFreq       | Any double value between the maximum and minimum value                                                                          | Set the switching frequency | Returns the set switching frequency   |
| rippleSwtAcqMode    | {High,Pk-Pk,Sample}                                                                                                    | Set the Acquisition Mode    | Returns the set<br>Acquisition Mode   |
| rippleSwtPKPKRipple | Returns double value                                                                                                    |                             | Returns the pk-pk ripple result value |

# Variable: Value TDS Command Arguments and Queries-Total Power Quality

Table 5-17: Variable: Value TDS Command Arguments and Queries-Total Power Quality

| Variable Name           | Valid Values                                                                             | Function                                  | Query Form                                           |
|-------------------------|------------------------------------------------------------------------------------------|-------------------------------------------|------------------------------------------------------|
| tpqPwrDest              | { Math1, Math2, Math3, Math4 }                                                           | Set the power waveform destination        | Returns the set power waveform destination           |
| tpqEnergyDest           | { Math1, Math2, Math3, Math4 }                                                           | Set the energy waveform destination       | Returns the set energy waveform destination          |
| tpqIRMS                 | Returns double value                                                                     |                                           | Returns the IRMS result value                        |
| tpqVRMS                 | Returns double value                                                                     |                                           | Returns the VRMS result value                        |
| tpqTruePwr              | Returns double value                                                                     |                                           | Returns the true power result value                  |
| stpqAppPwr              | Returns double value                                                                     |                                           | Returns the apparent power result value              |
| tpqvCrustFactor         | Returns double value                                                                     |                                           | Returns the voltage crust result value               |
| tpqlCrustFactor         | Returns double value                                                                     |                                           | Returns the current crust result value               |
| tpqFreq                 | Returns double value                                                                     |                                           | Returns the Frequency result value                   |
| tpqPwrFactor            | Returns double value                                                                     |                                           | Returns the power factor result value                |
| tpqmeasType             | {IEC, Amd14, MIL}                                                                        | Set the measurement type                  | Returns the set measurement type                     |
| tpqiprobeTranImped      | {true,false}                                                                             | Select/Deselect transfer impedance table  | Returns if the transfer impedance is select/deselect |
| tpqiprobeTranImpedTable | Table1, Table 2, Table3,<br>Table4, Table5 Table6, Table7,<br>Table8, Table 9, Table10   | Set the transfer impedance table          | Returns the set transfer impedance table             |
| tpqresultExpFileName    | Any string file name1-8 chars, comprised of A-Z, 0-9 and ending with .csv                | Set the plot destination file name        | Return the set plot file name                        |
| tpqResultExport         | Export                                                                                   | Set the Export csv action                 |                                                      |
| tpqiecLineFreq          | {50,60}                                                                                  | Set the line frequency                    | Returns the set line frequency                       |
| tpqiecClass             | {ClassA,ClassB,ClassC,ClassD}                                                            | Set the class                             | Returns the set class                                |
| tpqiecHarmonic          | {Table1, Table 2, Table3,<br>Table4, Table5 Table6, Table7,<br>Table8, Table 9, Table10} | Set the harmonic table                    | Returns the set<br>Harmonic table                    |
| tpqiecSet               | ClassType                                                                                | Set the table to limits of selected class |                                                      |
| tpqmilLineFreq          | {60,400}                                                                                 | Set the line frequency                    | Returns the set line                                 |

|                   |                                                        |                                           | frequency                            |
|-------------------|--------------------------------------------------------|-------------------------------------------|--------------------------------------|
| tpqamdLineFreq    | {50,60}                                                | Set the line frequency                    | Returns the set line frequency       |
| tpqamdFilter      | {true,false}                                           | Selects/Deselects the filter              | Returns the state of the filter set. |
| tpqamdClass       | {A,B,C,D}                                              | Set the class                             | Returns the set class                |
| tpqamdHarmonic    | {1,2,3,4,5,6,7,8,9,10}                                 | Set the harmonic table                    | Returns the set Harmonic table       |
| tpqamdSet         | ClassType                                              | Set the table to limits of selected class |                                      |
| tpqamdInputPower  | Any double value between the maximum and minimum value | Set the input power                       | Returns the set input power          |
| tpqamdPowerFactor | Any double value between the maximum and minimum value | Set the power factor                      | Returns the set power factor         |
| tpqamdFundCurr    | Any double value between the maximum and minimum value | Set the fundamental current               | Returns the set fundamental current  |

# Variable: Value TDS Command Arguments and Queries-SOA

Table 5-18: Variable: Value TDS Command Arguments and Queries-SOA

| Variable Name       | Valid Values                                                              | Function                     | Query Form                               |
|---------------------|---------------------------------------------------------------------------|------------------------------|------------------------------------------|
| soaPlotType         | {Normal,Gated}                                                            | Set soa gate type            | Return the set soa gate type             |
| soaMaskTypeFileName | Any string file name1-8 chars, comprised of A-Z, 0-9 and ending with .smk | Set soa mask file name       | Return the set soa<br>mask file name     |
| soaMaskSetup        | {soaRecall},                                                              | Recall the set soa mask      |                                          |
| soaMaskEnable       | {true,false}                                                              | Enable/disable the soa mask  | Return if the soa mask is enable/disable |
| soaPlotImageName    | Any string file name1-8 chars, comprised of A-Z, 0-9 and ending with .jpg | Save the soa image file name | Return the Set soa image file name       |
| soaPlotImageSave    | Save                                                                      | Set the Save result action   |                                          |
| soaPassFail         | {Pass,Fail}                                                               |                              | Result Status                            |

#### Variable: Value TDS Command Arguments and Queries-Power Quality

Table 5-19: Variable: Value TDS Command Arguments and Queries-Power Quality

| Variable Name          | Valid Values                   | Function                            | Query Form                                  |
|------------------------|--------------------------------|-------------------------------------|---------------------------------------------|
| PwrQualityPwrDest      | { Math1, Math2, Math3, Math4 } | Set the power waveform destination  | Returns the set power waveform destination  |
| pwrQualityEnergyDest   | { Math1, Math2, Math3, Math4 } | Set the energy waveform destination | Returns the set energy waveform destination |
| PwrQualityIRMS         | Returns double value           |                                     | Returns the IRMS result value               |
| pwrQualityVRMS         | Returns double value           |                                     | Returns the VRMS result value               |
| pwrQualityTruePwr      | Returns double value           |                                     | Returns the true power result value         |
| pwrQualityAppPwr       | Returns double value           |                                     | Returns the apparent power result value     |
| pwrQualityVCrestFactor | Returns double value           |                                     | Returns the voltage crust result value      |
| pwrQualitylCrestFactor | Returns double value           |                                     | Returns the current crust result value      |
| pwrQualityFreq         | Returns double value           |                                     | Returns the Frequency result value          |
| pwrQualityPwrFactor    | Returns double value           |                                     | Returns the power factor result value       |

#### Variable: Value TDS Command Arguments and Queries-Spectral Analysis

Table 5-20: Variable: Value TDS Command Arguments and Queries-Spectral Analysis

| Variable Name       | Valid Values                                                                    | Function                     | Query Form                            |
|---------------------|---------------------------------------------------------------------------------|------------------------------|---------------------------------------|
| specAnalySource     | {Ch1, Ch2, Ch3, Ch4, Math1,<br>Math2, Math3, Math4, Ref1,<br>Ref2, Ref3, Ref4}. | Sets the source              | Returns the set source                |
| specAnalyFreqStart  | Any double value between the maximum and minimum value                          |                              | Returns the set frequency start value |
| specAnalyFreqStop   | Any double value between the maximum and minimum value                          | Set the frequency stop value | Returns the set frequency stop value  |
| specAnalyWindowType | {Rectangular, Hamming, Hanning, Black-Harris,                                   | Set the window type          | Returns the set window type           |

|                            | Gaussian,<br>Flattop2,<br>Kaiser-Bessel,<br>TekExp}                       |                                    |                                                             |
|----------------------------|---------------------------------------------------------------------------|------------------------------------|-------------------------------------------------------------|
| specAnalyOptionsAuto       | {true,false}                                                              | Select/Deselect options auto setup | Returns if the options auto setup is select/deselect        |
| specAnalyOptionsDC         | {true,false}                                                              | Select/Deselect options DC block   | Returns if the options<br>DC block up is<br>select/deselect |
| specAnalyRBWUpdate         | {update}                                                                  | Update the RBW value               |                                                             |
| ResultSpecAnalyResultNam e | Any string file name1-8 chars, comprised of A-Z, 0-9 and ending with .jpg | Set the plot destination file name | Return the set plot file name                               |
| resultSpecAnalySaveResult  | Save                                                                      | Set the Save result action         |                                                             |

#### Variable: Value TDS Command Arguments and Queries-Pulse Width Modulation

| Variable Name | Valid Values                                                                          | Function                            | Query Form                                  |
|---------------|---------------------------------------------------------------------------------------|-------------------------------------|---------------------------------------------|
| PwSource      | {Ch1, Ch2, Ch3,<br>Ch4, Math1, Math2,<br>Math3, Math4,<br>Ref1, Ref2, Ref3,<br>Ref4}. | Set the source channel              | Return the set source channel               |
| PwRefDest     | {Ref1, Ref2, Ref3, Ref4}.                                                             | Set the destination channel         | Return the set destination channel          |
| PwEdgeType    | {Absolute,<br>Percentage}                                                             | Set the edge type                   | Return the set edge type                    |
| PwPerRefLevel | Any double value between the maximum and minimum value                                | Set the percentage reference level  | Returns the set percentage reference level  |
| PwPerHyst     | Any double value between the maximum and minimum value                                | Set the percentage hysterisis level | Returns the set percentage hysterisis level |
| PwAbsRefLevel | Any double value between the maximum and minimum value                                | Set the absolute reference level    | Returns the set Absolute reference level    |
| PwAbsHyst     | Any double value between the maximum and minimum value                                | Set the Absolute Hysterisis level   | Returns the set Absolute hysterisis level   |

| pwGatingEnable | {true,false}        | Selects/Deselects the gating | Returns the state of the gating. |
|----------------|---------------------|------------------------------|----------------------------------|
| PwPolarity     | {Positive,Negative} | Set the polarity             | Return the set polarity          |

#### Variable: Value TDS Command Arguments and Queries-Duty Cycle Modulation

Table 5-22 Variable: Value TDS Command Arguments and Queries- Duty Cycle Modulation

| Variable Name  | Valid Values                                                                       | Function                            | Query Form                                  |
|----------------|------------------------------------------------------------------------------------|-------------------------------------|---------------------------------------------|
| DcSource       | {Ch1, Ch2, Ch3,<br>Ch4, Math1, Math2,<br>Math3, Math4, Ref1,<br>Ref2, Ref3, Ref4}. | Set the source channel              | Return the set source channel               |
| DcRefDest      | {Ref1, Ref2, Ref3, Ref4}.                                                          | Set the destination channel         | Return the set destination channel          |
| DcEdgeType     | {Absolute,<br>Percentage}                                                          | Set the edge type                   | Return the set edge type                    |
| DcPerRefLevel  | Any double value between the maximum and minimum value                             | Set the percentage reference level  | Returns the set percentage reference level  |
| DcPerHyst      | Any double value between the maximum and minimum value                             | Set the percentage hysterisis level | Returns the set percentage hysterisis level |
| DcAbsRefLevel  | Any double value between the maximum and minimum value                             | Set the Absolute Reference level    | Returns the set Absolute reference level    |
| DcAbsHyst      | Any double value between the maximum and minimum value                             | Set the Absolute Hysterisis level   | Returns the set Absolute hysterisis level   |
| DcGatingEnable | {true,false}                                                                       | Selects/Deselects the gating        | Returns the state of the gating.            |
| DcPolarity     | {Positive,Negative}                                                                | Set the polarity                    | Return the set polarity                     |
| DcEdgeSlope    | {Rise,Fall}                                                                        | Set the edge slope                  | Return the set edge slope                   |

#### Variable: Value TDS Command Arguments and Queries-Clock Period Modulation

Table 5-23 Variable: Value TDS Command Arguments and Queries-Clock Period Modulation

| Variable Name | Valid Values                                 | Function               | Query Form                    |
|---------------|----------------------------------------------|------------------------|-------------------------------|
| CpSource      | {Ch1, Ch2, Ch3, Ch4,<br>Math1, Math2, Math3, | Set the source channel | Return the set source channel |

|                | Math4, Ref1, Ref2,<br>Ref3, Ref4}.                     |                                     |                                             |
|----------------|--------------------------------------------------------|-------------------------------------|---------------------------------------------|
| CpRefDest      | {Ref1, Ref2, Ref3,<br>Ref4}.                           | Set the destination channel         | Return the set destination channel          |
| CpEdgeType     | {Absolute, Percentage}                                 | Set the edge type                   | Return the set edge type                    |
| CpPerRefLevel  | Any double value between the maximum and minimum value | Set the percentage reference level  | Returns the set percentage reference level  |
| CpPerHyst      | Any double value between the maximum and minimum value | Set the percentage hysterisis level | Returns the set percentage hysterisis level |
| CpAbsRefLevel  | Any double value between the maximum and minimum value | Set the Absolute Reference level    | Returns the set Absolute reference level    |
| CpAbsHyst      | Any double value between the maximum and minimum value | Set the Absolute Hysterisis level   | Returns the set Absolute hysterisis level   |
| CpGatingEnable | {true,false}                                           | Selects/Deselects the gating        | Returns the state of the gating.            |
| CpEdgeSlope    | {Rise,Fall}                                            | Set the edge slope                  | Return the set edge slope                   |

# Variable: Value TDS Command Arguments and Queries-Frequency Modulation

Table 5-24 Variable: Value TDS Command Arguments and Queries-Frequency Modulation

| Variable Name  | Valid Values                                                                       | Function                            | Query Form                                  |
|----------------|------------------------------------------------------------------------------------|-------------------------------------|---------------------------------------------|
| FmSource       | {Ch1, Ch2, Ch3, Ch4,<br>Math1, Math2, Math3,<br>Math4, Ref1, Ref2,<br>Ref3, Ref4}. | Set the source channel              | Return the set source channel               |
| FmRefDest      | {Ref1, Ref2, Ref3, Ref4}.                                                          | Set the destination channel         | Return the set destination channel          |
| FmEdgeType     | {Absolute, Percentage}                                                             | Set the edge type                   | Return the set edge type                    |
| FmPerRefLevel  | Any double value between the maximum and minimum value                             | Set the percentage reference level  | Returns the set percentage reference level  |
| fmPerHyst      | Any double value between the maximum and minimum value                             | Set the percentage hysterisis level | Returns the set percentage hysterisis level |
| fmAbsRefLevel  | Any double value between the maximum and minimum value                             | Set the Absolute Reference level    | Returns the set Absolute reference level    |
| fmAbsHyst      | Any double value between the maximum and minimum value                             | Set the Absolute Hysterisis level   | Returns the set Absolute hysterisis level   |
| fmGatingEnable | {true,false}                                                                       | Selects/Deselects the gating        | Returns the state of the gating.            |
| fmEdgeSlope    | {Rise,Fall}                                                                        | Set the edge slope                  | Return the set edge slope                   |

# Variable: Value TDS Command Arguments and Queries-Error Codes

| T-1.1 - F OF | ¥7 • - 1. 1 | 17 - 1 T | TDC C |        | A         |     | O              | 0 - 1 |
|--------------|-------------|----------|-------|--------|-----------|-----|----------------|-------|
| 1able 5-25:  | vari abi e: | varue r  | 1D2 C | ommana | Arguments | ana | Queri es-Error | coaes |

| Variable Name | Valid Values      | Function | Query Form             |
|---------------|-------------------|----------|------------------------|
| status        | Valid error codes |          | Returns the error code |

# Reference

# Short Cut Keys for TDSPWR3

Table 6-1: Short cut keys for TDSPWR3

| Tubic o ii bhoic cuc      | Reys for ibstitut |
|---------------------------|-------------------|
| Action                    | Shortcut Keys     |
| File Menu                 |                   |
| Recall Default            | AltF+D            |
| Recall                    | AltF+R            |
| Save                      | AltF+S            |
| Recently Recalled         | AltF+C            |
| Recently Saved            | AltF+A            |
| Preferences               | AltF+E            |
| Acquisition Alert Message | AltF+E+A          |
| Minimize                  | AltF+N            |
| Exit                      | AltF+X            |
| Measurements Menu         |                   |
| Select                    | AltM+S            |
| Configure                 | AltM+C            |
| Results Menu              |                   |
| Results                   | AltV+R            |
| Utilities Menu            |                   |
| Deskew                    | AltU+D            |
| SOA Mask                  | AltU+M            |
| Report Menu               |                   |
| Report Generator          | AltP+R            |
| Help Menu                 |                   |
| Help Topics               | AltH+T            |
| About TDSPWR3             | AltH+A            |
|                           |                   |

**Note:** Use the Alt key with the first keystroke only. Release the Alt key before you press the final key. For example, to use the key AltF+N, press the Alt and F keys together, release the keys, and then press N.

#### **Error Codes for TDSPWR3**

 ${}^*$ This value varies according to the acquisition memory option installed on the oscilloscope.

Table 6-2: Error Codes for TDSPWR3

| Error Codes | Error Message                                                                         | Description                                                                                                    | Possible Solutions                                                                                                    |
|-------------|---------------------------------------------------------------------------------------|----------------------------------------------------------------------------------------------------|----------------------------------------------------------------------------------------------------|
| 101         | Failed to acquire the signal. Unable to trigger.                                      | The oscilloscope is not able to acquire the signal and trigger across the DUT (Device Under Test).                                                                                                    | Select the proper trigger source, set the trigger level appropriately and rerun the measurement.                                                                                                    |
| 102         | Failed to import the waveform.                                                        | The operation of importing the waveform from the acquisition memory failed. This will fail, whenever there is no valid waveform in the acquisition memory.                                                   | Reacquire the new waveform.                                                                                                    |
| 103         | Failed to find the required edges on the waveform.                                    | The waveform does not have enough edges for the selected measurement to run successfully.                                                                                                    | Decrease the horizontal scale of<br>the waveform or Increase the<br>record length. Set proper Ref and<br>hysteresis to find the correct<br>edge.                                                                      |
| 104         | Set the record length lesser than XXXXXXX data points.                                | Record Length set on the oscilloscope exceeds the maximum record length supported by the application.                                                                                                    | Click the "Horiz" button or "Horiz/Acq" Menu from the oscilloscope. Go to Horizontal tab and decrease the record length.                                                                                              |
| 105         | Set the record length lesser than 4000000 data points.                                | Record Length set on the oscilloscope exceeds the maximum record length supported by the application to measure spectral Analysis.                                                                           | Click the "Horiz" button or "Horiz/Acq" Menu from the oscilloscope UI. Go to Horizontal tab and decrease the record length.                                                                                           |
| 106         | Record length of Bpeak cycle is greater than 2000000.                                 | Number of Data points in the B peak cycle is greater than 2M record length.                                                                                                    | The number of data points in the B peak cycle is greater than 2M record length.                                                                                                    |
| 107         | Failed to export the waveform. Rerun the measurement.                                 | The operation of exporting the time trend to Ref has failed.                                                                                                    | Rerun the measurement.                                                                                                    |
| 108         | No waveform data available at the selected cursor position. Rerun the measurement.    | Cursor is positioned beyond the waveform horizontal range of display.                                                                                                    | Position the cursor inside the displayed waveform range.                                                                                                    |
| 110         | The oscilloscope was unable to wait in acquisition RUN state. Reacquire the waveform. | Application will set the oscilloscope in single sequence mode and wait for the trigger. This error can occur due to the Long record length and the acquisition is not completed if the average mode enabled. | Select the proper trigger source, set the trigger level appropriately and rerun the measurement. If this error recurs in the average mode of acquisition, in the Preferences, enable the "Acquisition Alert Message". |
| 111         | No waveform available.<br>Reacquire the waveform.                                     | There is no waveform present in the acquisition memory of the oscilloscope.                                                                                                    | Recall the required Ref waveform or switch it ON.                                                                                                    |
| 112         | Make sure there is data in the Ref.                                                   | The Ref waveforms not present in the oscilloscope.                                                                                                    | Recall the required ref waveform or switch it ON.                                                                                                    |
| 113         | Data Source associated with                                                           | The cursor association was not proper. This is due                                                                                                    | Rerun the measurement.                                                                                                    |

|     | the cursor is not correct. Rerun the measurement.                              | to improper data in the cursor association source.                       |                                                                                                    |
|-----|--------------------------------------------------------------------------------|--------------------------------------------------------------------------|----------------------------------------------------------------------------------------------------|
| 174 | Unable to process ref wfm.<br>Record Length is more than<br>200K* data points. |                                                                          | Click the "Horiz" button or "Horiz/Acq" Menu from the oscilloscope UI. Go to Horizontal tab and decrease the record length. Re-Acquire the Live waveforms. Save on ref. |
| 175 |                                                                                | maximum record length supported by the application for Spectral Analysis | Click the "Horiz" button or "Horiz/Acq" Menu from the oscilloscope UI. Go to Horizontal tab and decrease the record length. Re-Acquire the Live waveforms Save on ref.  |

# Error Codes for TDSPWR3 Cont...

Table 6-3: Error Codes for TDSPWR3

| Error Codes | Error Message                                                                                         | Description                                                                                                    | Possible Solutions                                                                                                    |
|-------------|----------------------------------------------------------------------------------------------------|----------------------------------------------------------------------------------------------------|----------------------------------------------------------------------------------------------------|
| 201         | Unable to perform calculation.<br>Source waveforms have different<br>time/div settings.               | The voltage and current waveforms have different time/div settings.                                                                         | Try running the selected measurement with voltage and current waveform acquired simultaneously.                                                                                                    |
| 202         | Unable to perform calculation.<br>Source waveforms have different<br>record lengths.                  | The voltage and current waveforms have different record lengths.                                                                            | Try running the selected measurement with voltage and current waveform acquired simultaneously with the same record length.                                                                                                    |
| 203         | Higher sample rate is required for accurate measurement. Decrease time/div.                           | The time/div for the selected waveform is more. Alternatively sampling rate is low.                                                         | Turn the horizontal scale button clockwise from the oscilloscope's front panel.                                                                                                    |
| 204         | Make sure that at least one complete cycle is available for analysis.                                 | The signal has less than one cycle in the specified record length.                                                                          | Increase the record length or decrease the time/div of the waveform.                                                                                                    |
| 205         | Make sure that the cycle has more than 20 sample points.                                              | Number of samples between two edges on a rising or a falling slope is less than 20. This ensures the presence of a valid signal.            | Number of samples between two edges on a rising or a falling slope is less than 20. This ensures the presence of a valid signal.                                                                                                    |
| 206         | Unable to get Frequency value, when queried from the oscilloscope.                                    | When oscilloscope is not able to return the maximum and minimum levels this error is thrown.                                                | Rerun the measurement.                                                                                                    |
| 251         | Insufficient edges for Modulation<br>Analysis measurement. Modulation<br>Analysis                     | Number of edges found on the source waveform is fewer than the minimum number of edges required to run the measurement.                     | <ul> <li>a) Decrease the horizontal scale to have more complete cycles of the waveform.</li> <li>b) Select the source that has the cyclic behaviour in nature</li> <li>c) Adjust the Ref and Hysteresis level of the signal to find the edge at the required level.</li> </ul> |
| 252         | Ref Level is outside the voltage range of the waveform. Modulation Analysis Enter a proper Ref Level. | Unable to locate the edges on the waveform at the transition due to the level of the voltage do not fall in the transition of the waveform. | Enter the Ref Level voltage where the transition is occurring on the waveform. Enter the 50% of the level of the peak to peak transition level.                                                                                                    |
| 273         | Unable to process ref wfm. High sampling rate is required for accurate measurement                    | The time/div for the selected waveform is more. Alternatively sampling rate is low.                                                         | Turn the horizontal scale button clockwise from the oscilloscope's front panel. Re-Acquire the Live waveforms. Save on ref.                                                                                                    |
| 274         | Unable to process ref wfm. Not enough signal cycles in a record. At least one cycle is required.      | The signal has less than one cycle in the specified record length.                                                                          | Increase the record length or decrease the time/div of the waveform. Re-Acquire the Live                                                                                                    |

|     |                                                                |                                                           | waveforms. Save on ref.                                                                                    |
|-----|----------------------------------------------------------------|-----------------------------------------------------------|----------------------------------------------------------------------------------------------------|
| 301 | Conflict in selection of sources.                              | The sources selected for voltage and current is same.     | Select different channel sources for voltage and current.                                                  |
| 302 | Conflict in selection of math destinations.                    | The Math sources selected as destinations may be same.    | Select different math sources as destinations.                                                             |
| 303 | Invalid combination of Voltage and Current sources.            | Fast Acq mode works only for paired channels.             | Select only paired channels like<br>Ch1/Ch2 or Ch2/Ch1 or<br>Ch3/Ch4 or Ch4/Ch3 to run the<br>measurement. |
| 304 | Conflict in selection of Voltage source and Math destination.  | The voltage math source and math destination are the same | Select different channel sources for voltage source and math destination.                                  |
| 305 | Ref destination used in the definition of math voltage source. | Math is defined as a function of Ref.                     | Define math only as a function of live source.                                                             |
| 306 | Conflict in selection of source and destination.               | Voltage /Edge Source is same as the Math destination.     | Select different channel sources for voltage source/edge source and math destination.                      |
| 351 | Unable to plot SOA due to insufficient data points.            | Insufficient data points to plot.                         | Place the cursors on the waveform where at least two data points are present between the cursors.          |

# Error Codes for TDSPWR3 Cont...

| Table 6-4: Error Codes for TDSPWR3 |                                                              |                                                                                                    |                                                                                                    |  |
|------------------------------------|--------------------------------------------------------------|----------------------------------------------------------------------------------------------------|----------------------------------------------------------------------------------------------------|--|
| Error Codes                        | Error Message                                                | Description                                                                                                    | Possible Solution                                                                                                    |  |
| 401                                | Set the time/div to 10ms/div.                                | The current harmonics algorithm (IEC standard) requires the horizontal scale to be 10ms.                                                                             | Change the horizontal scale to 10ms using the knobs in the front panel of oscilloscope.                                                 |  |
| 402                                | Set the record length to 2500.                               | The current harmonics algorithm (IEC Standard) requires record length of the waveform to be 2500.                                                                    | Set the record length to 2500.                                                                                                    |  |
| 403                                | Calculated true power is negative.                           | This happens if the current direction and voltage polarity is reversed or if current is more than voltage by 90 degree or frequency is not equal to input frequency. | Ensure that the direction of current and voltage polarity are right. Ensure frequency of the signal is equal to the selected frequency. |  |
| 404                                | Class D detected; Harmonic Limits will be set to Class D.    | Equipment Class A was selected but Class D detected                                                                                                    |                                                                                                    |  |
| 405                                | Class A detected; Harmonic Limits will be set to Class A.    | Equipment Class D was selected but Class D not detected                                                                                                    |                                                                                                    |  |
| 406                                | Set Horizontal scale to 200 ms and record length to 10,0000. | The current harmonics algorithm (MIL standard) requires horizontal scale to be 200 ms record length 100000.                                                          | Change the horizontal scale to 200 ms record length to 10,0000.                                                                         |  |
| 407                                | Set Horizontal scale to 400 ms and record length to 20,0000  | The current harmonics algorithm (MIL standard) requires horizontal                                                                                                   | Change the horizontal scale to 400ms using the front panel of                                                                           |  |

|     |                                                                                                    | scale to be 400ms record length 20,0000.                                                                                                    | oscilloscope. Set the record length 20,0000 To get the appropriate record length and scale, set the source for the measurement either as Ch1 and Ch2 or Ch3 and Ch4.Switch of the unused channels. |
|-----|----------------------------------------------------------------------------------------------------|----------------------------------------------------------------------------------------------------|----------------------------------------------------------------------------------------------------|
| 408 | Set Horizontal scale to 200 ms and record length to 12,5000                                                      | The current harmonics algorithm (MIL standard) requires horizontal scale to be 200 ms record length 12,5000                                                        | Change the horizontal scale to 200 ms, record length to 12,5000.                                                                                                    |
| 409 | Set Horizontal scale to 400 ms and record length to 10,0000                                                      | The current harmonics algorithm (IEC A14 standard) requires horizontal scale to be 400 ms record length 10,0000.                                                   | Change the horizontal scale to 400 ms, record length to 10,0000.                                                                                                    |
| 410 | Set Horizontal scale to 400 ms and record length to 12,5000                                                      | The current harmonics algorithm (IEC A14 standard) requires horizontal scale to be 400 ms record length 125000.                                                    | Change the horizontal scale to 400 ms record length to 125000.                                                                                                    |
| 411 | Unable to calculate harmonics for the record length, sampling Rate combination                                   | Current Harmonics could not be run for the record length and sample rate combination.                                                                              | Change the horizontal scale and record length.                                                                                                    |
| 412 | Calculated Power is greater than 25 W. Set the value greater than 25 W and enter power factor and input current. | IEC Amendment 14 requires the power factor and input current to be entered by the user for Class C equipment type when power is >25                                | Enter Power greater than 25 and enter current and power factor values.                                                                                                    |
| 451 | Not enough samples available for analysis.                                                                       | The slope calculation requires a minimum of 3 samples                                                                                                    | Increase record length.                                                                                                    |
| 452 | Low Level cannot be greater than High Level.                                                                     | dv/dt Low level cannot be greater than high level                                                                                                    | Enter levels such that low is lesser than high.                                                                                                    |
| 453 | Levels entered not within the range of the waveform.                                                             | Unable to locate the edges on the waveform at the transition due to the level of the voltage do not fall in the transition of the waveform.                        | Enter the Ref Level voltage where the transition is occurring on the waveform. Enter the 50% of the level of the peak to peak transition level.                                                    |
| 454 | Oscilloscope settings changed.<br>Rerun the measurement di/dt,<br>dv/dt.                                         | If the user changes any of the vertical horizontal settings such that the oscilloscope goes into preview mode after running the di/dt and dv/dt for edge analysis. | Do not change the settings after<br>the results are obtained for di/dt<br>and dvdt.                                                                                                    |
| 455 | Unable to calculate di/dt for the configured levels. Cursors will be placed for maximum di/dt.                   | Configured levels not found on the edge .                                                                                                    | Reconfigure the levels.                                                                                                    |
| 456 | Unable to associate the cursor to the selected data.                                                             | Unable to associate the cursor to the identified peak value of the power                                                                                           | Scope Setting has been altered.<br>Rerun the measurement.                                                                                                    |
| 457 | Unable to calculate dv/dt for the configured levels. Cursors will be placed for maximum dv/dt.                   | Configured levels not found on the edge .                                                                                                    | Reconfigure the levels.                                                                                                    |
| 471 | Unable to process ref wfm.<br>Horizontal Scale is not equal to<br>10ms                                           | The current harmonics algorithm for IEC standard requires the time/div to be 10ms/div.                                                                             | Change the time/div to 10mz/div using the front panel of oscilloscope. Reacquire the Live waveforms. Save on ref.                                                                                  |

| 472 | Unable to process ref wfm. Record Length is not equal to 2500                                                                                | The current harmonics algorithm for IEC Standard requires record length of the waveform to be 2500.                                                                                                    | Set the record length to 2500.Reacquire the Live waveforms. Save on ref.                                                                                                    |
|-----|----------------------------------------------------------------------------------------------------|----------------------------------------------------------------------------------------------------|----------------------------------------------------------------------------------------------------|
| 476 | Unable to process ref wfm. Horizontal scale is not equal to 200ms/Record Length is not equal to 100000                                       | The current harmonics algorithm for MIL standard requires horizontal scale to be 200ms, record length 100000.                                                                                                    | Set the record length to 100000, horizontal scale to 200ms Save on ref.                                                                                                    |
| 477 | Unable to process ref wfm. Horizontal scale is not equal to 400ms/Record Length is not equal to 200000                                       | The current harmonics algorithm for MIL standard requires horizontal scale to be 400ms, record length 200000.                                                                                                    | Set the record length to 200000, horizontal scale to 400ms Save on ref .To get the appropriate record length and scale, set the source for the measurement either as Ch1 and Ch2 or Ch3 and Ch4.Switch of the unused channels. |
| 478 | Unable to process ref wfm. Horizontal scale is not equal to 200ms/Record Length is not equal to 125000.                                      | The current harmonics algorithm for MIL standard requires horizontal scale to be 200ms,record length 125000.                                                                                                    | Set the record length to 125000, horizontal scale to 200ms Save on ref.                                                                                                    |
| 479 | Unable to process Ref waveform. Horizontal scale is not equal to 400ms or Record Length is not equal to 100000. Current Harmonics.           | The current harmonics algorithm for IEC 61000-3-2 A14 standard requires horizontal scale to be 400ms,record length 100000.                                                                                                    | Set the record length to 100000, horizontal scale to 400ms Save on ref.                                                                                                    |
| 481 | Unable to process Ref waveform. Failed to calculate harmonics for the available record length and sample rate.                               | Current Harmonics requires particular record length, sample rate for each standard.                                                                                                    | Save ref waveform with valid record length and sample rate for the particular standard.                                                                                                    |
| 482 | Vertical scale of switch Voltage is greater than 10 V and RDSON or Vce(SAT) not defined. The calculated energy and loss may not be accurate. | This is a warning message and comes if the vertical scale of the switch voltage is greater than 10V per division and device parameter RDSON or V(SAT) ce is not selected.                                                                                                    | Select device type MOSFET or IGBT/BJT and enter the respective parameter.                                                                                                    |
| 483 | Total Loss and Total Energy not calculated. The number of switching cycles available is less than one. Switching Loss                        | If the user selects portion of the switching like TON or TOFF then switching loss cannot be calculated since loss requires at least one complete cycle                                                                                                    | If the loss values are required place the cursors or make sure one complete cycle is present on the oscilloscope before pressing RUN.                                                                                          |
| 484 | Multiple edges found in a switching cycle or DC offset present in the waveform.                                                              | This error is thrown in two scenarios: 1) When multiple edges are found with in a switching cycle. This is due to improper ref and hysteresis level. 2) If voltage and current probes are not properly compensated for DC offset the configured Ton and Toff level are not met, So error is thrown for this. | Set the ref hysteresis level for the voltage edge source. Remove the DC offset in the probes and re-run the measurements.                                                                                                    |
| 485 | Toff Voltage Level. Reconfigure                                                                                                    | The error check is when the configured Ton and Toff level must be less than edge ref level + hysteresis /2.                                                                                                    | Set the ref and hysteresis level/2 > than Ton and Toff level and rerun the measurement.                                                                                                    |
| 486 | The calculated edge at (Ref Level +/- Hysteresis/2) is less than Ton &                                                                       | The error check is when the configured Ton and Toff level must                                                                                                    | Set the ref and hysteresis level/2 > than Ton and Toff level and                                                                                                    |

|     | Toff Current Level. Reconfigure the levels.                                                                                                    | be less than edge ref level + hysteresis /2.                                                                                                    | rerun the measurement.                                                                                                    |
|-----|----------------------------------------------------------------------------------------------------|----------------------------------------------------------------------------------------------------|----------------------------------------------------------------------------------------------------|
| 487 | The calculated edge at (Ref Level +/- Hysteresis/2) is greater than 80% Gate Voltage. Reconfigure the levels.                                                                                                    | The error check is when the configured edge ref level + hysteresis /2. is greater than 80% of the gate voltage.                                                                                                    | Set the ref and hysteresis level/2 < 80% of the Vg and rerun the measurement.                                                                                                    |
| 488 | (Ref Level +/- Hysteresis/2)is greater than 100%. Reconfigure the levels.                                                                                                    | The error check is the edge ref level + hysteresis /2 >100%.                                                                                                    | Set the ref and hysteresis level/2 <100%and re-run the measurement.                                                                                                    |
| 489 | Not able to get Max/Min value, when queried from the oscilloscope.                                                                                                    | When oscilloscope is not able to return the maximum and minimum levels this error is thrown.                                                                                                    | Re-run the measurement.                                                                                                    |
| 491 | Switching Loss and energies in the result can be zero. The probable reason is there can be sharp spike in the switch current during turn ON. The amplitude of the spike is greater than remaining portion the switch current cycle. This affects configured I-level (%) and this is converted to absolute as product of the maximum spike current and percentage level. So check the I and V levels and rerun the measurement. Switching Loss | The probable reason is there can be sharp spike in the switch current during turn ON. The amplitude of the spike is greater than remaining portion the switch current cycle. This affects configured I-level (%) and this is converted to absolute as product of the maximum spike current and percentage level. |                                                                                                    |
| 492 | Calculated Switching Loss and Energy are zero. There may be a sharp spike in the switch current during turn ON or the amplitude of the spike may be greater than the remaining portion of the switch current cycle. Check the I and V Levels and rerun the measurement. Switching Loss                                                                                                    | There may be a sharp spike in the switch current during turn ON or the amplitude of the spike may be greater than the remaining portion of the switch current cycle                                                                                                    | Check the I and V Levels and rerun the measurement.                                                                                                    |
| 493 | Number of samples between the cursors is less than two. Reposition the cursors and rerun the measurement.                                                                                                    | This is caused by improper placing of cursors such that there are no sample points between the cursors.                                                                                                    | Reposition the cursors and rerun the measurement.                                                                                                    |
| 494 | The calculated Total Loss and Energy is less than sum of Ton and Toff Loss and Energy.                                                                                                    | This warning is displayed when total loss or energy is less than sum of Ton and Toff loss or energy. This may occur when dc offset is present in the switch Remove the dc offset in the voltage probe by compensating and degauss the current probe.                                                             | Remove the DC offset in the voltage probe by compensating and degauss the current probe. Check the edge ref levels and hysteresis band. Change the hysteresis band if there is noise/large variation of the sample points in the switch voltage or gate voltage. |
| 498 | Increase the sample rate and use HiRes acquisition mode.                                                                                                    | multiple edges is ringing present in                                                                                                    | Configure the edge level to avoid ringing portions and increase the hysetrisis band. Use the recommended HiRes for the acquisition mode.                                                                                                    |

# Error Codes for TDSPWR3 Cont...

Table 6-5: Error Codes for TDSPWR3

| Error Codes | Error Message                                                                                                    | Description                                                                                                    | Possible Solutions                                                                                                    |
|-------------|----------------------------------------------------------------------------------------------------|----------------------------------------------------------------------------------------------------|----------------------------------------------------------------------------------------------------|
| 503         | Set the coupling to 1M $\Omega$                                                                                                    | Selected channel input coupling is set to 50 $\Omega$ .                                                                                                    | Change the hysteresis band if<br>there is noise/large variation of<br>the sample points in the switch<br>voltage or gate voltage.                                                    |
| 504         | Start Frequency cannot be greater than or equal to Stop Frequency.                                                                                | The entered value of start frequency is higher than the entered value of stop frequency                                                                                                    | Stop cannot be lesser than start frequency Enter start frequency > stop frequency.                                                                                                   |
| 505         | Frequency Resolution (sample rate/record length) is greater than Stop Frequency.                                                                  | The Frequency resolution for the signal for the record length and sampling rate combination is greater than the stop frequency component to be analyzed.                                                                                  | Increase record length or decrease the sampling rate such that stop frequency > frequency resolution (frequency resolution = sampling Rate / record length) and run the measurement. |
| 506         | Configured sample rate is less than twice Stop Frequency.                                                                                         | Sampling Rate should be >= twice stop frequency for accurate analysis to prevent alaising.                                                                                                    | Increase sampling rate such that sampling rate >=2*stop frequency.                                                                                                    |
| 507         | The frequency resolution (sample rate/record length) is greater than the frequency range.                                                         | The Frequency resolution for the signal for the record length and sampling rate combination is greater than the range of frequencies to be analyzed.                                                                                      | Decrease the Stop frequency to run or use the autoset option for automatic record length and time base settings.                                                                     |
| 509         | 1M Coupling required, DC block cannot be performed.                                                                                               | 50 ohms coupling is required for DC block Operation                                                                                                    | Set coupling to 1Meg                                                                                                    |
| 510         | File path not available to save the Spectral Analysis Plot.                                                                                       | Path entered for saving the plot is not valid                                                                                                    | Enter a valid path name.                                                                                                    |
| 511         | The RBW value was not updated. It will be set to maximum value.                                                                                   | RBW values are not updated for the selected start, stop frequency and window Type                                                                                                    | Update RBW values after selecting start/stop frequency /window type before running the measurement.                                                                                  |
| 512         | The oscilloscope settings changed. Cannot set the selected RBW value. Spectral Analysis                                                           | User might have changed the settings on the oscilloscope after updating the RBW values for the selected start/stop frequency window type                                                                                                  | Update RBW values after selecting start/stop frequency /window Do not change the scope settings after updating RBW values.                                                           |
| 513         | The configured Frequency Range is not supported Spectral Analysis                                                                                 | For the range selected there are no RBW values available for Spectral analysis measurement                                                                                                    | Increase the start frequency or decrease stop frequency. To run without autoset uncheck autosetup in options panel.                                                                  |
| 550         | Timing synchronization of the previously acquired waveform is not matching with the current acquisition. Rerun the measurement Magnetic Property. | Time domain Synchronization is essential for the calculation of results even though the waveforms were not acquired simultaneously. The synchronization is checked for the given trigger level, trigger position, cursor position for the | Do not alter these settings which result in loss of synchronization.                                                                                                    |

|     |                                                                                                    | present waveform with the previously acquired waveform.                                                                                                    |                                                                                                    |
|-----|----------------------------------------------------------------------------------------------------|----------------------------------------------------------------------------------------------------|----------------------------------------------------------------------------------------------------|
| 551 | Number of data points in a cycle is less than 10. Magnetic Property.                                                                                                    | The number of data Points in the identified cycle is less than 10 data points. Increase the Hysteresis, Ref Level, for the correct identification of Edge Source.                                       | Use the Gate waveform as edge source if the ringing is more on the Voltage waveform.                                                                                                    |
| 552 | Not enough samples for Bdc calculation.                                                                                                    | available for the Calculation of DC value of Flux density is insufficient in a) Number of data points in identified cycle b) Lesser number of data points in Identification of Integral Number of Cycle | If you are Using the Current source as Edge source, Increase the number of division of the Current waveform, b) If the current waveform is noisy, use Hires mode to remove noise. c) Increase the Hysteresis and Adjust the Ref Level for the correct identification of edge and Integral number of Cycles. |
| 553 | Not enough samples available in a cycle for analysis.                                                                                                    | Insufficient number of samples in a complete cycle. Magnetic Property The Number of data Points in the identified cycle is less than 10 data points.                                                    | Increase the Hysteresis , Ref<br>Level, for the correct<br>identification of Edge Source. B)<br>Use the Gate waveform as edge<br>source if the ringing is more on<br>the Voltage waveform.                                                                                                    |
| 602 | The calculated skew value is greater than the oscilloscope deskew range                                                                                                  | The skew computed is greater than the oscilloscope deskew range. So the deskew will be done to maximum range value.                                                                                     | The deskew will be done to maximum deskew value applicable to the oscilloscoope.                                                                                                    |
| 603 | Edges on the waveform are lesser than the Number of Edges configured. Deskew Number of edges set by the user for performing the deskew is not available on the waveform. | Number of edges set by the user for deskewing is unavailable on the waveform.                                                                                                    | Make sure that the edges in the waveform has and the display in the numeric input are same. a) Adjust the horizontal scale to increase the number of transition that is required for adjusting the deskew.                                                                                                  |
| 604 | Edges on the waveform are greater than the required number of edges for internal deskew.                                                                                 | Internal deskew in TDS 5000 series oscilloscopes expect only one edge in the waveform for deskew.                                                                                                    |                                                                                                    |
| 605 | Hysteresis Level / 2 + Ref Level cannot be greater than 100%                                                                                                    | Level for finding the edge is more than the maximum level of the signal.                                                                                                    | Adjust the Ref level and<br>Hysteresis level such that it<br>should not exceed the maximum<br>level of the signal in percentage.                                                                                                    |
| 606 | Error in copying the delays.txt file.<br>Reinstall the application with the<br>correct file to perform deskew.                                                           | File corrupted to run the static deskew measurement.                                                                                                    | Restart the application with the correct file to perform deskew.                                                                                                    |

# Error Codes for TDSPWR3 Cont...

Table 6-6: Error Codes for TDSPWR3

| Error Codes | Error Message                                                                                      | Description                                                                                                    | Possible Solution                                                                                                    |
|-------------|----------------------------------------------------------------------------------------------------|----------------------------------------------------------------------------------------------------|----------------------------------------------------------------------------------------------------|
| 801         | Unable to find the required edges. Reacquire the waveform.                                         | The waveform may not be able to find the required edges due to following reasons:  Noisy signal  Low Hysteresis band level is selected  Oscilloscope is in the preview mode The same error reflects low record length leading to less number of samples. | If the signal is too noisy, enable the average mode and acquire the signal instead of sample mode. This reduces the jitter on the signal and smoothens the signal. Increase the hysteresis band level from the application to compensate for noise in the signal. |
| 803         | Number of samples available for analysis during switching ON or OFF is zero.                       |                                                                                                    | Increase the record length and re-<br>run. Increase the record length to<br>have enough samples during<br>each switching.                                                                                                    |
| 804         | Number of samples during switching ON or OFF should be greater than two.                           | If the number of samples between 10% and 90% of switching ON or OFF portion of the voltage waveform is less than two, application displays warning message.                                                                                              | Increase the record length to have enough samples during each switching.                                                                                                    |
| 805         | Invalid data for HiPower Finder results.                                                           | The waveform does not have enough edges or the waveform is not proper for the selected measurement to run successfully.                                                                                                    | Decrease the horizontal scale of<br>the waveform, or increase the<br>record length.                                                                                                    |
| 806         | The maximum/minimum plot value is lesser than 1e-15 or greater than 1e15.Plot cannot be displayed. | The application is not able to calculate proper plot co-ordinates. If the signal (s) or the test fixture connections are not proper.                                                                                                    | Connect the proper signal to obtain correct value.                                                                                                    |
| 851         | File name has invalid character(s)                                                                 | This error code appears when the save/recall file name has any invalid characters.                                                                                                    | Make sure that the save/recall file name does not have any invalid characters.                                                                                                    |
| 852         | File does not exist.                                                                               | Recall the present file.                                                                                                    | Recall the present file.                                                                                                    |
| 853         | Settings of the recalled file are corrupted.                                                       | This error code appears when the recalled file has its data corrupted/modified.                                                                                                    | Recall the file in which the data remains unchanged.                                                                                                    |
| 854         | File name should not exceed 50 character(s).                                                       | File name is limited to 50 characters because long file name will take more time to save the settings.                                                                                                    | Make sure the save file name does not exceed more than 50 characters.                                                                                                    |
| 871         | Unable to process ref wfm. Not able to find the required edges.                                    | WAM may not be able to find the required edges due to following reasons 1) Noisy signal 2) Low Hysteresis band level selected .The same error also used to reflect low record length leading to less number                                              | If the signal is too Noisy, make<br>the acquisition with average<br>mode enabled instead of sample<br>mode. This reduces the wavery<br>on the signal and smoothens the<br>signal. Increase the Hysteresis                                                         |

|                                              | ,                                 | band level from the application to compensate for noise in the signal. Re-Acquire the Live waveforms and Save on ref. |
|----------------------------------------------|-----------------------------------|----------------------------------------------------------------------------------------------------|
| analysis during switching ON or OFF is zero. | ON or OFF is zero, which leads to | Increase the record length to have enough samples during each switching. Acquire the waveforms and save on ref.       |

# Error Codes for TDSPWR3 Cont...

Table 6-7: Error Codes for TDSPWR3

| Error Codes | Error Message                                                                                                    | Description                                                                                                    | Probable Solutions                                                                                                |
|-------------|----------------------------------------------------------------------------------------------------|----------------------------------------------------------------------------------------------------|----------------------------------------------------------------------------------------------------|
| 901         | All the three Outputs are Off. Make sure at least one output is On.                                                                                                    | Before running the measurement, set the state of the used output to ON state.                                                                                                    | Make sure at least one output set as ON.                                                                          |
| 902         | The Trigger voltage cannot be set more than the Maximum Line Voltage.                                                                                                    | Trigger voltage has to lesser than the maximum line voltage                                                                                                    | Set the trigger voltage level lower than the maximum line voltage level.                                          |
| 905         | Calculated Power Loss value is zero. One complete switching ON to ON cycle may not be available or the conduction portion of the power signal may be negative. Reacquire with at least two complete cycles. | Power Loss minimum or maximum and average value can become zero under below conditions. When coupling used is AC then signal can vary from negative to positive and power loss calculated can become zero. AC-coupled current and voltage signals are multiplied to get power-signal. To calculate the power loss integration of the power signal is done which is varying from negative to positive where probability of calculating zero value is possible. When probe has dc offset the above described problem can occur. | Ensure coupling used is DC . DC offset on the probes used should be compensated before rerunning the measurement. |
| 975         | Unable to process Ref waveform. One complete switching ON to ON cycle is not available. At least two complete cycles are required.                                                                          | One cycle in switching loss will be considered from start of ON switching to stop before next ON switching. If one complete switching cycle is not present then the error is intimated to the user.                                                                                                    | Decrease the time base to get accommodate at least two complete cycle. Acquire the waveforms and save on ref.     |
| 902         | Trigger voltage cannot be set more than the peak line voltage.                                                                                                    | You cannot set the trigger voltage value more than the maximum line voltage value.                                                                                                    | Set the trigger voltage level lower than the maximum line voltage level.                                          |

# Configuration Parameter Specifications

Table 6-8: Configuration parameter specifications

| Measurement/         |                                                        |         |         |         |            |       |
|----------------------|--------------------------------------------------------|---------|---------|---------|------------|-------|
| Sub Type             | Menu                                                   | Minimum | Maximum | Default | Resolution | Units |
| Common Configuration | I-Probe<br>Settings><br>Transfer<br>Impedance          | 0.001   | 10      | 0.5     | 0.001      | Ω     |
| Common Configuration | I-Probe<br>Settings><br>Custom Scale<br>Factor         | 100p    | 10G     | 1       | 1          | NA    |
| Common Configuration | I-Probe<br>Settings><br>Custom<br>Propagation<br>Delay | 0       | 150n    | 0       | 1n         | s     |
| Power Dissipation    | RDS On                                                 | 0       | 100     |         |            |       |
|                      | VCE Sat                                                | 100m    | 50      |         |            |       |
|                      | Edge Levels                                            |         |         |         |            |       |
|                      | Hysteresis percentage                                  | 5       | 40      |         |            |       |
|                      | Ref Level percentage                                   | 10      | 90      | 50      | 1          |       |
|                      | Hysteresis absolute                                    | 0       | 3000    | 5       | 0.001      |       |
|                      | Ref Level absolute                                     | -5999   | 5999    | 50      | 0.001      |       |
|                      | V Level percentage                                     | 1       | 90      | 5       | 1          |       |
|                      | l level<br>percentage                                  | 1       | 90      | 5       | 1          |       |
|                      | V level absolute                                       | -5999   | 5999    | 5       | 0.001      |       |
|                      | I Level absolute                                       | -100    | 100     | 1       | 0.001      |       |
|                      | Vg Level                                               | -100    | 100     | 1.5     | 0.1        |       |
| B-H Analysis         | Hysteresis                                             | 5       | 40      | 10      | 1          | %     |

|                   | percentage                                              |       |      |       |       |     |
|-------------------|---------------------------------------------------------|-------|------|-------|-------|-----|
|                   | Ref Level percentage                                    | 10    | 90   | 50    | 1     | %   |
|                   | Hysteresis absolute                                     | 0     | 3000 | 150mV | 0.001 | V   |
|                   | Ref Level absolute                                      | -5999 | 5999 | 5     | 0.001 | V   |
|                   | Num of Turns                                            | 1     | 1M   | 1     | 1     | NA  |
|                   | Cross section area-SI                                   | 1u n  | 1M   | 1     | 1n    | m2  |
|                   | Length-SI                                               | 1u n  | 1M   | 1     | 1u    | m   |
|                   | Cross section area-CGS                                  | 1u    | 1M   | 1     | 0.001 | cm2 |
|                   | Length-CGS                                              | 1u    | 1M   | 1     | 1n    | cm  |
| Current Harmonics | Ampere Value (in Harmonic Table Editor)                 | 0     | 10   | 0     | 1n    | A   |
|                   | Ratio (In<br>Impedance<br>Table Editor)                 | 0.001 | 2    | 0     | 0.001 | NA  |
|                   | A14 Input<br>Power (for Class<br>C and Class D<br>only) | 0     | 600  | 100   | 10m   | W   |
|                   | A14 Power<br>Factor (for Class<br>C Only)               | 0     | 1    | 1     | 10m   | NA  |
|                   | A14<br>Fundamental<br>Current (for<br>class C only)     | 0     | 16   | 16    | 10m   | A   |

Note: The Total Loss default values for High, Low, Ref and Hysteresis in Percentage and Absolute are same as Switching Loss

| Ripple Switching | Switching<br>Frequency     | 50     | 1M   | 10K  | 1    | Hz |
|------------------|----------------------------|--------|------|------|------|----|
| Turn on Time     | Maximum Line<br>Voltage    | 1      | 500  | 230  | 1    | V  |
|                  | Voltage 1<br>Maximum Value | - 5999 | 5999 | 5    | 0.01 | V  |
|                  | Voltage 2<br>Maximum Value | - 5999 | 5999 | 5    | 0.01 | V  |
|                  | Voltage 3<br>Maximum Value | - 5999 | 5999 | 5    | 0.01 | V  |
|                  | Maximum                    | 1u     | 5    | 200m | 1u   | s  |
|                  | Custom<br>Frequency for    | 50     | 1M   | 50   | 1    | Hz |

|                   | AC-DC           |   |     |     |   |    |
|-------------------|-----------------|---|-----|-----|---|----|
|                   |                 |   |     |     |   |    |
|                   | Trigger Voltage | 1 | 500 | 230 | 1 | V  |
| Utilities> Deskew | From Ref Level  | 0 | 100 | 50  | 1 | %  |
|                   | From Hysteresis | 0 | 25  | 5   | 1 | %  |
|                   | To Ref Level    | 0 | 100 | 50  | 1 | %  |
|                   | To Hysteresis   | 0 | 25  | 5   | 1 | %  |
|                   | Edges           | 1 | 100 | 1   | 1 | NA |

Table 6-9: Configuration parameter specifications

| Measurement/Sub Type        | Menu                 | Minimum | Maximum | Default | Resolution | Units |
|-----------------------------|----------------------|---------|---------|---------|------------|-------|
| Pulse Width, Duty Cycle, Cl | ock Period, Frequenc | у       |         | _       |            |       |
| Absolute                    | Ref Level            | -5999   | 5999    | 0       | 0.001      | V     |
| Percentage                  | Hysteresis           | 0       | 3000    | 6       | 0.001      | ٧     |
| Absolute                    | Ref Level            | 1       | 99      | 50      | 1          | %     |
| Percentage                  | Hysteresis           | 0       | 50      | 3       | 1          | %     |
| SOA Mask Editor             | Y Max                | (-40K)  | 5K      | 10      |            | Α     |
|                             | Y Min                | (-40K)  | 5K      | 0       |            | Α     |
|                             | X Max                | (-40K)  | 40K     | 500     | 1m         | V     |
|                             | X Min                | (-40K)  | 40K     | 0       | 1m         | V     |
| SOA Overlay                 | Y Max                | -40     | 5       | 10      |            | А     |
|                             | Y Min                | -40     | 5       | 0       |            | Α     |
|                             | X Max                | -40     | 5       | 500     |            | V     |
|                             | X Min                | -40     | 40Kv    | 0       |            | V     |

Table 6-10: Configuration parameter specifications

| Measurement/Sub Type              | Menu            | Minimum, Maximum             |
|-----------------------------------|-----------------|------------------------------|
| SOA Plot                          | Cursor Position | Dynamic depending on results |
| Power Energy Power Finder results | Peak Count      | Dynamic depending on results |
|                                   | Occurrence      | Dynamic depending on results |
| Core Saturation Plot              | Cursor Position | Dynamic depending on results |

| Measurement/<br>Sub Type    | Minimum | Maximum | Default | Resolution | Units |  |
|-----------------------------|---------|---------|---------|------------|-------|--|
| di/dt configuration         |         |         |         |            |       |  |
| Ref Level in Amps           | -999    | 999     | 5       | 0.001      | А     |  |
| Hysteresis in Amps          | 0       | 3000    | 150m    | 0.001      | А     |  |
| Ref Level in percentage     | 1       | 99      | 50      | 1          | %     |  |
| Hysteresis in percentage    | 5       | 50      | 10      | 1          | %     |  |
|                             |         |         |         |            |       |  |
| Dv/dt configuration         |         |         |         |            |       |  |
| Ref Level in Volts          | -5999   | 5999    | 5       | 0.001      | V     |  |
| Hysteresis in Volts         | 0       | 3000    | 150m    | 0.001      | V     |  |
| Ref Level in<br>Percentage  | -5999   | 5999    | 50      | 1          | %     |  |
| Hysteresis in<br>Percentage | 5       | 50      | 10      | 1          | %     |  |

Table 6-11: Configuration Parameter specifications

| Measurement/Sub<br>Type    | Menu      | Minimum             | Maximum                          | Default | Resolution | Units |
|----------------------------|-----------|---------------------|----------------------------------|---------|------------|-------|
| di/dt results              | •         | •                   |                                  | •       | •          | •     |
| Ref Level in Amps          | High      | -999                | 999                              | 10      | 0.001      | А     |
|                            | Low       | -999                | 999                              | 1       | 0.001      | A     |
| Ref Level in percentage    | High      | 1                   | 99                               | 90      | 1          | %     |
|                            | Low       | 1                   | 99                               | 10      | 1          | %     |
| dv/dt results              |           |                     |                                  |         |            |       |
| Ref Level in Volts         | High      | -5999               | 5999                             | 10      | 0.001      | V     |
| Ref Level in Volts         | Low       | -5999               | 5999                             | 1       | 0.001      | V     |
| Ref Level in<br>Percentage | High      | 1                   | 99                               | 90      | 1          | %     |
| Ref Level in<br>Percentage | Low       | 1                   | 99                               | 10      | 1          | %     |
| Edge Number                | Dynamic d | epending on results |                                  |         | 1          | NA    |
|                            |           |                     |                                  |         |            |       |
| Spectral Analysis          | 1         |                     |                                  |         |            |       |
| Start Frequency            |           |                     | 499 M                            |         |            |       |
|                            | NA        | 0                   | 299 M for<br>TDS5032,<br>TDS5034 | 50      | 5          | Hz    |
| Stop Frequency             |           | 50                  | 500 M                            | 4000    | _          |       |
|                            | NA        | 50                  | 499 M for TDS5032,               | 1000    | 5          | Hz    |

| TD 0 = 00 4 |  |  |
|-------------|--|--|
| TDS5034     |  |  |
| 11000004    |  |  |

## **Parameters**

### **About Application Parameters**

This section describes the TDSPWR3 application parameters, and includes the default menu settings. You should refer to the user manual for your oscilloscope for operating details of other controls, such as front-panel buttons.

The parameters for the menus and options list the selections or range of values available for each and include the default values. For more detailed information about the parameter values, refer the topic Configuration parameter Specifications on page 209.

#### File Menu

There are no parameters for the File menu items.

#### Save/Recall Menu Parameters

There are no parameters for the Save and Recall menu

#### **Preferences Parameters**

Table 6-12: Preferences Parameters

| Parameter   | Selection                    | Default Settings                       |
|-------------|------------------------------|----------------------------------------|
| Preferences | Acquisition alert message    | Acquisition alert message is unchecked |
| Preferences | Last Recalled                | This option is unchecked               |
| Preferences | SOA Plot in Full Screen Mode | This option is unchecked               |

### Measurement Menus

The parameters available under the Measurements menu are:

- Select
- Configure

### Measurement Menu Parameters

The next table lists the options in the Select Measurements menu by area:

Table 6-13: Measurement Menu Parameters

| Parameters          | Selection                                                                                 | Default Setting                   |
|---------------------|-------------------------------------------------------------------------------------------|-----------------------------------|
| Power Device        | Power Dissipation, B-H Analysis Total Loss SOA Dynamic Resistance di/dt dv/dt             | Power Dissipation> HiPower Finder |
| Line Power Analysis | Power Quality Current Harmonics Total Power Quality                                       | None                              |
| Output Analysis     | Ripple Line<br>Ripple Switching<br>Turn on Time                                           | None                              |
| Modulation Analysis | Pulse Width Modulation Duty Cycle Modulation Clock Period Modulation Frequency Modulation | None                              |
| Analysis Tools      | Spectral Analysis                                                                         | None                              |

## **Control Panel Parameters**

Table 6-14: Control Panel Parameters

| Parameters | Selections                                       | Default Setting |
|------------|--------------------------------------------------|-----------------|
| Run        | None                                             | None            |
| Stop       | None                                             | None            |
| Mode       | Single Run, Single with no Acquisition, Free Run | Single Run      |

# Common Configuration Parameters

Table 6-15: Common Configuration Parameters

| Parameter                   | Selection                                        | Default Setting                           |
|-----------------------------|--------------------------------------------------|-------------------------------------------|
| Source                      | Ref, Live                                        | Live                                      |
| Voltage (Live)              | Ch1, Ch2, Ch3, Ch4, Math1, Math2, Math3, Math4   | Ch1                                       |
| Current (Live)              | Ch1, Ch2, Ch3, Ch4                               | Ch2                                       |
| Voltage (Ref)               | Ref1, Ref2, Ref3, Ref4                           | Ref1                                      |
| Current (Ref)               | Ref 1, Ref2, Ref3, Ref4                          | Ref2                                      |
| Probe Type                  | TCP Series Current Shunt Custom Am503S Settings  | TCP Series                                |
| AM503S Settings             | Probe Type                                       | A63X2                                     |
| AM503S Settings             | Range                                            | A63X2-1 mA<br>A6303-10 mA<br>A6304-500 mA |
| Current Shunt Impedance     | -                                                | 500 mohm                                  |
| Custom                      | Scale Factor                                     | 1                                         |
| Custom                      | Propagation delay                                | 0                                         |
| Mode in the Sequencer Panel | Single Run, Free Run, Single with no Acquisition | Single Run                                |

# Configure Power Dissipation Parameters

Table 6-16: Power Dissipation Parameters

| Parameter                | Selection                  | Default Setting                |
|--------------------------|----------------------------|--------------------------------|
| HiPower Finder tab       |                            | •                              |
| Type tab                 | Fixed, Variable            | Variable                       |
| Edge Finder              | VSW, Vg                    | vsw                            |
| Edge Source              | Ch1-Ch4, Math1-Math4       | Ch3                            |
| Power Waveform           | Math1, Math2, Math3, Math4 | Math1                          |
| Ref Units                | Absolute, Percentage       | Percentage                     |
| Hysteresis %             | -                          | 10%                            |
| Reference %              | -                          | 50%                            |
| Reference Absolute       |                            | 50V                            |
| Hysteresis Absolute      |                            | 5V                             |
| Device                   | N-Channel, P-Channel       | N-Channel                      |
| V-level percentage       | -                          | 5%                             |
| I-level percentage       | -                          | 5%                             |
| V-level absolute         | -                          | 5 V                            |
| I-level absolute         | -                          | 1 A                            |
| Filter Current           | -                          | Checked                        |
| Switch On                | -                          | Disabled                       |
| Vg Level                 | -                          | 1.5 V                          |
| Switching Loss           |                            |                                |
| Device                   | MOSFET, BJT/IGBT           | BJT/IGBT                       |
| RDS On                   | -                          | 20mohm                         |
| Control Signal tab       | VSW, Vg                    | Vg if PFC is selected else VSW |
| Edge Source              | Ch1-Ch4, Math1-Math4       | Ch3                            |
| Power Waveform           | Math1, Math2, Math3, Math4 | Math1                          |
| Units-Reference Absolute | -                          | 50 V                           |

| Hysteresis Absolute      | -                    | 5 V       |
|--------------------------|----------------------|-----------|
| Hysteresis %             | -                    | 10%       |
| Reference %              | -                    | 50%       |
| Device                   | N-Channel, P-Channel | N-Channel |
| Units-V-level percentage | -                    | 5%        |
| I-level percentage       | -                    | 5%        |
| V-level absolute         | -                    | 5 V       |
| I-level absolute         |                      | 1 A       |
| Vg Level                 | -                    | 1.5 V     |
| Signal Condition         | -                    | Checked   |
| Filter Current           | -                    | Checked   |
| Switch ON                | -                    | Disabled  |

# Configure B-H Analysis Parameters

Table 6-17: B-H Analysis Parameters

| Parameter                    | Selection            | Default Setting        |
|------------------------------|----------------------|------------------------|
| Magnetic Loss                | Cursor Gating off    | Cursor Gating selected |
| Inductance-Edge Source       | Ch1-Ch4, Math1-Math4 | Ch1                    |
| Ref Level                    | Absolute, Percentage | Percentage             |
| Ref Level Absolute           | -                    | 5V                     |
| Hysteresis Absolute          | -                    | 150mV                  |
| Ref Level Percentage         | -                    | 50%                    |
| Hysteresis Percentage        | -                    | 5%                     |
| Math Destination             | Math1-Math4          | Math1                  |
| Type-Windings                | Single, Multiple     | Single                 |
| Magnetic Property: Freq/Duty | Fixed, Variable      | Fixed                  |
| Cursor Gating                | On, Off              | Off                    |
| Windings                     | Single, Multiple     | Single                 |
| Ref Level Edge Source        | Ch1-Ch4, Math1-Math4 | Ch1                    |
| Ref Level Units              | Absolute, Percentage | Percentage             |
| Ref Level Percentage         | 10-90%               | 50%                    |
| Hysteresis Percentage        | 5-40%                | 10%                    |
| Physical Characteristics     | SI, CGS              | SI                     |

| Number of Turns            | 1-1 M                  | 1            |
|----------------------------|------------------------|--------------|
| Cross Section Area-SI      |                        | 1 m2         |
| Cross Section Area-CGS     |                        | 1 cm2        |
| Length-SI                  |                        | 1 m          |
| Length-CGS                 |                        | 1 CM         |
| Windings                   | Simultaneous, Multiple | Simultaneous |
| Current 2                  | Ch1-Ch4                | Ch3          |
| Current 3                  | Ch1-Ch4, Unused        | Unused       |
| Current 2- Number of Turns |                        | 1            |
| Current 3- Number of Turns |                        | Disabled     |
| Magnetising Current        | Ref1-Ref4              | Ref1         |

# Configure Total Loss Parameters

Table 6-18: Total Loss Parameters

| Parameter                 | Selection                           | Default Setting                        |
|---------------------------|-------------------------------------|----------------------------------------|
| Voltage                   | Ch1, Ch2, Ch3, Ch4                  | Ch1                                    |
| Current                   | Ch1, Ch2, Ch3, Ch4                  | Ch2                                    |
| Voltage                   | Ch1, Ch2, Ch3, Ch4                  | Ch3                                    |
| Current                   | Ch1, Ch2, Ch3, Ch4                  | Ch4                                    |
| Hysteresis Percentage     | -                                   | 10%                                    |
| Ref Level Percentage      | -                                   | 50%                                    |
| Hysteresis Absolute Value | -                                   | 5 V                                    |
| Ref Level Absolute Value  | -                                   | 50 V                                   |
| Device Type               | MOSFET, BJT/IGBT                    | MOSFET                                 |
| RDS ON                    | -                                   | 20 mohm                                |
| Options                   | Signal Conditioning, Filter Current | Signal Conditioning, Filter<br>Current |
| Device                    | N-Channel, P-Channel                | N-Channel                              |
| Units                     | Absolute, Percentage                | Percentage                             |
| V-Level Percentage        | -                                   | 5%                                     |
| I-Level Percentage        | -                                   | 5%                                     |
| V-Level Absolute          | -                                   | 5 V                                    |
| I-Level Absolute          | -                                   | 1 A                                    |

## Configure SOA Parameters

Table 6-19: SOA Parameters

| Parameter             | Selection                      | Default Setting |
|-----------------------|--------------------------------|-----------------|
| SOA                   | SOA Normal, SOA Gated, SOA DPO | SOA Normal>Live |
| SOA Normal, SOA Gated | Mask                           | Unchecked       |
| SOA DPO               | Mask                           | Disabled        |

## Configure Dynamic Resistance Parameters

Table 6-20: Dynamic Resistance Parameters

| Parameter                  | Selection                  | Default Setting |
|----------------------------|----------------------------|-----------------|
| Real Time Math Destination | Math1, Math2, Math3, Math4 | Math1           |
| Average Math Destination   | Math1, Math2, Math3, Math4 | Math2           |

### SOA Mask

Table 6-21: SOA Mask Parameters

| Parameter | Selection   | Default Setting                      |
|-----------|-------------|--------------------------------------|
| Scale     | Log, Linear | Linear                               |
| Linear    |             | x1-200 V, x2-250 V<br>y1-5A, y2-10A  |
| Log       |             | x1-100 V, x2-1 KV<br>y1-1 A, y2-10 A |

## Configure di/dt Parameters

Table 6-22: di/dt Parameters

| Parameter                | Selection                    | Default Setting |
|--------------------------|------------------------------|-----------------|
| Ref Level Type           | Percentage, Absolute         | Percentage      |
| Math Destination         | Math1, Math2,Math3,<br>Math4 | Math1           |
| Ref Level<br>Percentage  |                              | 50%             |
| Hysteresis<br>Percentage |                              | 10%             |
| Ref Level Absolute       |                              | 5 A             |
| Hysteresis<br>Absolute   |                              | 150 mA          |

# Configure dv/dt Parameters

Table 6-23: dv/dt Parameters

| Parameter             | Selection                  | Default Setting |
|-----------------------|----------------------------|-----------------|
| Ref Level Type        | Percentage, Absolute       | Percentage      |
| Math Destination      | Math1, Math2, Math3, Math4 | Math1           |
| Ref Level Percentage  |                            | 50%             |
| Hysteresis Percentage |                            | 10%             |
| Ref Level Absolute    |                            | 5 V             |
| Hysteresis Absolute   |                            | 150 mV          |

# Configure Power Quality Parameters

Table 6-24: Power Quality Parameters

| Parameter                   | Selection                  | Default Setting |
|-----------------------------|----------------------------|-----------------|
| Power Waveform Destination  | Math1, Math2, Math3, Math4 | Math1           |
| Energy Waveform Destination | Math1, Math2, Math3, Math4 | Math2           |

## Configure Current Harmonics Parameters

Table 6-25: Current Harmonics Parameters

| Parameter                | Selection                     | Default Setting |
|--------------------------|-------------------------------|-----------------|
| Standards                | IEC, Amd 14, MIL 1399         | IEC             |
| Line Frequency           | 50 Hz, 60 Hz                  | 50 Hz           |
| Harmonic Table           | Table 1-10                    | Table 1         |
| Class                    | Class A-Class D               | Class C         |
| Amd 14                   | Controls> Input Power         | 100 W           |
|                          | Controls> Power Factor        | 1               |
|                          | Controls> Fundamental Current | 16 A            |
| MIL 1399> Line Frequency | 60 Hz, 400 Hz                 | 400 Hz          |
| Transfer Impedance Table | Table 1-10                    | Table 1         |

# **Configure Total Power Quality Parameters**

Table 6-26: Total Power Quality Parameters

| Parameter                | Selection                     | Default Setting |
|--------------------------|-------------------------------|-----------------|
| Standards                | IEC, Amd 14, MIL 1399         | IEC             |
| IEC                      |                               |                 |
| Line Frequency           | 50 Hz, 60 Hz                  | 50 Hz           |
| Harmonic Table           | Table 1-10                    | Table 1         |
| Class                    | Class A-Class D               | Class A         |
| Line Frequency           | 50 Hz, 60 Hz                  | 50 Hz           |
| Harmonic Table           | Table 1-10                    | Table 1         |
| Class                    | Class A-Class D               | Class C         |
| Amd 14                   |                               |                 |
|                          | Line Frequency                | 50              |
|                          | Harmonics Table               | 1               |
|                          | Class                         | Class A         |
|                          | Filter                        | Unchecked       |
| Amd 14                   | Controls> Input Power         | 100 W           |
|                          | Controls> Power Factor        | 1               |
|                          | Controls> Fundamental Current | 16 A            |
| MIL 139- Line Frequency  | 60 Hz, 400 Hz                 | 400 Hz          |
| Transfer Impedance Table | Table 1-10                    | Table 1         |

# Configure Ripple Line Parameters

Table 6-27: Ripple Line Parameters

| Parameter        | Selection                               | Default Setting |  |
|------------------|-----------------------------------------|-----------------|--|
| Coupling         | AC Coupling, DC Coupling                | AC Coupling     |  |
| Bandwidth        | 20Mhz, 150Mhz, Full                     | 20 Mhz          |  |
| Acquisition      | High Resolution,<br>Peak Detect, Sample | High Resolution |  |
| Ripple Frequency | 50Hz, 60Hz, 400Hz                       | 50 Hz           |  |

## Configure Ripple Switching Parameters

Table 6-28: Ripple Switching Parameters

| Parameter           | Selection                            | Default Setting |
|---------------------|--------------------------------------|-----------------|
| Coupling            | AC Coupling, DC Coupling             | AC Coupling     |
| Bandwidth           | 20Mhz, 150Mhz, Full                  | 20 Mhz          |
| Switching Frequency | 50Hz to 1MHz                         | 10 KHz          |
| Acquisition Mode    | High Resolution, Sample, Peak Detect | High Resolution |

## Configure Turn-On Time Parameters

Table 6-29: Turn-on-Time Parameters

| Parameter                          | Selection                    | Default Setting |  |
|------------------------------------|------------------------------|-----------------|--|
| Voltage>Line Voltage Source        | Ch1, Ch2, Ch3, Ch4           | Ch1             |  |
| Voltage Level>Maximum Line Voltage | 1V-500V                      | 230 V           |  |
| Voltage Level>Trigger Voltage      | 1V-500V                      | 230 V           |  |
| Output Voltages                    | Output 1-Ch1, Ch2, Ch3, Ch4  | Ch2-On          |  |
|                                    | Output 2- Ch1, Ch2, Ch3, Ch4 | Ch3-Off         |  |
|                                    | Output 3- Ch1, Ch2, Ch3, Ch4 | Ch4-Off         |  |
| Maximum Turn-On-Time               | 1u to 5u                     | 200 ms          |  |
| Converter                          | AC-DC, DC-DC                 | AC-DC           |  |
| Frequency                          | Min-50 Hz, Max- 1 MHz        | 50 Hz           |  |

# Configure Pulse Width Modulation Parameters

Table 6-30: Clock Period Modulation Parameters

| Parameter       | Selection               | Default Setting                    |  |
|-----------------|-------------------------|------------------------------------|--|
| Source          | Ch1, Ch2, Ch3, Ch4,     | Ch1                                |  |
| Ref Destination | Ref1, Ref2, Ref3, Ref4  | Ref1                               |  |
| Ref Level Mode  | Level, Percentage       | Percentage                         |  |
| Percentage      | Ref Level<br>Hysteresis | Ref Level: 50 %<br>Hysteresis: 3 % |  |
| Absolute        | Ref Level<br>Hysteresis | Ref Level: 0 V<br>Hysteresis: 6 V  |  |
| Edge            | Rise, Fall              | Rise                               |  |
| Enable Gating   | -                       | Unchecked                          |  |

# Configure Clock Period Modulation Parameters

Table 6-31: Clock Period Modulation Parameters

| Parameter       | Selection               | Default Setting                    |  |
|-----------------|-------------------------|------------------------------------|--|
| Source          | Ch1, Ch2, Ch3, Ch4,     | Ch1                                |  |
| Ref Destination | Ref1, Ref2, Ref3, Ref4  | Ref1                               |  |
| Ref Level Mode  | Level, Percentage       | Percentage                         |  |
| Percentage      | Ref Level<br>Hysteresis | Ref Level: 50 %<br>Hysteresis: 3 % |  |
| Absolute        | Ref Level<br>Hysteresis | Ref Level: 0 V<br>Hysteresis: 6 V  |  |
| Edge            | Rise, Fall              | Rise                               |  |
| Enable Gating   | -                       | Unchecked                          |  |

# Configure Duty Cycle Modulation Parameters

Table 6-32: Clock Period Modulation Parameters

| Parameter       | Selection               | Default Setting                    |   |
|-----------------|-------------------------|------------------------------------|---|
| Source          | Ch1, Ch2, Ch3, Ch4,     | Ch1                                |   |
| Ref Destination | Ref1, Ref2, Ref3, Ref4  | Ref1                               |   |
| Ref Level Mode  | Level, Percentage       | Percentage                         |   |
| Percentage      | Ref Level<br>Hysteresis | Ref Level: 50 %<br>Hysteresis: 3 % |   |
| Absolute        | Ref Level<br>Hysteresis | Ref Level: 0 V<br>Hysteresis: 6 V  |   |
| Edge            | Rise, Fall              | Rise                               | • |
| Enable Gating   | -                       | Unchecked                          | • |

## Configure Frequency Modulation Parameters

Table 6-33: Clock Period Modulation Parameters

| Parameter       | Selection               | Default Setting                    |   |
|-----------------|-------------------------|------------------------------------|---|
| Source          | Ch1, Ch2, Ch3, Ch4,     | Ch1                                |   |
| Ref Destination | Ref1, Ref2, Ref3, Ref4  | Ref1                               |   |
| Ref Level Mode  | Level, Percentage       | Percentage                         |   |
| Percentage      | Ref Level<br>Hysteresis | Ref Level: 50 %<br>Hysteresis: 3 % |   |
| Absolute        | Ref Level<br>Hysteresis | Ref Level: 0 V<br>Hysteresis: 6 V  |   |
| Edge            | Rise, Fall              | Rise                               |   |
| Enable Gating   | -                       | Unchecked                          | · |

# Configure Spectral Analysis

Table 6-34: Spectral Analysis Parameters

| Parameter       | Selection                                                                                     | Default Setting                          |
|-----------------|-----------------------------------------------------------------------------------------------|------------------------------------------|
| Source          | Ch1, Ch2, Ch3, Ch4                                                                            |                                          |
|                 | Math1, Math2, Math3, Math4                                                                    | Ch1                                      |
|                 | Ref1, Ref2, Ref3, Ref4                                                                        |                                          |
| Frequency-Start | Min-0 Hz, Max-499 MHz                                                                         | 50 Hz                                    |
| Frequency-Stop  | Min-50 Hz, Max-500 MHz                                                                        | 10 Hz                                    |
| Window Type     | Rectangular, Hamming, Hanning, Black-<br>Harris, Gaussian, Flattop2, Kaiser-Bessel,<br>TekExp | Rectangular                              |
| RBW             | Dynamic                                                                                       | Depends on Start, Stop and Window values |
| Options         | Auto Setup,                                                                                   | Checked                                  |
|                 | DC Block                                                                                      | Unchecked                                |

## Results Menu

There are no parameters for the Results menus.

### Utilities Menu

The parameter available under Utilities Menu is:

- Deskew
- SOA Mask

## **Deskew-Static Deskew**

Table 6-35: Static Deskew Parameters

| Parameters | Selections                                                                                                    | Default Setting |
|------------|----------------------------------------------------------------------------------------------------|-----------------|
| From       | Source Ch1, Ch2, Ch3, Ch4                                                                                                    | Ch1             |
| Probe      | TCP202, P5205, P5210, AM503B with A6302, AM503B with A6312, AM503B with A6303, P6139A, P6131 (1.3 mts), P6131 (2mts), P6138A, P5100, P5050, AM503B w/ A6302X, AM503B w/ A6303XL, AM503B w/ A6304XL, P6158, P6015A (10ft), P6015A (25ft), TCPA300 w/ TCP305TCPA300 w/ TCP303TCPA400 w/ TCP404XL, TCPA300 w/ TCP312, Custom | P5205           |
| To Source  | Ch1, Ch2, Ch3, Ch4,                                                                                                    | Ch2             |
| Probe      | TCP202, P5205, P5210, AM503B with A6302, AM503B with A6312, AM503B with A6303,                                                                                                    | TCP202          |

| P6139A, P61 | 31 (1.3 mts) | , P6131 | (2mts), | P6138A, |
|-------------|--------------|---------|---------|---------|
| P5100       |              |         |         |         |

#### Real Time Deskew

Table 6-36: Real Time Deskew Parameters

| Parameters  | Selections         | Default Setting |
|-------------|--------------------|-----------------|
| From Source | Ch1, Ch2, Ch3, Ch4 | Ch1             |
| To Source   | Ch1, Ch2 Ch3, Ch4, | Ch2             |
| Slope       | Rise, Fall         | Rise            |
| Edges       | Min: 1,Max: 50%    | 1%              |
| Ref Level   | Min:0, Max: 100%   | 50%             |
| Hysteresis  | Min:0, Max: 25%    | 5%              |
| Source      | Internal, External | Internal        |
| Edges       | -                  | 1               |

### Report Menu

The parameter available under Report Menu is:

Report Generator

## Help Menu

There are no parameters for the Help menu.

# Measurement Algorithms

### About Measurement Algorithms

This section contains information about the algorithms used by the each measurement. The application uses voltage or current waveforms for the algorithms.

## Oscilloscope Setup Guidelines

TDSPWR3 sets the oscilloscope parameters appropriately for each measurement before running the measurements. We recommend you to follow the instructions for better results.

1. The voltage or current waveforms are expected in any Ch1-Ch4 or Ref1-Ref4. If case of two channel oscilloscopes, it is expected in Ch1-2 or Ref1-2.

- 2. For better results, the vertical scale for the waveform must be set such that the waveform does not exceed the vertical range of the oscilloscope. We also recommend you to set the vertical scale in such a way that the waveform occupies full screen.
- 3. The sample rate must be set to capture sufficient waveform detail and avoid "aliasing" here.

## Power Dissipation

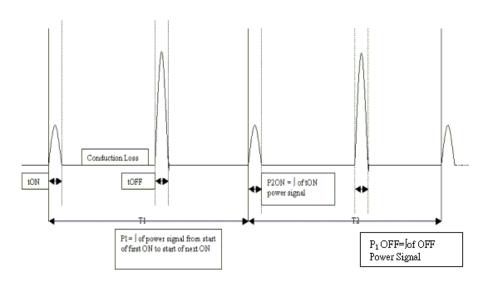

Figure 7-1: Calculating Total Loss

T1 is the First switching cycle

T2 is the Second switching cycle

Tn is the nth switching cycle

Use the previous figure as a reference and calculate Total Loss using the following equation:

$$TotalLoss = 1/(T1 + T2....Tn) * \int P(t)dt$$
 
$$Where \int P(t)dt = \sum \int P1(t) + \int P2(2).... \int Pn(t)$$

$$TONLoss + 1/(T1 + T2...Tn) * \int PON(t)dt$$
 
$$Where \int PON(t)dt = \sum \int PON1(t) + \int PON2(2)......\int PON(t)$$

$$TOFFLoss = 1/(T1 + T2....Tn) * \int POFF(t)dt$$

$$\textit{Where} \int POFF(t)dt = \sum \int PON1(t) + \int POFF2(2).....\int POFFn(t)$$

When the RDS On value for the MOSFET is used to calculate Total Loss in the application, use the following equation to calculate Total Loss:

Take Rds ON as the input for the switching device. Conduction loss is calculated using Rds ON as the input.

Conduction loss =  $(Irms)^2$ . Rds ON

Irms is the rms value of the switching current (Id).

Total loss = TON loss (average) + TOFF loss (average) + Conduction loss

Total energy = TON energy (average) + TOFF energy (average) + Conduction energy

To measure conduction loss in a MOSFET, use the following equation:

$$ConductionLoss = I_{ms}^2 * RDSON$$

where:

Irms is the root mean square of the switching current

To measure conduction loss in a BJT/IGBT, use the following equation:

$$ConductionLoss = V_{ce(SAT)}*Imean$$

where:

Imean is the mean of the switch current

To measure conduction energy, use the following equation:

Conduction Energy= Conduction Loss\* Acquisition duration

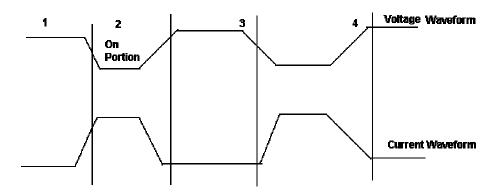

Figure 7-2: Calculating TON and TOFF energy

From the previous figure, the application uses the following equation to calculate TON and TOFF energy.

$$\begin{split} &TONenergy = 1/N* \sum \int PON1(t) + \int PON2(2)......\int PONn(t) \\ &TOFFenergy = 1/N* \sum \int POFF1(t) + \int POFF2(2).......\int POFFn(t) \end{split}$$

Total Switching Loss=Ton Loss+Toff Loss+Conduction Loss

Basic Algorithm: For the calculation of the TON, TOFF, and average Total loss.

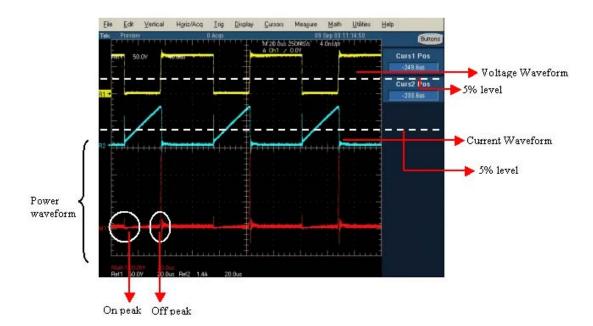

Concept to identify TON and TOFF using gate voltage for edge analysis:

Use gate voltage for edge analysis with default 50% edge level and hysterisis 10%.

- To find the start of TON: The start of the TON is 5% or 1.5V which ever is lower on the rise slope of the gate voltage.
- To find the stop of TON: The start index on the switch voltage is 5% or 1.5V of the rise slope gate voltage. Move forward on the switch voltage from the start index till 5% or the configured level is met.
- To find the start of TOFF: The start index is 80% of the gate voltage. From the Stop index, search for 5% of the switch voltage (on rise slope).
- To find the stop of TOFF: The 80% of the gate voltage is start index. From this start index on switch current (fall slope) move forward till 5% of the max (switch current) is met.

If you select the Filter check box in the application, use the following equation to calculate moving average filter.

$$y(n) = \frac{1}{M} \sum_{k=0}^{M-1} x(n-k)$$

y(n)= is the output

x(n)= is the input

M is four sample points that are averaged

## B-H Analysis

The B-H Analysis measurement displays I vs Integral V Plot and measures Inductance, Magnetic Property and Magnetic Loss. When using the integral of voltage, take care to check that the voltage 'V' does not have any DC components. Use the oscilloscope AC coupling to avoid any DC shifts on the integral of the voltage waveform. The application creates a single cycle by averaging multiple cycles of current and integrated voltage.

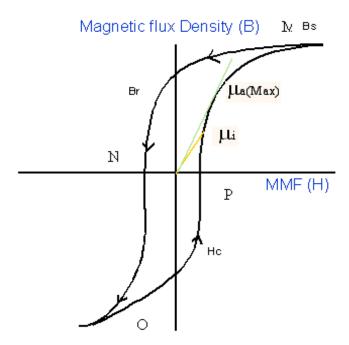

Figure 7-3: Calculating B-H Analysis

In the previous figure,

Bs is the Saturation Flux Density

Br is the Remenance Flux Density

Hc is the Coercive Force(Hc)

Ui is the Initial Permeability

Uais the Max Amplitude permeability

**Note**: The data waveform starts from the Max value of H and Decreases and increases again (M-N-O-P)

**Magnetic Field Strength (H):** The previous figure shows the hysteresis in a typical magnetic material. The Magnetic Filed induces a magnetic flux in the DUT. The units of measurement are Ampere/mtr for SI unit and Oerstead in CGS unit.

**Saturation Flux Density (Bs):** The maximum magnetic flux density induced in the material regardless of the magnitude of the externally applied field H.

This is calculated on the maximum flux density cycle on the acquired waveform and let this cycle is k th cycle on the acquired waveform.

$$Bs = Max (Bk)$$

The Magnetic Field Intensity H is also calculated on the Maximum flux density cycle Bk.

$$Bs = Max (B)$$

Index I where H is maximum is

I = Index of (Max(H))

Bs = B(I)(2)

**Remanence (Br):** Is the Induced magnetic flux density that remains in the material after the externally applied magnetic filed (H) is returned to zero during the generation of the Hysteresis loop.

Remanence is also calculated on the kth cycle(Bk) where the maximum flux density occurs in the entire acquired waveform.

Find the index at Zero value Value H on the H waveform and calculate the maximum value of B from these indexes.

If 'q' is the index at Zero value of H on H waveform. Let the q1 and q2 be the index of the waveform. Calculate the value of B at the Index q1 and q2 on the K th cycle. The maximum magnitude value of B is the remanence Flux density.

Coercive Force( Hc): The value of H found at the intersection of the H-axis with the Hysteresis loop is the coercive force. This represents the external field required to cause the induced flux density (B) to reach zero during the measurement cycle of a Hysteresis loop. HC is symmetrical with positive and negative axis.

Coercivity Hc is also calculated on the kth cycle where the maximum flux density occurs in the entire acquired waveform. Finding the index at Zero B

value on the B waveform. Let 'q 'is the index at Zero value of B on B waveform. Let q1 and q2 be the index on the B waveform where B is Zero.

The maximum magnitude of the H data at the index of q1 and q2 is the coercivity.

Permeability: It is the ratio of B and H calculated on the Bk cycle. You can select the points on the BH plot using the cursor and calculate the slope of the BH curve using the data selected between the cursor. You can choose the portion of the plot using the cursor to obtain the results.

### Slope Calculation

There are N data points between the Cursor

Find Hav = (H1+HX2+...Hn)/N

Bav = (B1+B2+...Bn)/N

Hnormi = Hi-Hav, i=1..N

Bnormi = Bi-Bav, i=1..N

B/H = SUM(Hnorm1\*Bnorm1+Hnorm2\*Bnorm2+...+HnormN\*BnormN)

/ SUM(Hnorm1\*Hnorm1+Hnorm2\*Hnorm2+...HnormN\*HnormN)

#### **Total Loss**

The algorithm for this measurement is a combination of the Magnetic Loss and Switching Loss algorithms.

#### Safe Operating Area

This measurement has three options:

- SOA Normal: Plots the graph of the voltage and current waveform.
- SOA Gated: Plots the selected portion of the waveform.
- SOA DPO: Invokes the oscilloscope's built in XY mode. This is applicable only for live channels.

#### Results:

The voltage vs current graph (also known as SOA Plot) displays the value of voltage, current and power for a selected portion on the graph.

The occurrence field displays:

- The number of occurrence of the selected voltage and current position in the acquired waveforms
- Average power
- Standard deviation for the selected data point

The application calculates the Power Value using the following equation:

$$P_n = V_n I_n$$

Where:

P<sub>n</sub> is the instantaneous power value

V<sub>n</sub> is the voltage value

I<sub>n</sub> is the current value

n is the sample at the particular point

The application calculates the Average Power using the following equation:

$$P_{Avg} = \frac{1}{N} \sum_{n=0}^{n=N} V_n I_n$$

Where:

N is the number of samples which has the same value in the plot

The application calculates the Standard Deviation using the following equation:

$$S_d = \frac{1}{N-1} \sqrt{\sum (x_i - \overline{x})^2}$$

where:

X<sub>I</sub> is the Power Value

X is the Mean Power

### Dynamic Resistance

Dynamic resistance is the resistance offered by a switching device when it is in the ON condition. TDSPWR3 helps to monitor the dynamic resistance through V/I curve using oscilloscope built-in Math capability.

Place the cursor in the area of interest on resistance curve to get the resistance value.

#### di /dt

di/dt measurement represents the rate at which the current changes during switching. The application uses the oscilloscope's built in math feature to provide a differentiation waveform of the current input.

When you run the measurement, the application calculates di/dt for the first edge by taking the default levels as 10% and 90% and displays the results.

You can select a specific section of the waveform on the live signal by providing inputs for high and low levels in terms of percentage and absolute value of voltage and current. You can select the edge of interest by viewing it visually on the oscilloscope. You can also enter the edge number on the results panel. The application displays the results for the selected edge and levels on the results panel.

The application calculates di/dt using the following equation:

$$\frac{di}{dt} = \frac{\sum (x_i - \bar{x}_i) \times (y_j - \bar{y}_j)}{\sum (x_i - \bar{x}_i)^2}$$

Where:

X = timing values

Y = Vertical values of the waveform data

#### dv/dt

dv/dt represents the rate at which the voltage changes during switching. The application uses the math feature to provide a differentiation waveform of the voltage input.

When you run the measurement, the application calculates dv/dt for the first edge by taking the default levels as 10% and 90% and displays the results.

You can select a specific section of the waveform on the live signal by providing inputs for high and low levels in terms of percentage and absolute value of voltage and current. You can select the edge of interest by viewing it visually on the oscilloscope. You can also enter the edge number on the results panel. The application displays the results for the selected edge and levels on the results panel

The application calculates dv/dt using the following equation:

$$\frac{dv}{dt} = \frac{\sum (x_i - \overline{x}_i) \times (y_j - \overline{y}_j)}{\sum (x_i - \overline{x}_i)^2}$$

where:

X =timing values

Y= Vertical(Voltage) values of the waveform data between the cursors

#### Power Quality

The Power Quality measurement calculates the root mean square value for voltage, root mean square value for current, true power, apparent power, power factor, crest factor for voltage and crest factor for current.

The application calculates the RMS Voltage using the following equation:

$$RMS(v) = \sqrt{\frac{1}{N} \sum_{n=0}^{N-1} v^{2}(n)}$$

Where:

RMS(v) is voltage

N is the number of samples

n is the data point

v(n) is the absolute value of the voltage at the particular data point

The application calculates the RMS Current using the following equation:

$$RMS(i) = \sqrt{\frac{1}{N} \sum_{n=0}^{N-1} i^{2}(n)}$$

Where:

i is current

N is the number of samples

n is the data point

i(n) is the absolute value of the current at the particular data point

The application calculates the True Power using the following equation:

$$True/\text{RealPower} = P_{\text{Real}} = \sum_{n=0}^{N-1} i(n)v(n)$$

Where:

N is the number of samples

n is the data point

The application calculates the Apparent Power using the following equation:

$$ApparentPower = P_{Appar} = RMS(v) *RMS(i)$$

Where:

RMS(v) is the root mean square of the voltage

RMS(i) is the root mean square of the current

The application calculates the Power Factor using the following equation:

$$PowerFactor = \frac{P_{\text{Re}\,al}}{P_{\text{Apper}}}$$

Where:

P real is the real power

P appar is the apparent power

Crest factor is the ratio of the PK value of the signal to the RMS value of the signal. Use the following equation to calculate the crest factor for the voltage and current.

$$Cv = rac{V_{pk}}{V_{\mathit{RMS}}}$$

Where:

Vpk is the peak value of the voltage

Vrms is the Rms value of the voltage

$$Ci = \frac{I_{\mathit{Pk}}}{I_{\mathit{RMS}}}$$

Where:

Ipk is the peak value of the current

Irms is the RMS value of the current

#### Current Harmonics

The Current Harmonics measurement calculates the harmonic emissions at different harmonic levels and the total harmonic distortion.

The application calculates the harmonic emissions using the following equation:

$$X(k) = \sum_{n=0}^{N-1} x(n)e^{-j2\pi i k/N}$$

Where:

X (k) is the set of Fourier coefficients obtained by the discrete Fourier transform of x(n)

k is the index for the computed set of discrete frequency components

N is the number of samples considered

X (n) is the discrete set of time samples that defines the transformed waveform

This value of the frequency domain component is calculated using the following equation:

$$\operatorname{Re}(k) + j\operatorname{Im}(k)$$

Where:

Re is the real part

Im is the imaginary part

The magnitude of the Harmonics is calculated using the following equation:

$$Harmonics(k) = \sqrt{\operatorname{Re}(k)^2 + \operatorname{Im}(k)^2}$$

The magnitude of the harmonics is available in Amps and decibels microamp. Use the following equation to convert Amps to decibels microamp.

$$db\mu A = 20 \log \left[ \frac{Signal(\mu A)}{1\mu A} \right]$$

The application displays the results for the harmonic distortion for current and the harmonic measurement. Harmonic distortion is calculated using the following equation, where the variables  $X_1$  and  $x_n$  represent voltage or current.

$$THD_{x} = \frac{\sqrt{\sum_{n=2}^{\infty} x_{n}^{2}}}{x_{1}}$$

where:

 $X_1$  is the fundamental value of the current or voltage

x<sub>n</sub> is the n<sup>th</sup> harmonic value of current or voltage

#### Total Power Quality

The algorithm for this measurement is a combination of the Current Harmonics and Power Quality algorithms.

### Ripple Line and Ripple Switching

The Ripple measurements display the ripple content in the signal. In Ripple Line, the time base is set to have three cycles of 50Hz or60Hz in the input waveform. In Ripple switching, depending the switching frequency input sets the time base to display four cycles.

Depending upon the coupling type you select, the application sets the required offset and adjusts the vertical scale to the appropriate sensitivity. The application measures the peak to peak value and displays the result.

#### Turn-On Time

Turn-On Time is the time taken to get the output voltage of the power supply after the input voltage is applied. TDSPWR3 provides an option of measuring three output signals concurrently in case of four channel oscilloscopes.

The application measures Turn-On Time with the following inputs.

You have to have the following inputs to measure Turn-On Time:

- Levels of all the channels voltages
- Maximum Turn-On Time

The application sets the vertical settings for the waveform to occupy a minimum of two divisions. The horizontal settings are set according to the configuration inputs mentioned above.

#### Modulation Analysis

This section explains the algorithm details of the following measurements which are part of Modulation Analysis

- Pulse Width
- Clock Period
- Frequency
- Duty Cycle

The application measures the signals on the complete cycles in the voltage waveform. All these measurements are related with the time locations of the edges in an acquisition. The result is displayed in graphical format in one of the reference memory selected as part of the setup of the measurement.

### Clock Period and Frequency Modulation

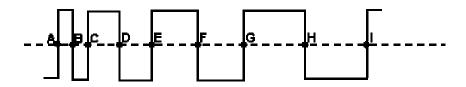

Figure 7-4: Calculating Clock period and frequency modulation

The above diagram is a sample period-modulated signal that explains clock period and frequency modulation. The annotations A to I in the above diagram represent the V ref mid crossing in an acquired waveform.

The application calculates the period and frequency using the following equation:

$$Frequency = \frac{1}{Period}$$

$$Period = (C - A)or(E - C)or(I - G)$$

Where:

A, B, C, D, E, F, G, H, I are the data points

Pulse Width and Duty Cycle

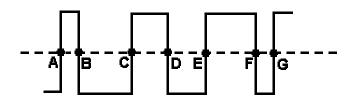

Figure 7-5: Calculating pulse width and duty cycle

The above diagram is a sample pulse width-modulated signal that calculates the pulse width and duty cycle modulation. The annotations A to I in the above diagram represent the V ref Mid crossing in an acquired waveform.

You can also configure the positive or negative pulse width or duty cycle.

The application calculates the pulse width and duty cycle using the following equation:

Positive Pulse Width = 
$$(B - A)or(D - C)or(F - E)$$
  
Negative Pulse Width =  $(C - B)or(E - D)or(G - F)$ 

$$Positive Duty Cycle = \frac{B - A}{C - A}$$

Negative Duty Cycle = 
$$\frac{C-B}{C-A}$$

Where:

A, B, C, D, E, F, G are the data points.

### Spectral Analysis

Spectral Analysis measures the magnitude of the signal over the specified frequency range by computing the Fast Fourier Transform.

The application calculates the two-sided amplitude spectrum using the following equation:

Amplitude spectrum in quantity peak = Magnitude [FFT (A)]/N

Where:

N = number of sampling points and

A is the signal

The application calculates the two sided amplitude spectrum using the following equation:

Single sided Amplitude spectrum in volts rms = 1.141\*Magnitude [FFT (A)]/N for i = 1 to N/2 -1

= Magnitude [FFT (A)]/N for i = 0(DC)

Where:

i is the frequency line number of the FFT of A

Each frequency other than the DC is multiplied by 2 and the second half of the array is discarded.

Amplitude spectrum is closely related to the power spectrum. Single sided power spectrum is computed by squaring the single-sided rms amplitude spectrum.

The application calculates the single sided amplitude spectrum using the following equation:

DB = 10Log10P/Pr

Where:

P is the measured power

Pr is the reference power

Db = 20log10A/Ar

Where:

A is the measured amplitude measured in Decibel

Ar is the reference amplitude measured in Decibel

The application calculates the FFT using the following equation:

$$X(k) = \sum_{n=0}^{N-1} x(n)e^{-j2ank/N}$$

Where:

X (k) is the discrete Fourier transform of x computed using a Fast Fourier Transform algorithm.

x(n) is the discrete set of time samples

k is the index for the computed set of discrete frequency components

N is the number of samples considered

# Appendi x

# Appendix A

Use differential voltage and current probes to probe voltage and current signals in a switching power supply. Since these probes have active circuits, correct the DC offset errors. The DC voltage error adds to the test signal to display wrong results. The different propagation in differential voltage probes and current probes causes errors in time-correlated measurements and displays wrong power waveform measurements.

Follow the procedure below to eliminate these errors:

#### For P5205 probe

- 1. Connect P5205 to Channel 1 of the oscilloscope.
- 2. Set the probe at 50X position.
- 3. Connect the + and probe inputs to the same test point.
- 4. Set the coupling to DC.
- 5. Set the vertical sensitivity to maximum.
- 6. Check for no DC voltage offset on screen.
- 7. If there is a DC offset on the oscilloscope screen, use a small screwdriver and set "adjust offset" potentiometer at the BNC end of P5205, so that the DC voltage is zero.

### For TCP202 probe

- 1. Connect TCP202 to Channel 2 of the oscilloscope.
- 2. Close the TCP202 clamp.
- **3.** Press degauss and release degauss button at the BNC connector of TCP202.
- **4.** If DC offset is present on screen, use "Balance" at the BNC connector of TCP202 to adjust the DC current level to zero.

**Note:** P5205 and TCP202 are matched probes. You do not have to deskew these probes as they have the same propagation delay.

5. The test set up is ready to take power measurements.

# Appendix B

- 1. Do not disturb any oscilloscope settings during measurement analysis. Any disturbance may result in unexpected behavior of the application.
- 2. To exit the application, follow the instructions in this document. Do not use any other method to exit the application. This results in abnormal termination of the application and you have to restart the oscilloscope.
- 3. The application expects the data waveform in a nonequivalent time mode (ET) for its analysis. If the equivalent time mode is turned AUTO, the application switches off the equivalent time mode and measures the signal. The application does not display a warning message and the record length may vary according to the horizontal settings.
- **4.** The application uses the reference memory and/or the math based on the measurement selected. The application overwrites the data in the reference memory and/or math. The application does not display a warning message.
- 5. The application runs with a record length of 4M or less. If you select a greater record length, the application limits itself to 4M.
- **6.** While measuring Power Dissipation, SOA and B-H Analysis, do not change or touch the oscilloscope settings during the post analysis of the results. This leads to wrong interpretation of results.
- 7. Connect the current probe in the right direction. If not, the application displays negative results for the inductance value.
- **8.** Compensate the DC offset in the current probe and voltage probe. If not, the core loss result becomes negative or Peak Finder measurement displays improper cursor association.
- 9. Select the appropriate voltage and current channels according to the voltage and current probes connected to the channels. If not, the B-H curve will be reversed and other measurements may provide wrong results.

# Glossary

### AC Signal

A time-varying signal whose polarity varies with a period of time T, and whose average value is zero.

#### Crest Factor: cf

The ratio of the peak value to the rms value of an ac waveform measured under steristate conditions. It is unit-less, and the ratio for a pure sine wave is equal to  $\sqrt{2}$ .

$$cf = \frac{V_{ln,pk}}{V_{ln,rms}}$$

where  $V_{in}$  is the voltage at the user input terminals.

#### dB

The abbreviation for decibels.

#### Current Probe(s)

A current probe is used to measure dc, ac, or composite currents. DC current probes should measure dc and composite currents to within  $\pm$  1% with a probe calibrator and  $\pm$  3% without the calibrator. AC current probes should measure ac currents to within  $\pm$  5%. This accuracy should be maintained up to the worst case expected peak current. Proper bandwidth should also be ensured.

### DC Signal

A signal whose polarity and amplitude do not vary with time.

#### Electrical Power Dissipation

The difference between the electrical input power to the UUT and its electrical output power, expressed in watts.

$$P_{diss} = P_{in} - \sum_{i} P_{o,i}$$

Alternatively, power dissipation is expressed as:

$$P_{diss} = P_{in} - \sum_{i} P_{o,i} = (I - \eta)P_{in}$$

#### Harmoni cs

Sinusoidal voltage or current components (distortion) of a periodic waveform which occur at a frequency that is an integer multiple of the fundamental frequency.

Most non-linear loads generate odd-numbered harmonics, for example, as a result of full wave rectification of the input power. The frequencies at which these "characteristic harmonics" are produced by a user with an input rectifier can be determined by the equation:

$$f_R = (k \cdot q \pm 1) \cdot f_1$$

where

 $f_H$  = the characteristic harmonic (e.g. the "third harmonic" when H = 3);

H = the number of the harmonic;

k =an integer, beginning with 1;

q = an integer, representing the number of rectifier commutations per cycle

 $f_1$  = the fundamental frequency.

Half wave rectification produces even-numbered harmonics that cause very undesirable results (e.g., dc content) in the ac power system. Full wave rectification at the input of single-phase power loads results in 'triplen' harmonics at odd multiples of three times the fundamental frequency. These are also very undesirable, considering the potential quantity of single-phase loads and the fact that these harmonics interact with the distribution system's normally high zero sequence impedance. User distortion current requirements are intentionally restrictive therefore for even and triplen harmonics.

#### Power Factor (Displacement)

For user equipment, the displacement power factor is equal to the cosine of the angle,  $\varphi$ , between the input current and the input voltage at the fundamental frequency.

$$PF_{dy} = \cos \varphi$$

This definition of power factor does not include the effect of distortion in the input current (and/or voltage) waveform.

# Power, Total or Apparent

The total or apparent power (S) is the product of rms voltage and current (VA)

### Power Factor (Displacement)

For user equipment, the displacement power factor is equal to the cosine of the angle,  $\varphi$ , between the input current and the input voltage at the fundamental frequency.

$$PF_{dp} = \cos \varphi$$

This definition of power factor does not include the effect of distortion in the input current (and/or voltage) waveform.

#### Power Factor (Distortion)

The distortion power factor is defined as:

$$PF_{dt} = \frac{I}{\sqrt{I + THD^2}}$$

where THD (Total Harmonic Distortion) is defined in 1.22

This definition of power factor does not include effect of displacement.

#### Power Factor (True)

For user equipment, the true power factor is the ratio of the active, or real, power (P) consumed in watts to the apparent power (S) drawn in volt-amperes, with

$$PF = P/S$$
 and  $S = \sqrt{P^2 + Q^2}$ 

where

PF = power factor;

P = active power in watts;

Q = reactive power in vars;

S = total power in volt-amperes.

This definition of power factor includes the effect of both displacement and distortion in the input current (and/or voltage) waveform.

Alternatively, if there are no inter-harmonics, equation 7 can be simplified to

$$PF = PF_{dp} \cdot PF_{dt}$$

## RMS Value (Voltage)

The square root of the average of the square of the value of the function taken throughout the period. For instance, the rms voltage value for a sinewave may be computed as:

$$V_{rms} = \sqrt{\frac{I}{T} \int_0^T v^2(t) dt}$$

where

T = waveform time period;

v(t) = instantaneous voltage at time t;

 $V_{rms}$  = rms voltage value.

#### Total Harmonic Distortion

The ratio, expressed as a percent, of the rms value of the ac signal after the fundamental component is removed and inter-harmonic components are ignored, to the rms value of the fundamental. The formula defining total harmonic distortion (THD) is provided in equation (7). The variables  ${}^{'}X_{1}{}^{'}$  and  $x_{n}$  may represent either voltage or current, and may be expressed either as rms or peak values, so long as all are expressed in the same fashion.

$$THD_x = \frac{\sqrt{\sum_{n=2}^{\infty} {x_n}^2}}{X_I} \cdot 100\%$$

Where:

 $X_I$  = Fundamental value of current or voltage;

 $x_n = n^{th}$  harmonic value of current or voltage.

#### **Transfer Impedance**

The output voltage divided by the input current while the output is delivering rated current.

#### Hysteresi s

The difference between the threshold voltage for the UVLO and the threshold voltage for turn-on.

## Vmax Input

The maximum allowable input voltage rating at which UUT can operate to specifications.

### Vmin Input

The minimum allowable input voltage rating at which UUT can operate to specifications.

## **Vnom Input**

The stated or objective value of the input voltage, which may not be the actual value measured. The value should be between the minimum and maximum input value.

# Voltage Probe

A connecting device, usually consisting of a two-conductor shielded cable and frequency-compensating network, with a hand-held tip, for use with an oscilloscope to measure the amplitude and waveshape of a DC, AC or a composite signal. It should include a ground reference. The measurement bandwidth should be at least 10 times greater than the frequency of interest. The impedance should be at least 50 times greater than the node impedance under measurement. A low impedance probe should be used for measurement purposes.

# Index

| $\mathbf{A}$                                      | Configure Pulse Width Modulation Parameters, 226                                       |
|---------------------------------------------------|----------------------------------------------------------------------------------------|
| About Application Examples, 159                   | Configure Ripple Line Parameters, 225                                                  |
| About Application Parameters, 217                 | Configure Ripple Line Parametrs, 225                                                   |
| About Measurement Algorithms, 229                 | Configure Ripple Switching Parameters, 226                                             |
| About Taking New Measurements, 46                 | Configure SOA Parameters, 223                                                          |
| Accessories, 11                                   | Configure Total Loss Parameters, 222                                                   |
| Acquiring Data, 46                                | Configure Total Power Quality Parameters, 225                                          |
| Analyze Switching Loss, 161                       | Configure Turn On Time Parameters, 226                                                 |
| Analyzing Switching Loss, 161                     | Configure Turn- On Time Parameters, 226                                                |
| Analyzing the Results, 47                         | Configure Voltage Transient Response Parameters,                                       |
| Appendix, 249                                     | 224                                                                                    |
|                                                   | Contacting Tektronix, 7                                                                |
| Application Directories and File Names, 32        | Control Menu Parameters, 218                                                           |
| Application Interface, 31                         | Control Panel Parameters, 218                                                          |
| Application Interface Menu Controls               | Conventions, 6                                                                         |
| Area, 31                                          | Core Saturation, 234                                                                   |
| Box, 31                                           | Current Harmonics, 242, 243                                                            |
| List Box, 31                                      | Current Transient Response, 238                                                        |
| Menubar, 31                                       | 1                                                                                      |
| Option Button, 31                                 | D                                                                                      |
| Application Interface Menu Controls, 31           | Dogleon, 220                                                                           |
| C                                                 | Deskew, 228 Deskeying in for TDS 5000 TDS 6000 TDS 7000                                |
|                                                   | Deskewing in for TDS5000 TDS6000 TDS7000 CSA7000 series Oscilloscopes with an External |
| Common Configuration Parameters, 219              | source, 23                                                                             |
| Common Configurations, 48                         | Deskewing in TDS 5000 series Oscilloscope with an                                      |
| Compatibility                                     | Internal source, 18                                                                    |
| Firmware Version Number, 10                       | Deskewing in TDS5000 and TDS7000 series                                                |
| Compatibility, 10                                 | Oscilloscopes with an External source, 23                                              |
| Configure B-H Analysis Parameters, 221            | Deskewing in TDS7054 and TDS7154 series                                                |
| Configure Clock Period Modulation, 227            | Oscilloscopes with an Internal source, 20                                              |
| Configure Clock Period Modulation Parameters, 227 | Deskewing Probes and Channels, 15                                                      |
| Configure Core Saturation Parameters, 221         | di/dt, 238                                                                             |
| Configure Current Harmonics Parameters, 224       | Do s and Dont s, 250                                                                   |
| Configure Current Transient Response Parameters,  | draw the mask, 52                                                                      |
| 223                                               | dv/dt, 239                                                                             |
| Configure di/dt Parameters, 223                   | Dynamic Resistance, 238                                                                |
| Configure Duty Cycle Modulation Parameters, 227   | Dynamic Resistance, 238                                                                |
| Configure dv/dt Parameters, 224                   | ${f E}$                                                                                |
| Configure Dynamic Resistance Parameters, 223      |                                                                                        |
| Configure Frequency Modulation Parameters, 227    | Enable Mask, 88                                                                        |
| Configure Power Dissipation Parameters, 220       | Error Codes and Warnings, 200                                                          |
| Configure Power Energy Parameters, 220            | Error Codes for TDSPWR2, 200                                                           |

Configure Power Quality Parameters, 224

| Exiting the Application, 34                                                                                                    | Introduction to the Tutorial, 151                                                                                                    |
|----------------------------------------------------------------------------------------------------|----------------------------------------------------------------------------------------------------|
| F                                                                                                    | M                                                                                                    |
| Feedback techsupport, 7 Feedback, 7 File Name Extensions .csv, 33 .ini, 33 .set, 33 .wfm, 33 File Name Extensions, 33                                                                                                    | Mask, 88 Measure Core Loss, 163 Measure Switching Loss, 159 Measurement Menu Parameters, 218 Measurement Menus, 218 Measuring B-H Analysis, 154 Measuring Power Dissipation, 151 Minimising and Maximising the Application, 32 Minimising and Maximising the Application Window, 32 Modulation Analysis, 244                                                                                                    |
| General Safety Summary, 1                                                                                                    | •                                                                                                    |
| Generating Reports, 65, 82, 88, 97, 100, 103, 106, 109, 119, 127, 131, 134, 137, 140, 142, 144 Generating Reports-B H Analysis, 82 Generating Reports-Clock Period, 142 Generating Reports-Current Harmonics, 119 Generating Reports-Duty Cycle, 140 Generating Reports-Dynamic Resistance, 100 Generating Reports-Power Dissipation, 65 Generating Reports-Power Dissipation, 65 Generating Reports-Power Quality, 109 Generating Reports-Pulse Width, 137 Generating Reports-Ripple Line, 129 Generating Reports-Ripple Switching, 131 Generating Reports-Total Loss, 88 Generating Reports-Total Power Quality, 127 | Online Help and Related documentation Contact Tektronix, 4 Conventions, 4 Customer Feedback, 4 Online Help and Related documentation, 4 Oscilloscope Setup Guidelines, 229  P Power Dissipation, 230 Power Quality, 229, 239 Preferences Parameters, 217 Printing from the Online Help, 5  R Recalling a Saved Setup, 149 Proceedings of the Proceedings of the Pro |
| Generating Reports-Turn-On Time, 134  H  How to draw a mask, 52 How to Select a Measurement, 47 Hysteresis, 51  I  Installing the application Java Run Time environment, 13 Installing the application, 13 Introduction and Product Description Compatibility, 9 Installing the Application, 9 Requirements and Restrictions, 9 Introduction and Product Description, 9                                                                                                    | Recalling the Default Setup, 150 Recently Recalled Setup, 150 Recently Saved Setup, 150 Related documentation, 5 Requirements and Restrictions, 11 Results Menu, 228 Results Menus, 228 Returning to the Application, 34 Returning to the Tutorial, 157 Ripple, 243 Ripple Line and Ripple Switching, 243  S Safe Operating Area, 236 Save/Recall Menu Parameters, 217 Saving a Setup, 149 Select Measurement Menu Parameters, 218                                                                                                    |

T

Selecting a Measurement, 47 Selecting and Configuring Measurements, 54, 68, 82, 88, 97, 100, 104, 107, 110, 120, 127, 130, 132, 135, 138, 140, 142 Selecting and Configuring Measurements-B H Analysis, 68 Selecting and Configuring Measurements-Clock Period, 140 Selecting and Configuring Measurements-Current Harmonics, 110 Selecting and Configuring Measurements-Duty Cycle, 138 Selecting and Configuring Measurements-dv/dt, 104 Selecting and Configuring Measurements-Dynamic Resistance, 97 Selecting and Configuring Measurements-Frequency, 142 Selecting and Configuring Measurements-Power Dissipation, 54 Selecting and Configuring Measurements-Power Quality, 107 Selecting and Configuring Measurements-Pulse Width, 135 Selecting and Configuring Measurements-Ripple Line, 127 Selecting and Configuring Measurements-Ripple Switching, 130 Selecting and Configuring Measurements-Safe Operating Area, 88 Selecting and Configuring Measurements-Total Loss, 82 Selecting and Configuring Measurements-Total Power Quality, 120 Selecting and Configuring Measurements-Turn-On Time, 132 Setting Up the Application, 34 Setting Up the Oscilloscope, 151 Setting Up the Software, 34 Settings, 213 SOA, 88 SOA DPO, 88 SOA Gated, 88 SOA incorrect mask, 52 SOA Mask, 52 SOA Mask Editor., 88 Starting the Application, 151

Table of Measurements and Configurations-Line Power Analysis, 40 Table of Measurements and Configurations-Modulation Analysis, 44 Table of Measurements and Configurations-Output Analysis, 42 Table of Measurements and Configurations-Power Device Analysis, 37 Table of Measurements and Options-, 42 Table of Measurements and Options-Common Configurations, 35 Table of Measurements and Options-Line Power Analysis, 40 Table of Measurements and Options-Output Analysis, 44 Table of Options-Common Configurations, 35 Total Loss, 236 Total Power Quality, 243

U

Updates through the website Readme, 13 Updates through the website, 13 Using Basic Oscilloscope Functions, 32 Using Online Help, 32

Turn-On Time, 244

V

Viewing Results, 63, 76, 86, 90, 99, 102, 105, 108, 115, 124, 131, 133, 136, 139, 141, 144 Viewing Results-B H Analysis, 76 Viewing Results-Clock Period, 141 Viewing Results-Current Harmonics, 115 Viewing Results-Duty Cycle, 139 Viewing Results-dv/dt, 105 Viewing Results-Dynamic Resistance, 99 Viewing Results-Frequency, 144 Viewing Results-Power Dissipation, 63 Viewing Results-Power Quality, 108 Viewing Results-Pulse Width, 136 Viewing Results-Ripple Line, 128 Viewing Results-Ripple Switching, 131 Viewing Results-Safe Operating Area, 90 Viewing Results-Total Loss, 86 Viewing Results-Total Power Quality, 124 Viewing Results-Turn-On Time, 133

Voltage Transient Response, 239

Static Deskew, 15

Stopping the Tutorial, 157

 $\mathbf{W}$ 

Welcome Installation Procedures, 3 Product Description, 3 Using Online Help, 3 Welcome, 3